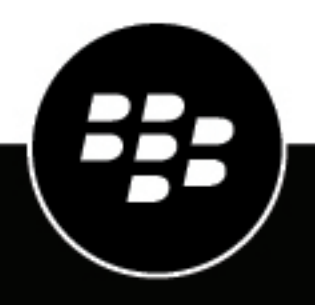

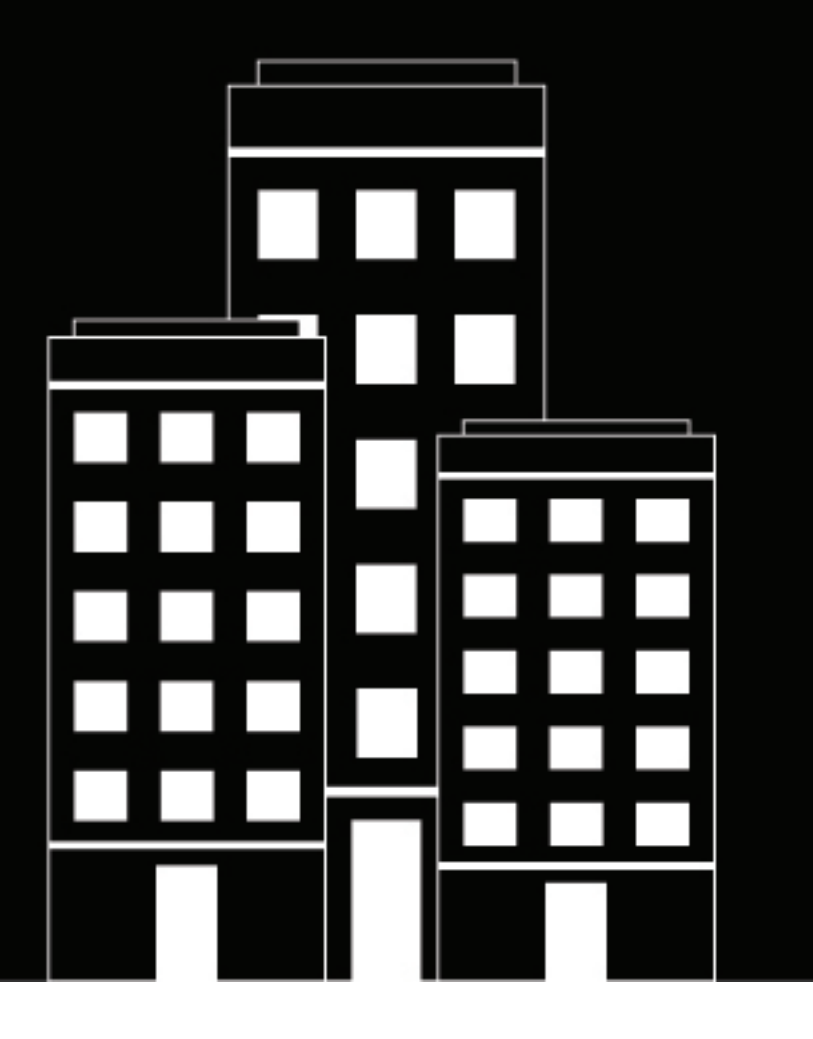

# **BlackBerry Enterprise Mobility Server Installation Guide**

# **Contents**

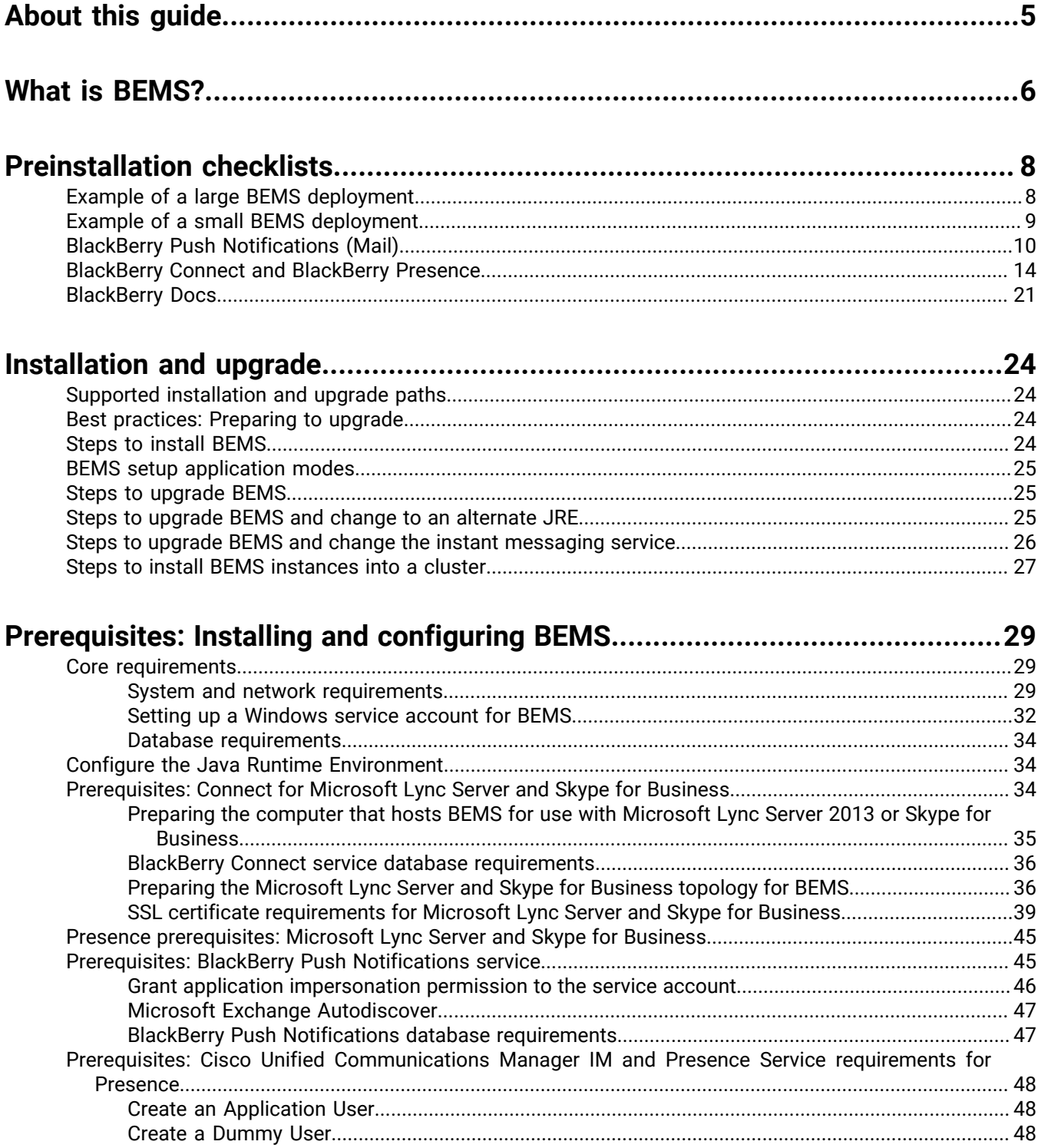

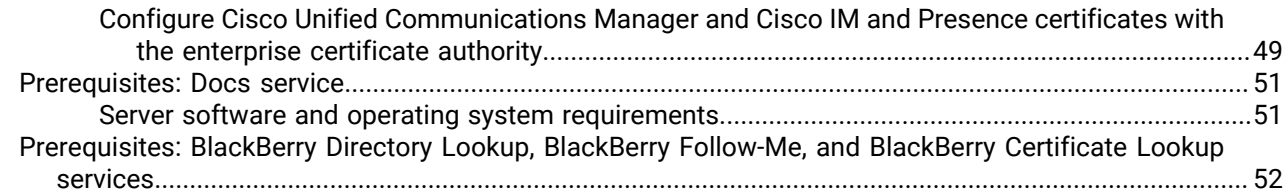

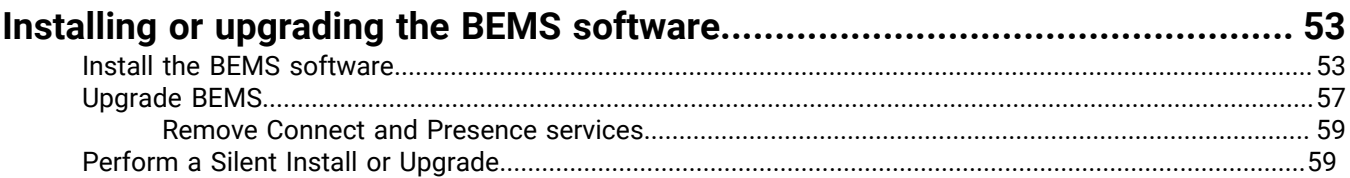

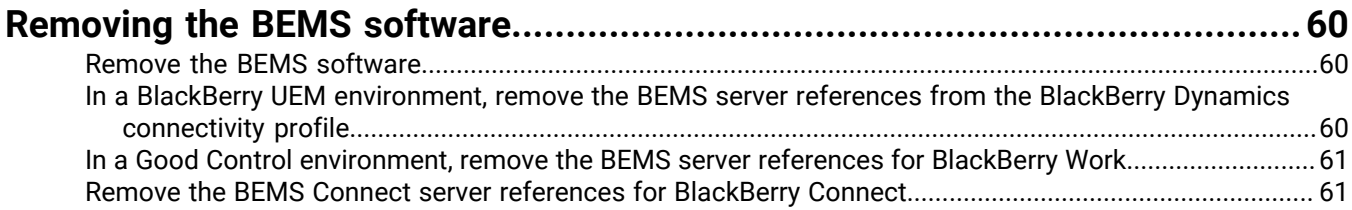

## **[Troubleshooting BEMS installation or upgrade................................................63](#page-62-0)**

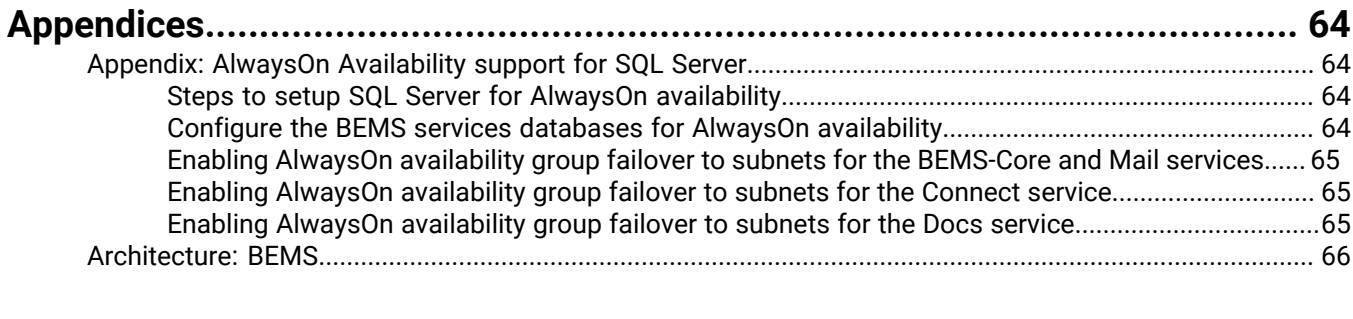

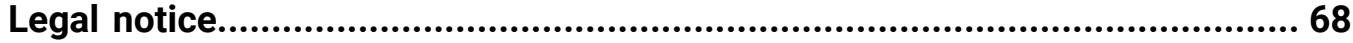

# <span id="page-4-0"></span>**About this guide**

This guide describes how to install BEMS in your environment.

**Note:** For ease of following the instructions in this guide, you should use the suggested database names.

This guide is intended for senior and junior IT professionals who are responsible for installing BEMS.

Before using this guide, make sure that you read the following guides for your environment:

### **BlackBerry UEM environments**

- For information about sizing your environment for BEMS and determining whether you should install the BEMS services on separate servers, [see the BlackBerry UEM Planning content](https://docs.blackberry.com/en/endpoint-management/blackberry-uem/current/planning-architecture/planning/Hardware-requirements/txb1479303128499).
- For information about the BEMS architecture in a BlackBerry UEM environment, [see the BlackBerry UEM](https://docs.blackberry.com/en/endpoint-management/blackberry-uem/current/planning-architecture/architecture/) [architecture and data flows content.](https://docs.blackberry.com/en/endpoint-management/blackberry-uem/current/planning-architecture/architecture/)
- For information about configuring your environment for disaster recovery, see the [Disaster recovery content](https://docs.blackberry.com/en/endpoint-management/blackberry-uem/current/planning-architecture/disaster-recovery/).
- For information about getting started with BlackBerry Dynamics in a BlackBerry UEM environment, [see the](https://docs.blackberry.com/en/endpoint-management/blackberry-uem/current/administration/blackberry-dynamics/managing-blackberry-dynamics-apps) [BlackBerry Dynamics Administration content.](https://docs.blackberry.com/en/endpoint-management/blackberry-uem/current/administration/blackberry-dynamics/managing-blackberry-dynamics-apps)

### **Good Control environments**

- For information about moving or migrating from a Good Control environment to a BlackBerry UEM environment, [see the BlackBerry UEM Planning content.](https://docs.blackberry.com/en/endpoint-management/blackberry-uem/current/planning-architecture/planning/Start-here/Good-Control-(standalone)-customer)
- For information about the BEMS architecture in a Good Control environment, see [Architecture: BEMS.](#page-65-0)

# <span id="page-5-0"></span>**What is BEMS?**

BEMS provides additional services for BlackBerry Dynamics apps. BEMS integrates the following services: BlackBerry Mail, BlackBerry Connect, BlackBerry Presence, and BlackBerry Docs. When these services are integrated, users can communicate with each other using secure instant messaging, view real-time presence status of users in BlackBerry Dynamics apps, and access, synchronize, and share work file server and Microsoft SharePoint. The following table describes the services offered by BEMS.

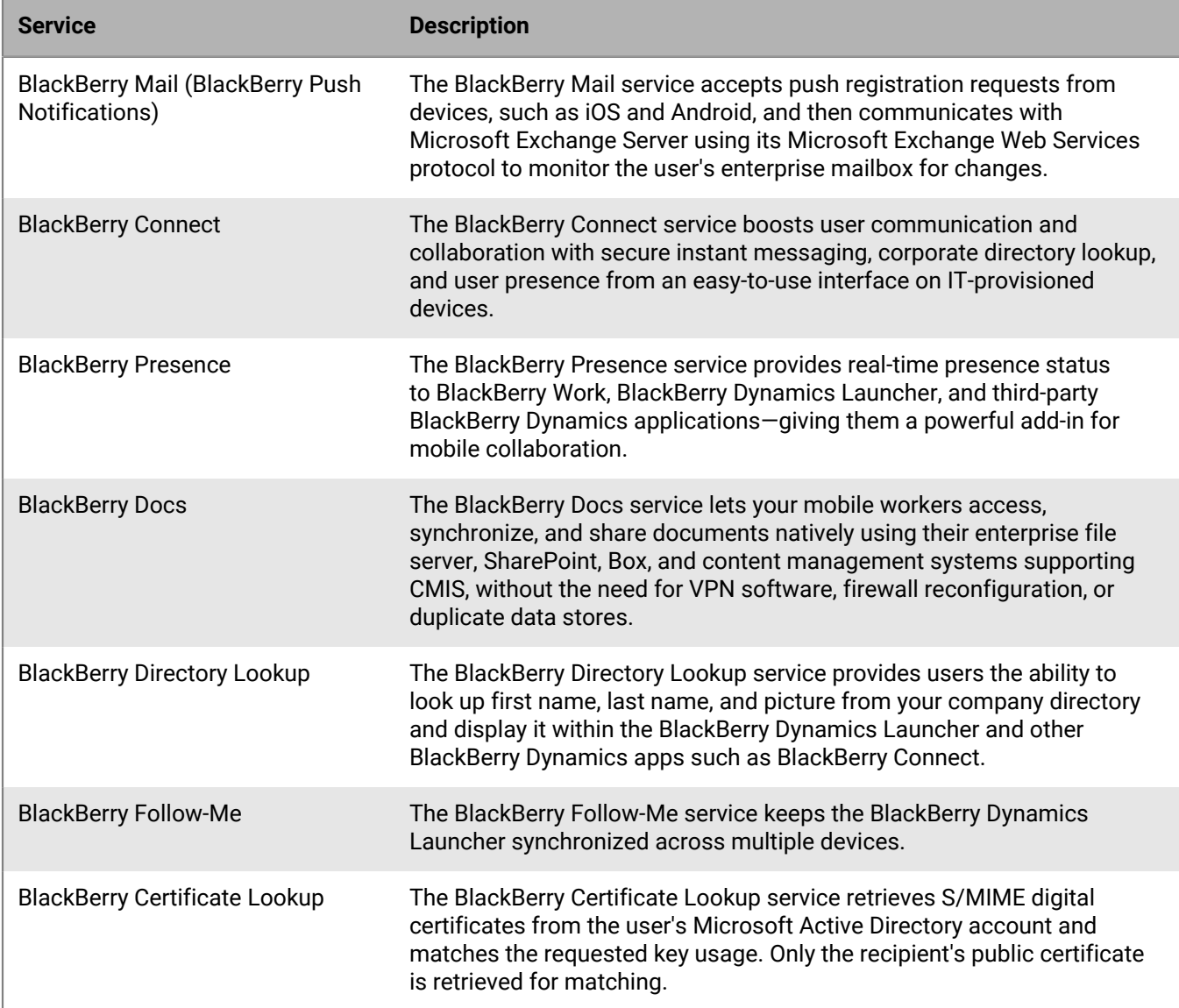

The BEMS Dashboard is a browser-based administration console which you use to configure the server components and services after the installation completes. The BEMS Web Console, also browser-based, provides real-time monitoring and logging of device connectivity, traffic load, and throughput in near real-time.

Services, in the context of BlackBerry Dynamics, refers to concrete business-level functionality that can be consumed by a plurality of BlackBerry Dynamics applications. For example, "Look up this contact in the directory," "Subscribe to Presence for these contacts," and "Save this file to SharePoint." The BlackBerry Dynamics Services Framework allows client applications on an authenticated device to discover and utilize services by providing

API publication, as well as life cycle and visibility management of services using the [BlackBerry Developers For](https://developers.blackberry.com/) [Enterprise Apps](https://developers.blackberry.com/).

# <span id="page-7-0"></span>**Preinstallation checklists**

Verify that the requirements for the following BEMS services are met before you install BEMS.

- [BlackBerry Push Notifications](#page-9-0) (BlackBerry Mail)
- [BlackBerry Connect and BlackBerry Presence](#page-13-0)
- [BlackBerry Docs](#page-20-0)

You can download the BEMS software from the [BlackBerry Products and Application Support.](https://ca.blackberry.com/support/business/enterpriseapps/blackberry-mobility-suites#Downloads) To allow users in your environment to use the latest features available with BEMS, it is recommended that you upgrade your BEMS instances and BlackBerry Dynamics apps on user devices to the latest software versions.

**Important:** BEMS installations are supported only on English implementations of the operating system.

When you verify requirements in this document, [see the BEMS Compatibility Matrix](https://docs.blackberry.com/en/endpoint-management/compatibility-matrix).

**Note:** For ease of following the instructions in this guide, we recommend you use the suggested database names.

## <span id="page-7-1"></span>**Example of a large BEMS deployment**

Below is an example of a large deployment of BEMS with all of the services installed on separate servers. BlackBerry UEM environment

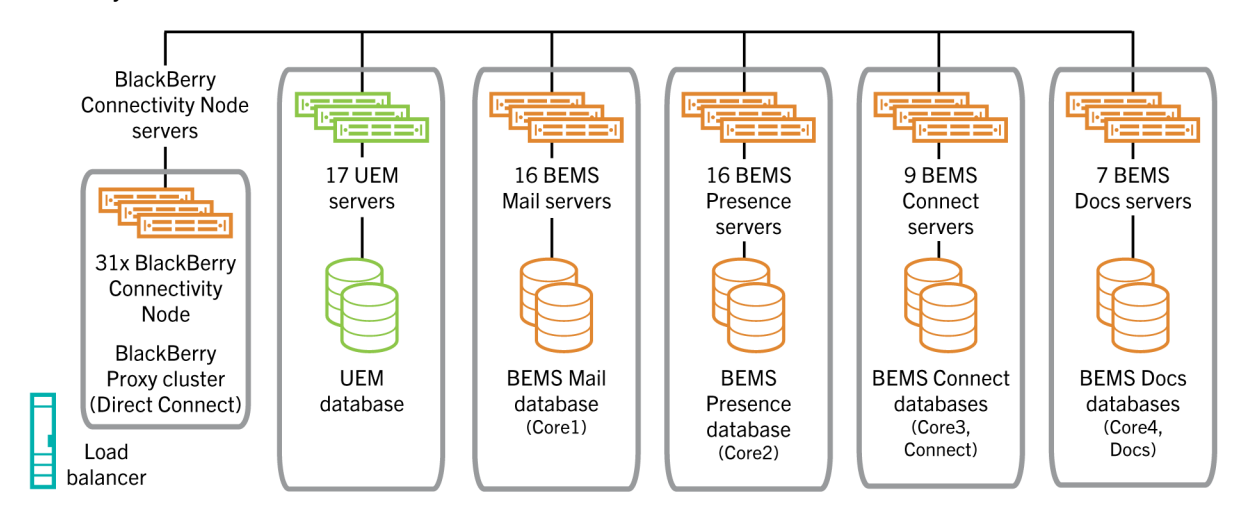

Good Control environment

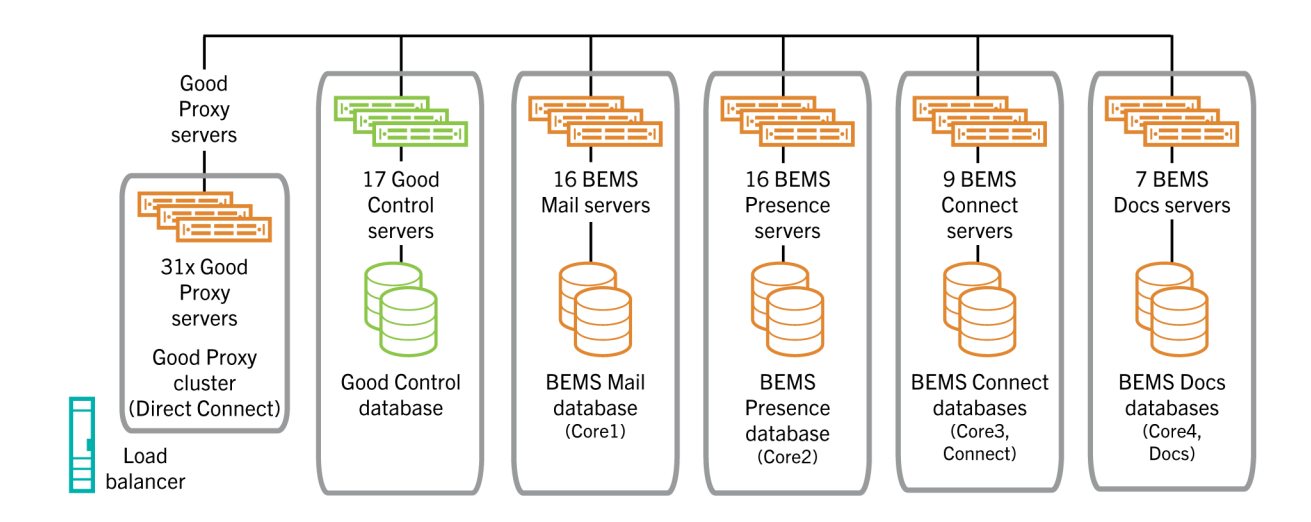

### <span id="page-8-0"></span>**Example of a small BEMS deployment**

Below is an example of a small deployment of BEMS with all of the services installed on one server.

BlackBerry UEM environment

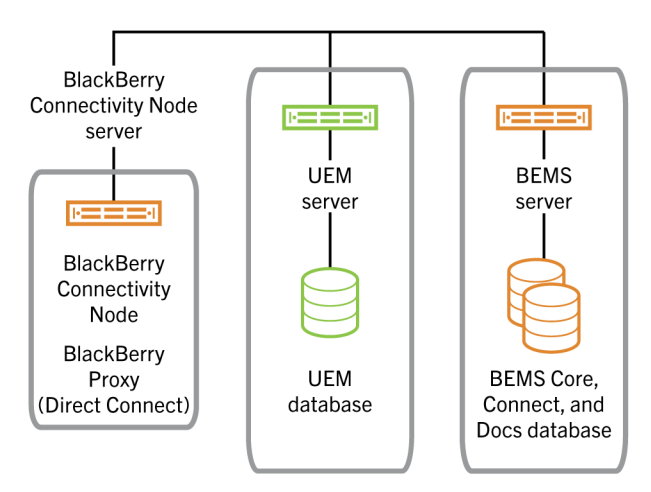

Good Control environment

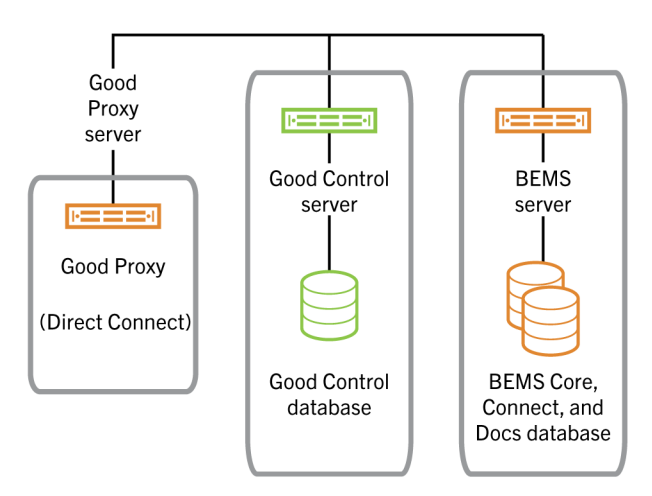

## <span id="page-9-0"></span>**BlackBerry Push Notifications (Mail)**

The following requirements apply when you need to configure servers to support BEMS with the BlackBerry Push Notifications (BlackBerry Mail) service in your organization. The BlackBerry Mail (Push Notifications) service accepts push registration requests from devices, such as iOS and Android, and then monitors the user's enterprise mailbox for changes. When changes occur, such as new email, notifications are pushed to devices.

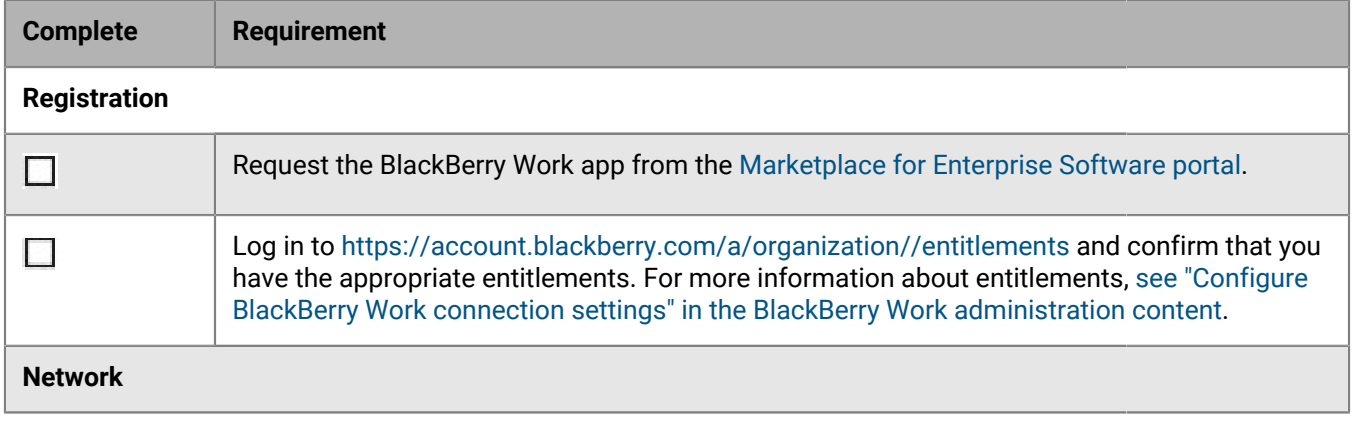

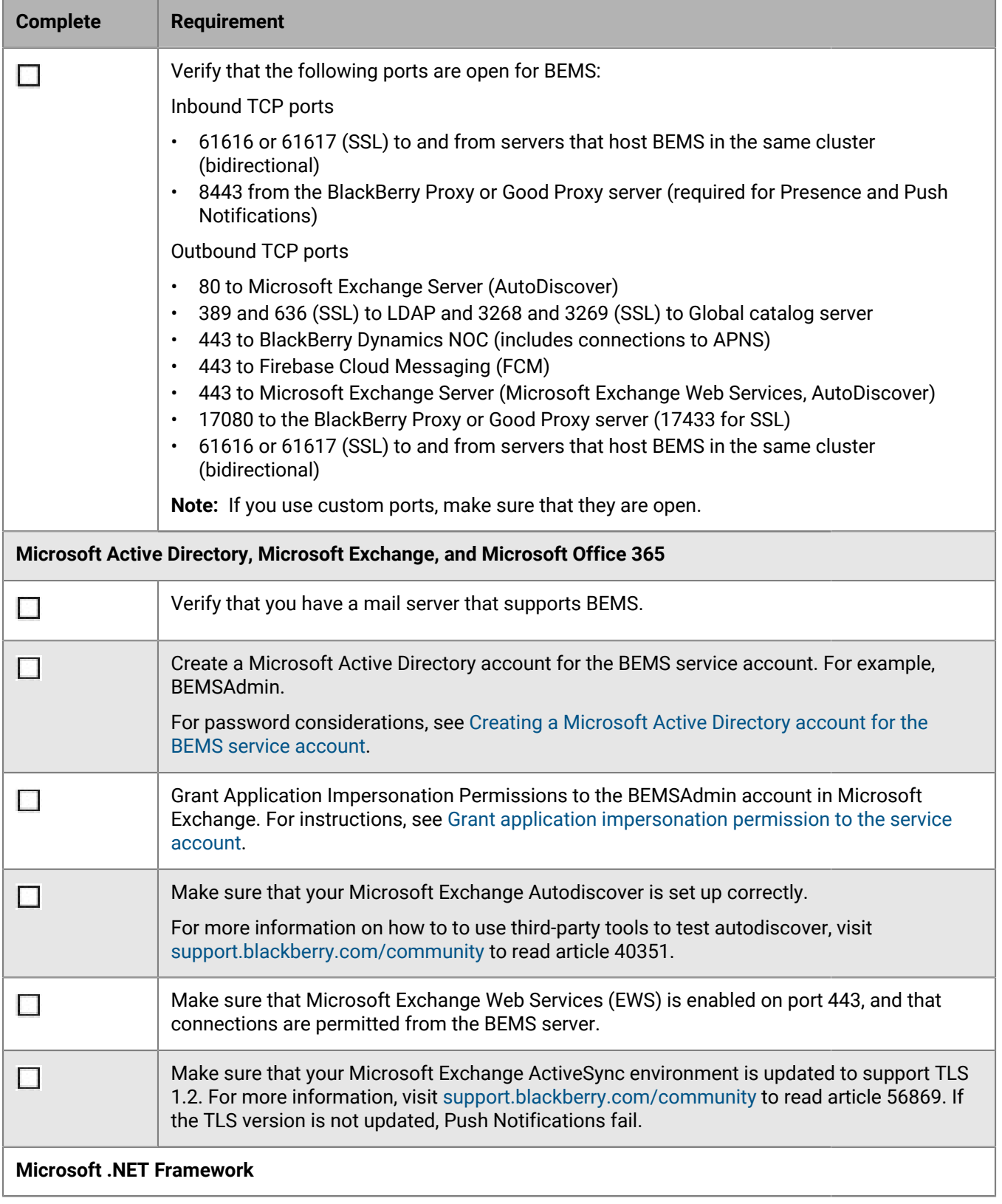

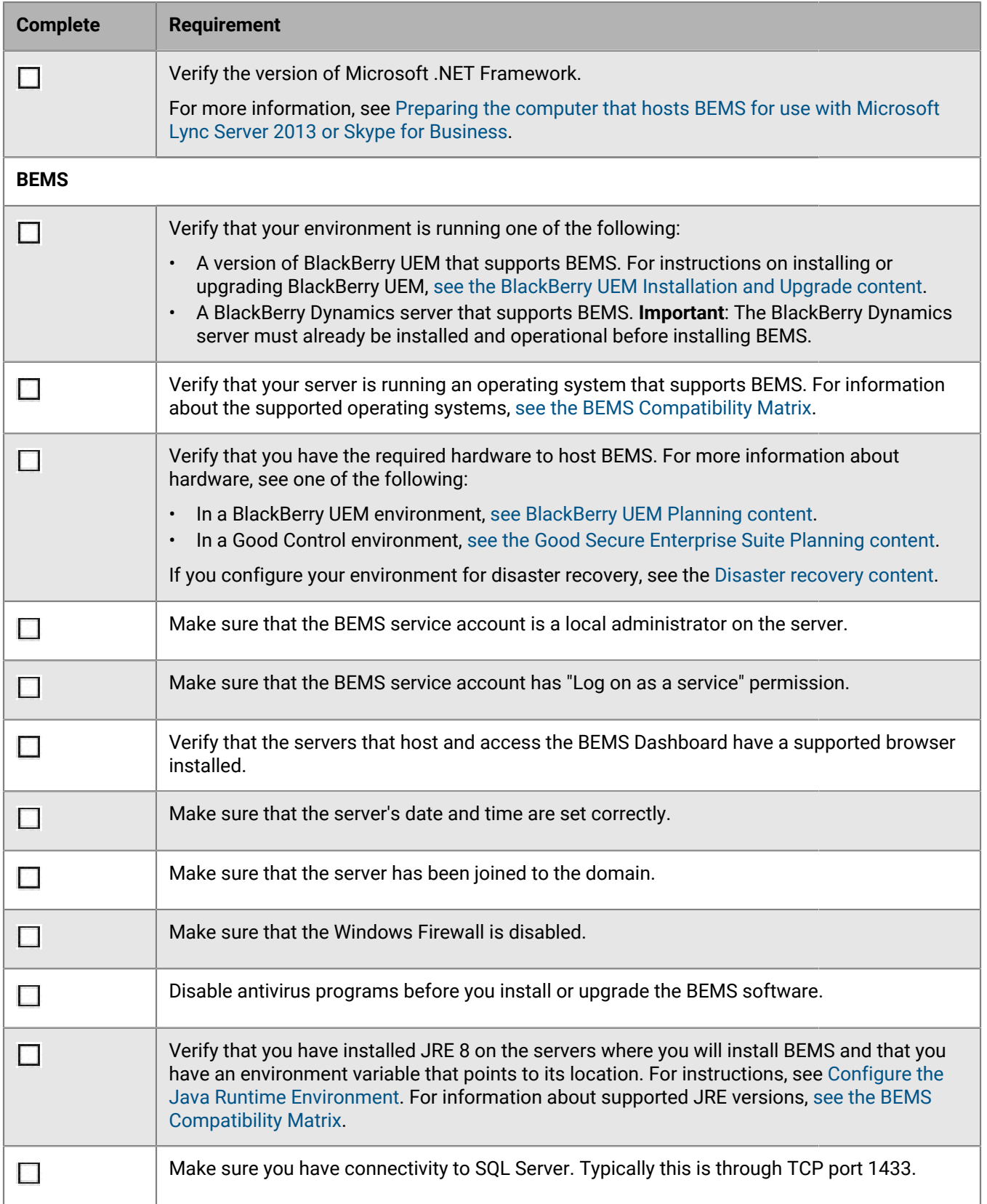

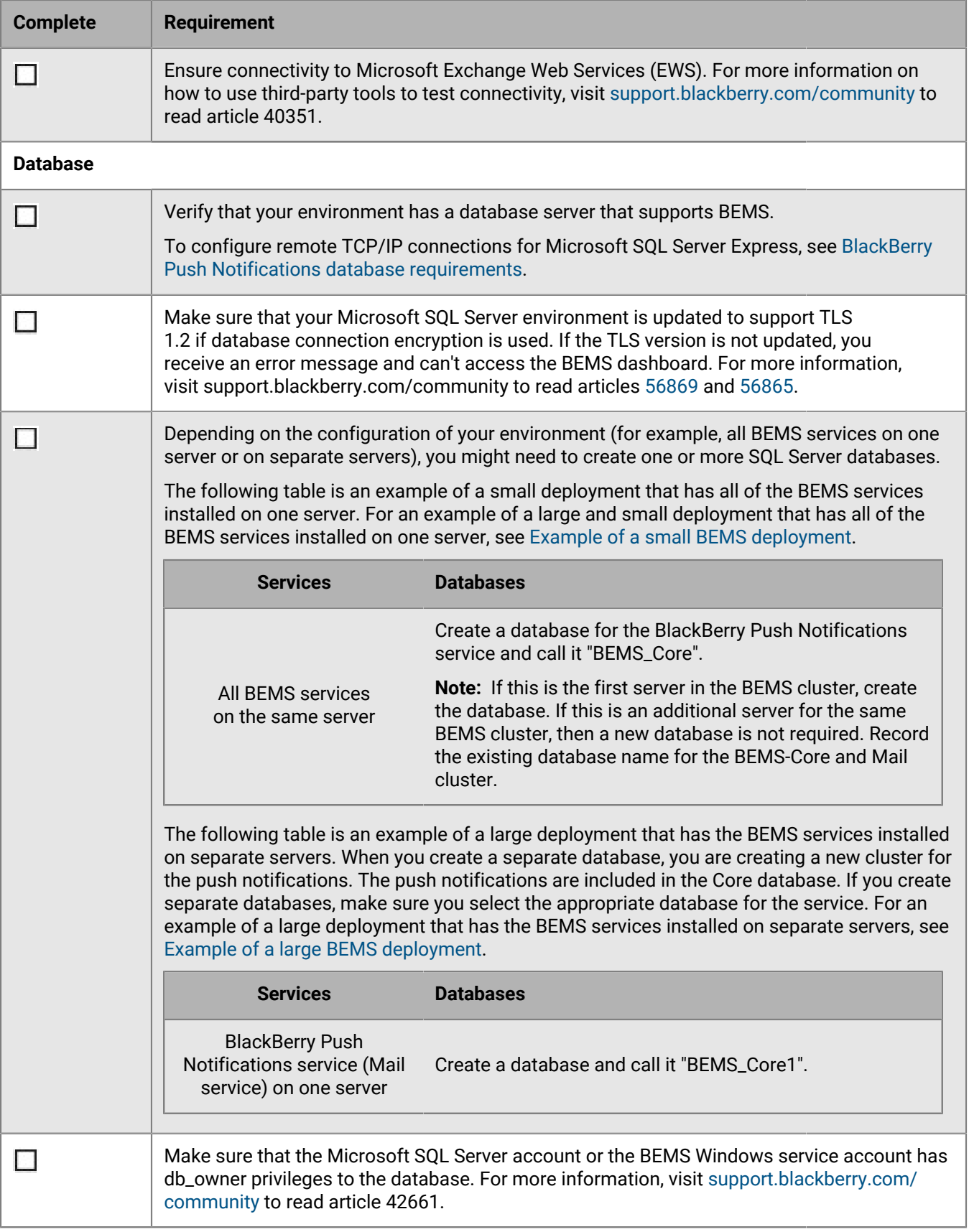

# <span id="page-13-0"></span>**BlackBerry Connect and BlackBerry Presence**

The following requirements apply when you need to configure servers to support BEMS with the BlackBerry Connect and BlackBerry Presence services.

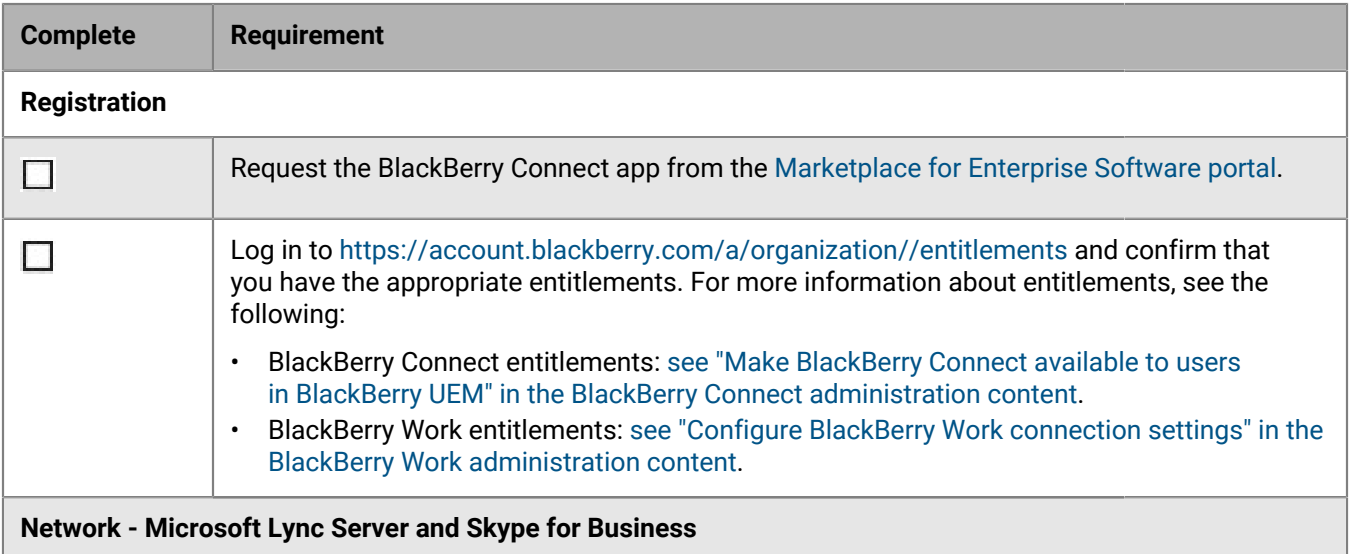

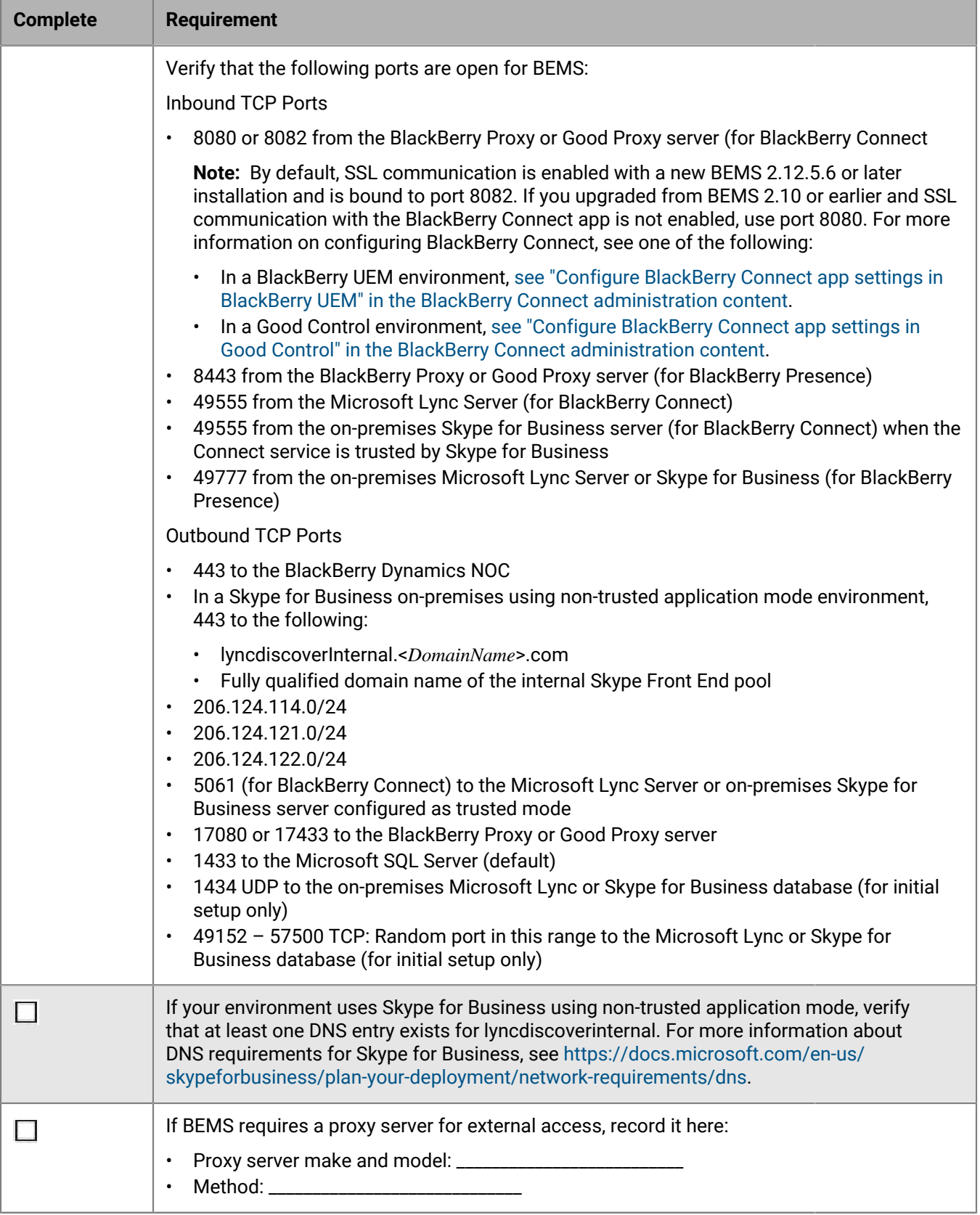

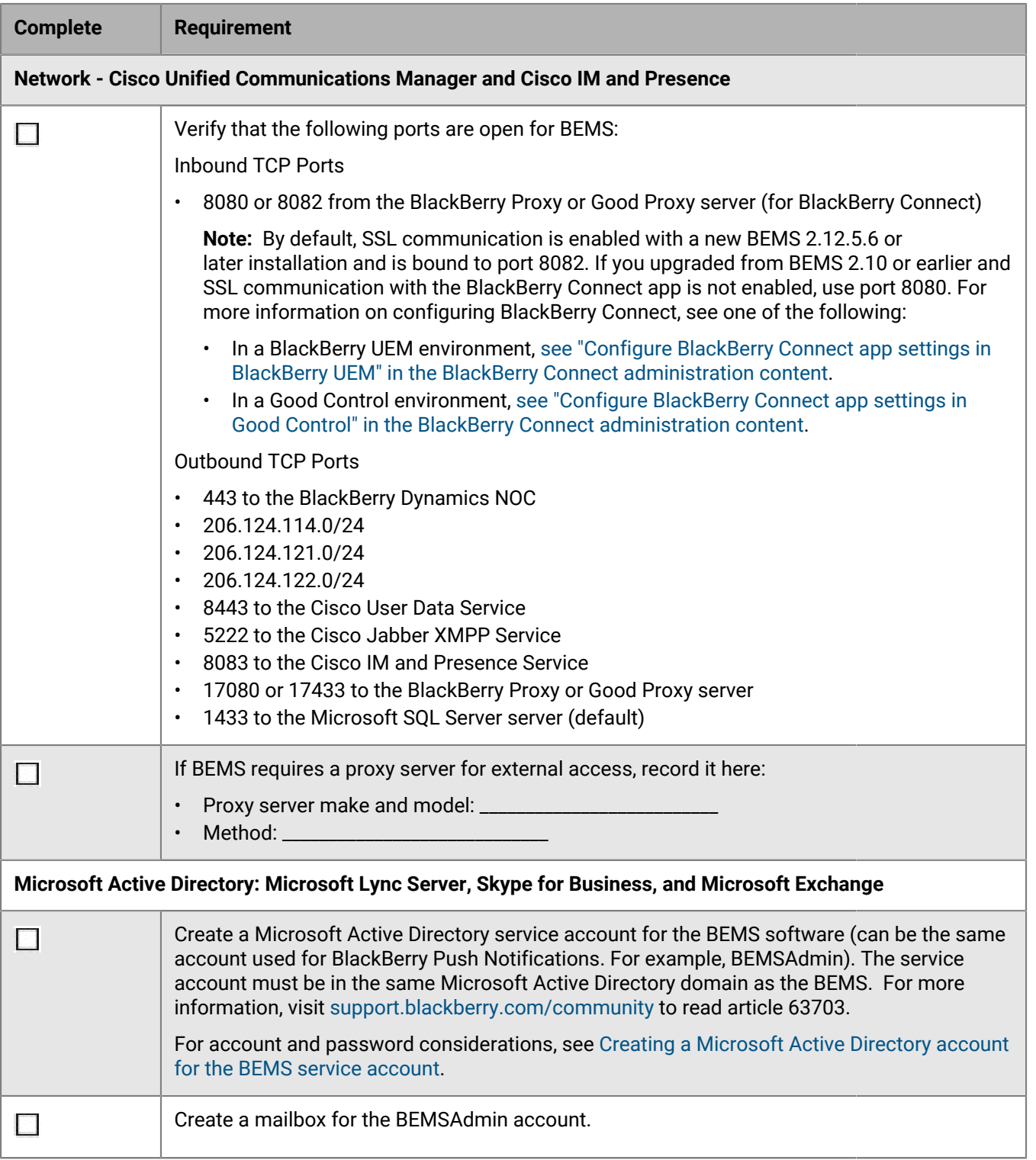

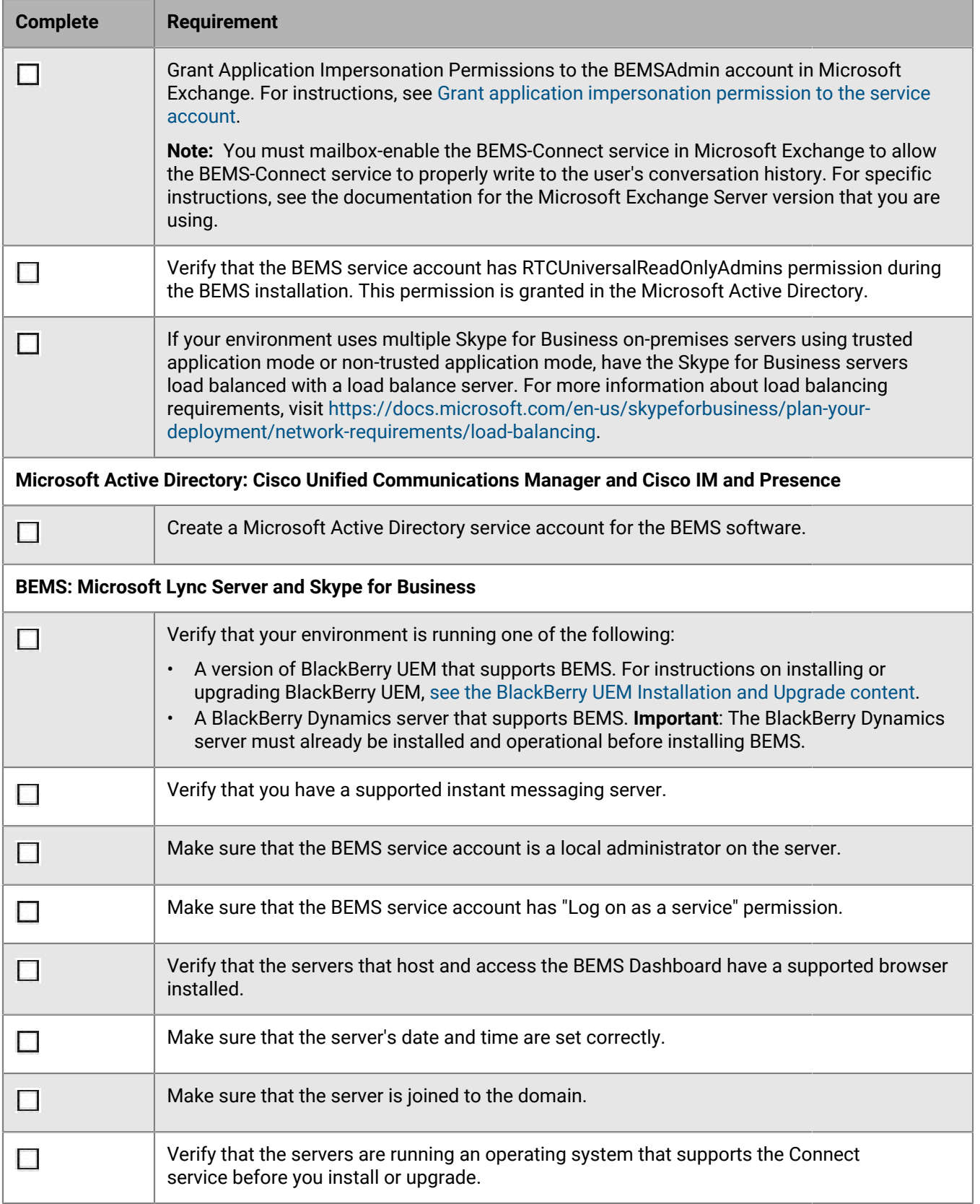

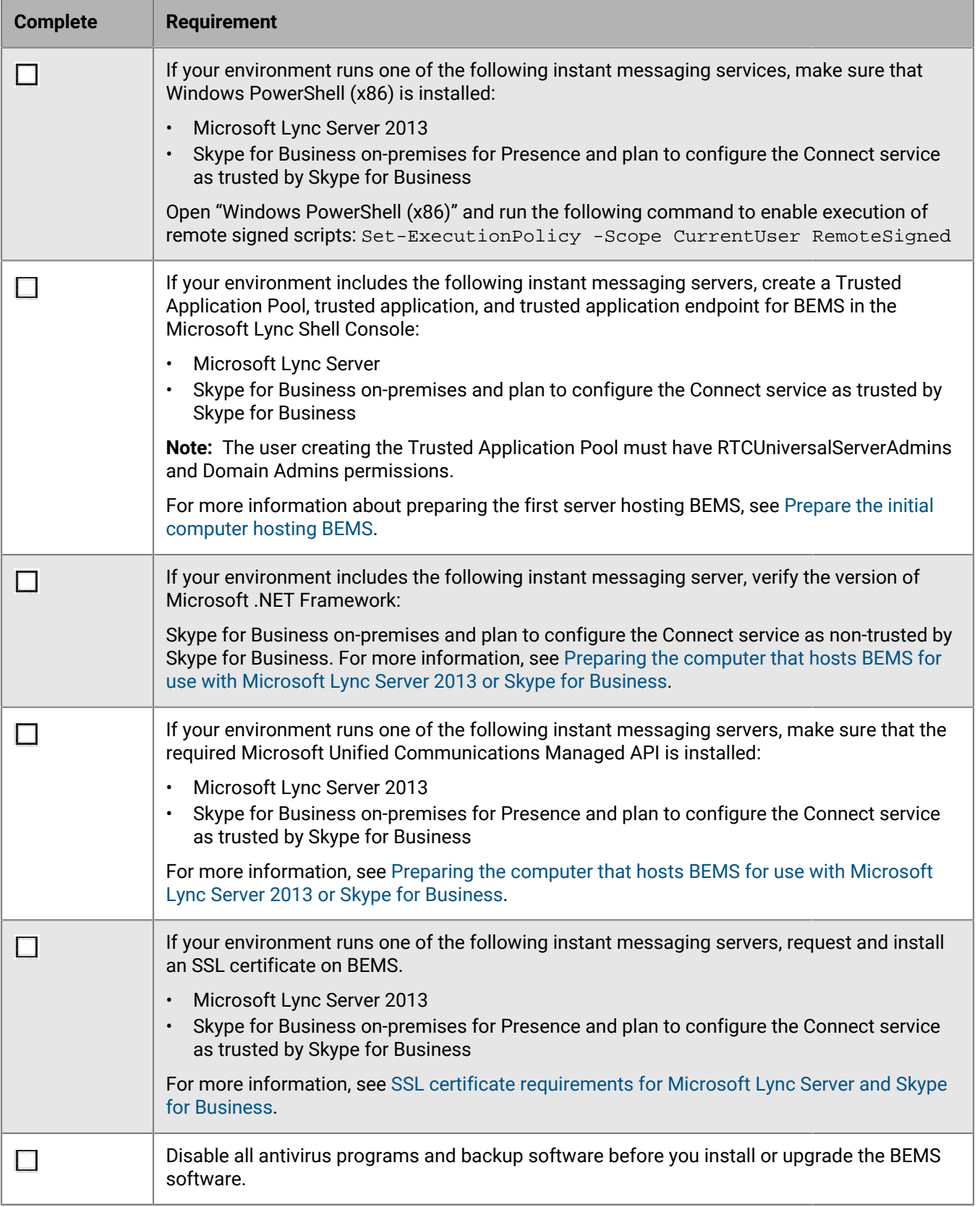

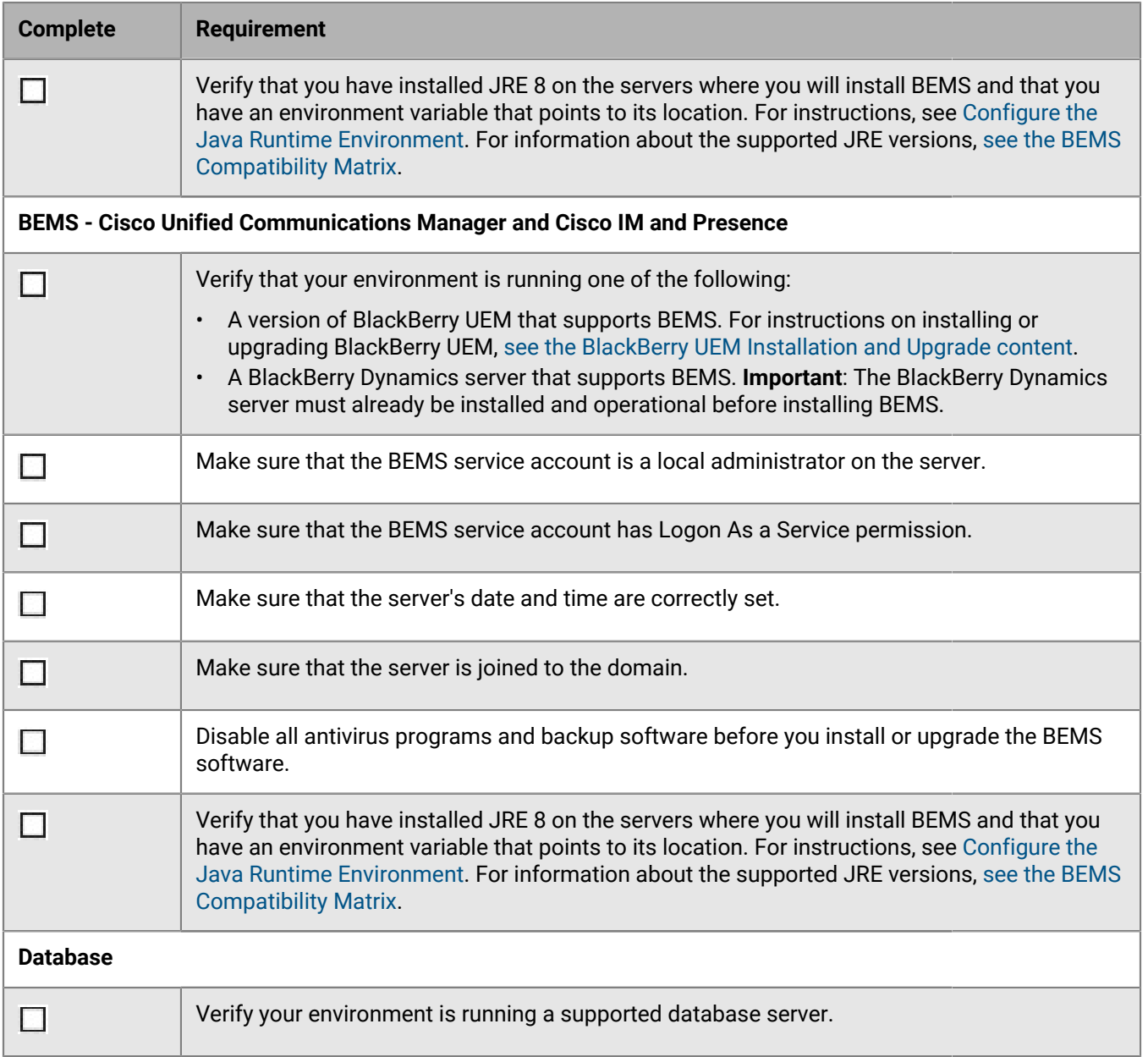

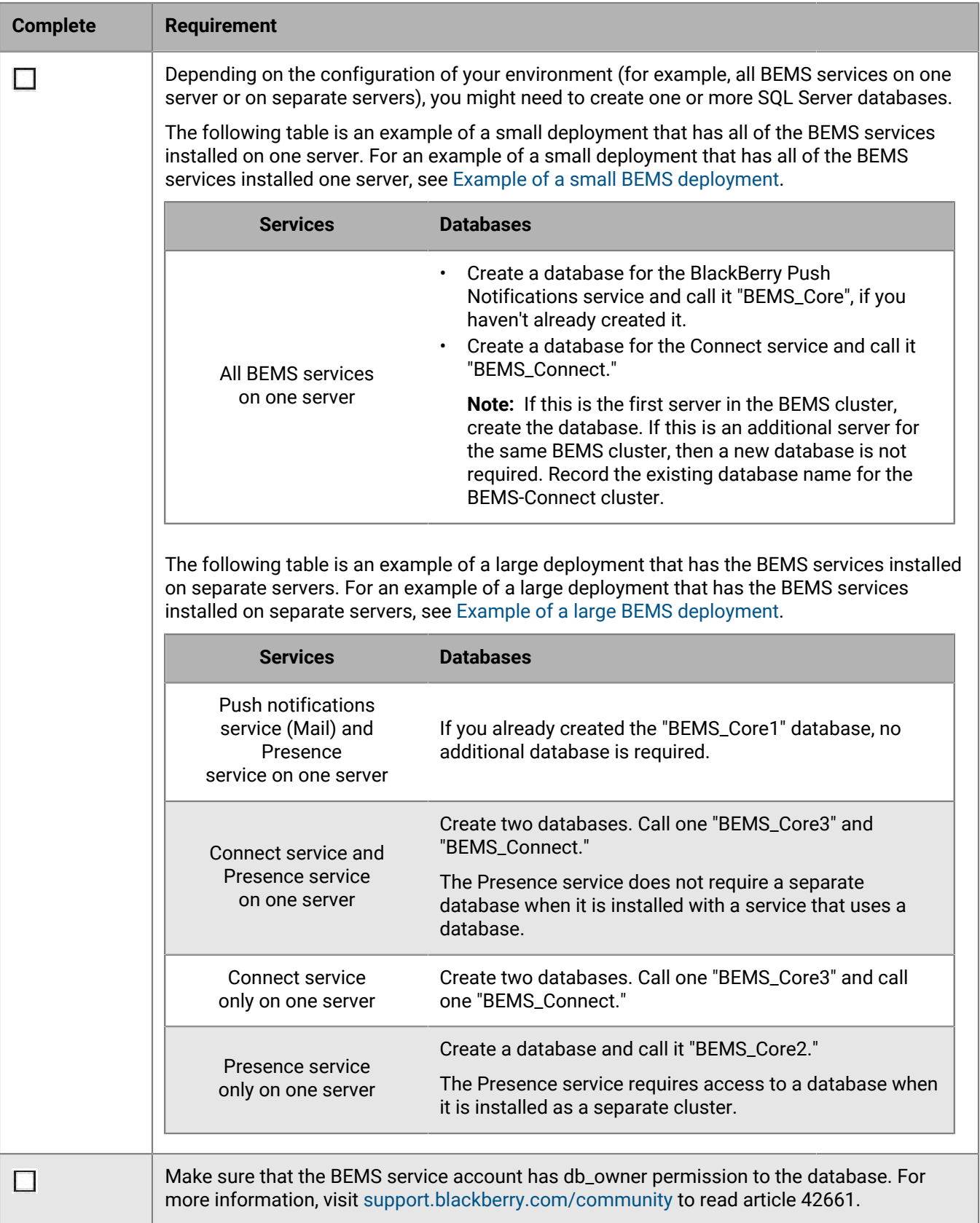

# <span id="page-20-0"></span>**BlackBerry Docs**

The following requirements apply when you need to configure servers to support BEMS with the BlackBerry Docs service in your organization.

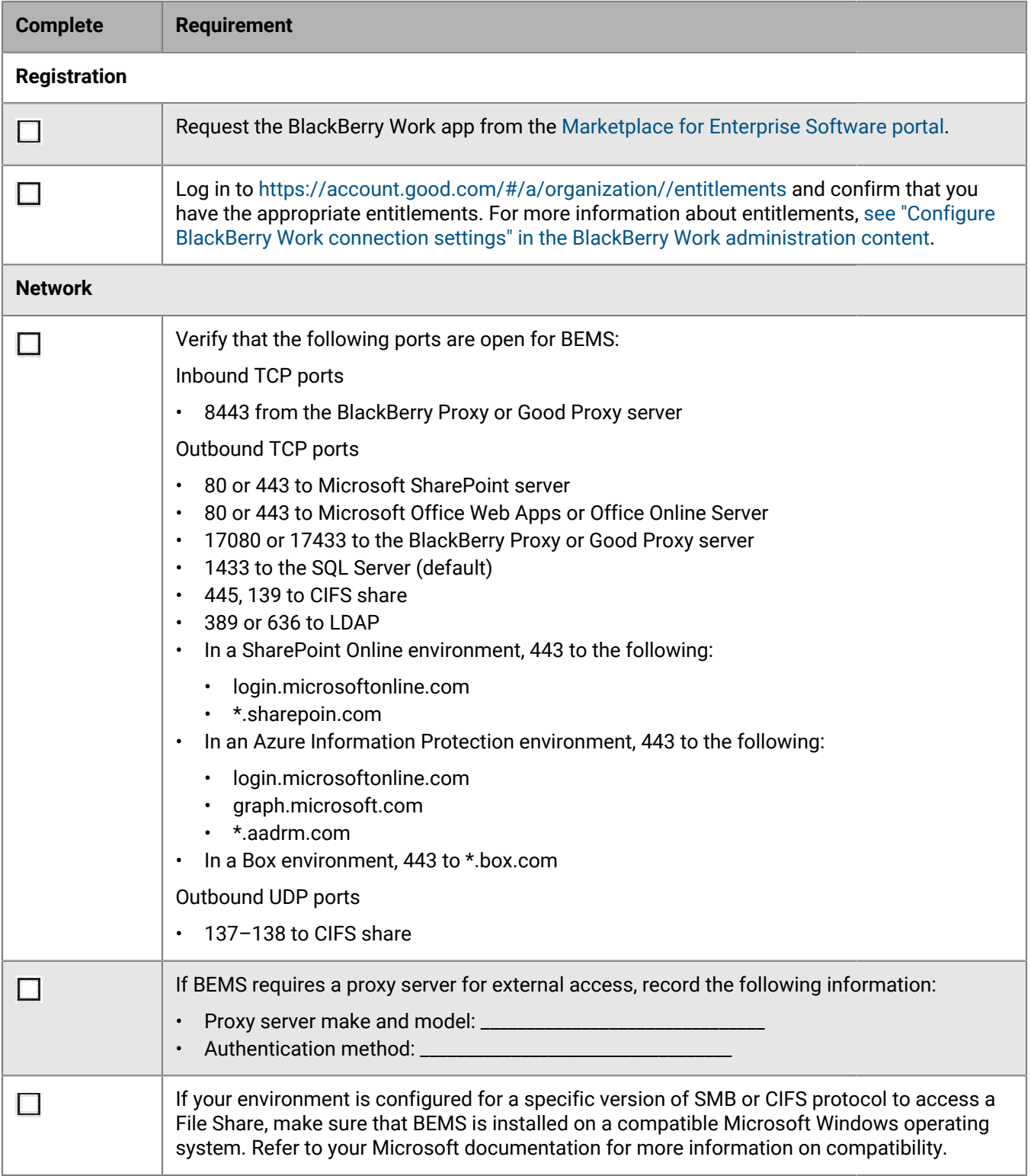

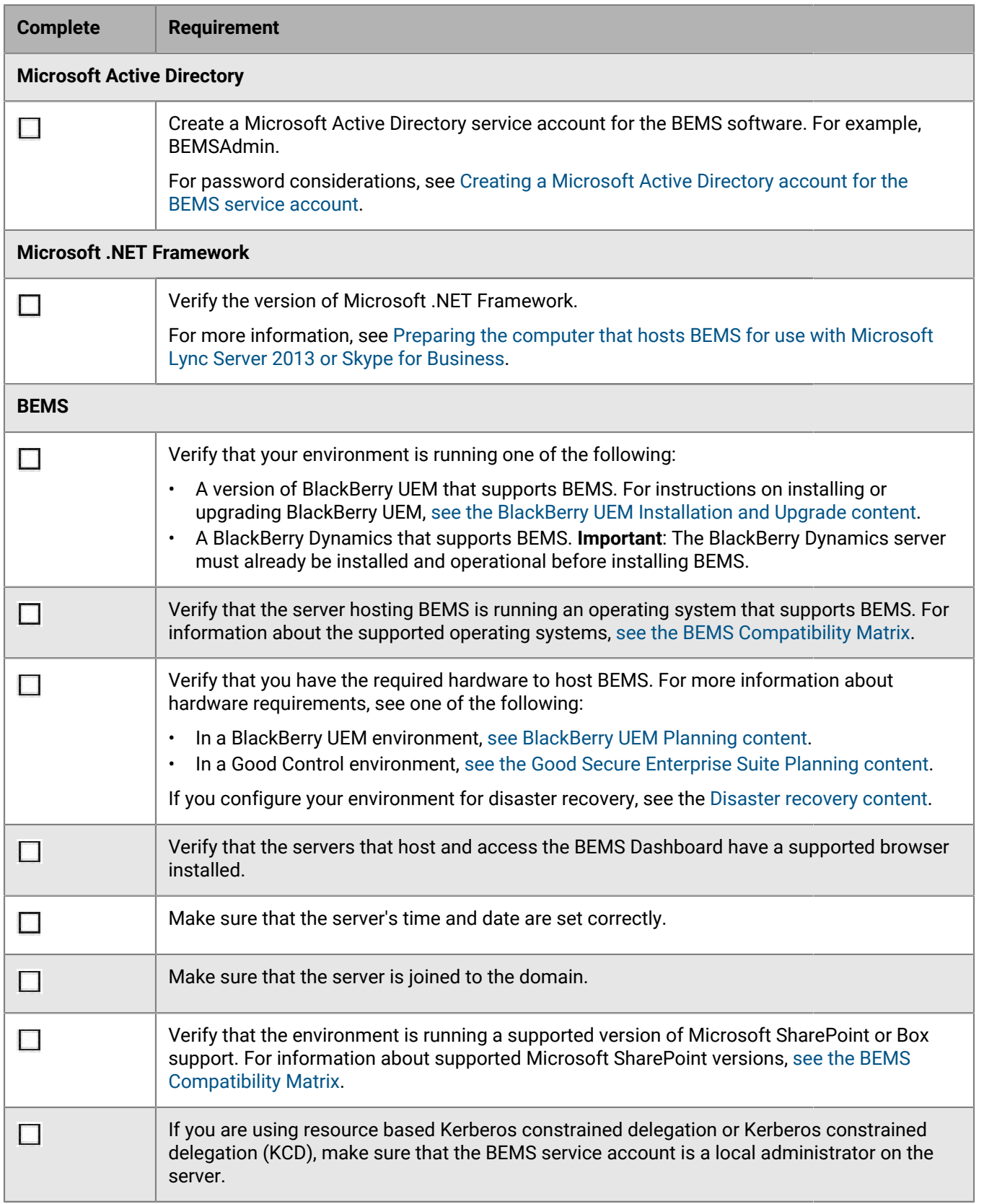

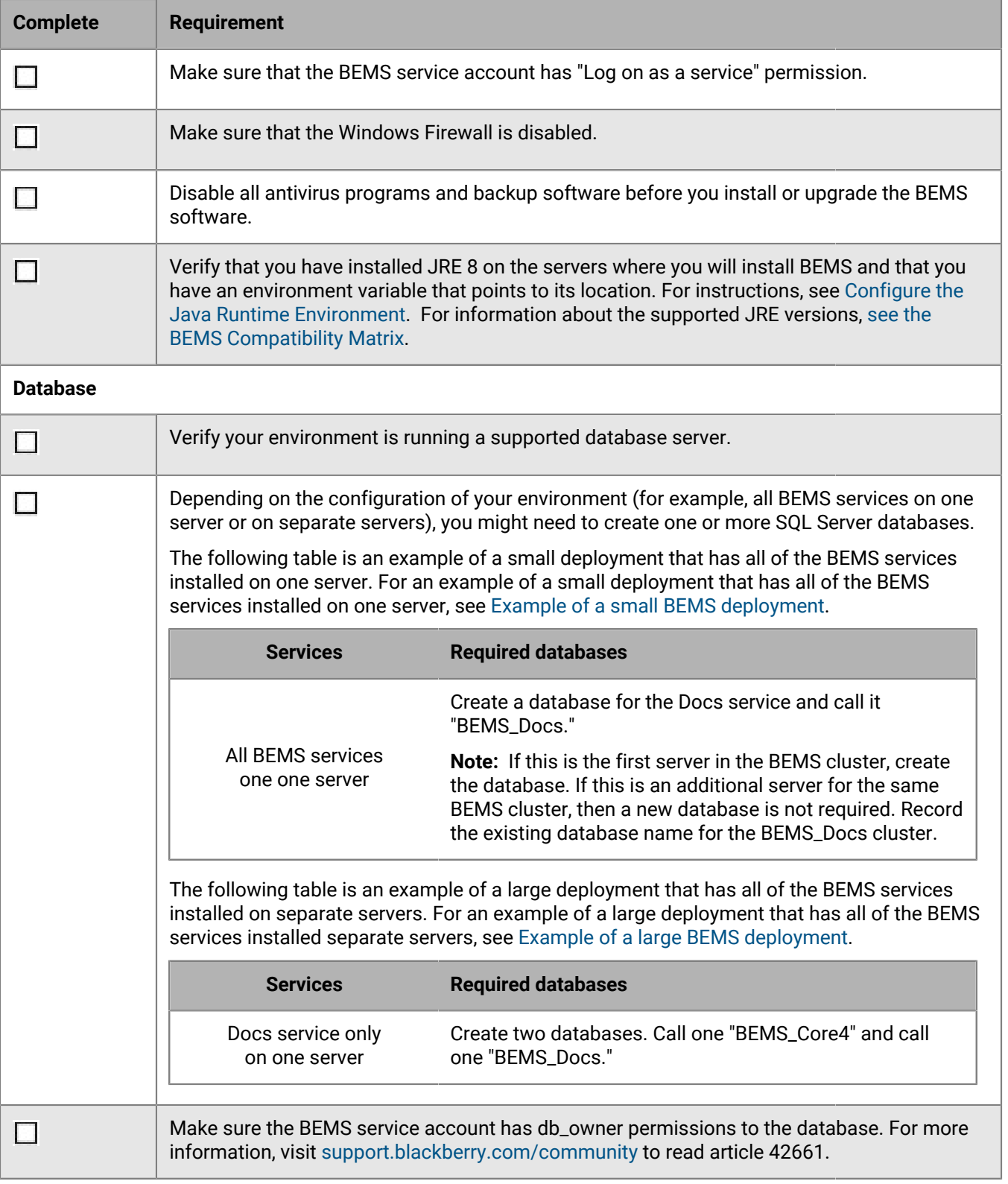

# <span id="page-23-0"></span>**Installation and upgrade**

### <span id="page-23-1"></span>**Supported installation and upgrade paths**

To upgrade BEMS, you can use the following installation and upgrade paths.

**Note:** When you upgrade from an earlier version of BEMS, you must complete the upgrade precheck.

- You can upgrade BEMS 2.13 and later to BEMS 3.2 using the setup application on the computer that hosts the previous version of BEMS.
- If you change the instant messaging server (for example, from Microsoft Lync Server 2013 to Skype for Business) that your BEMS instance connects to, you must remove the existing BlackBerry Connect and BlackBerry Presence instances. You must verify the Skype for Business prerequisites and can then install BEMS.

If you have multiple instances of BEMS in your environment, you must complete this task on each computer that hosts an instance of BEMS.

## <span id="page-23-2"></span>**Best practices: Preparing to upgrade**

When you upgrade from an earlier version of BEMS, consider the following guidelines:

- Administrators must provide their Microsoft Active Directory user credentials to log in to the BEMS Dashboard during the upgrade.
- If you are upgrading multiple instances in a cluster, you must upgrade each computer that hosts an instance of BEMS.
- If multiple BEMS instances point to a shared (common) database, new features are not available until all instances are upgraded. Running in a mixed-version environment for an extended period is not recommended.
- Special characters, for example semicolon (;), at sign  $(Q)$ , and slash mark  $($ ), are not supported for the BEMS service account.

## <span id="page-23-3"></span>**Steps to install BEMS**

For a new installation of BEMS, perform the following actions:

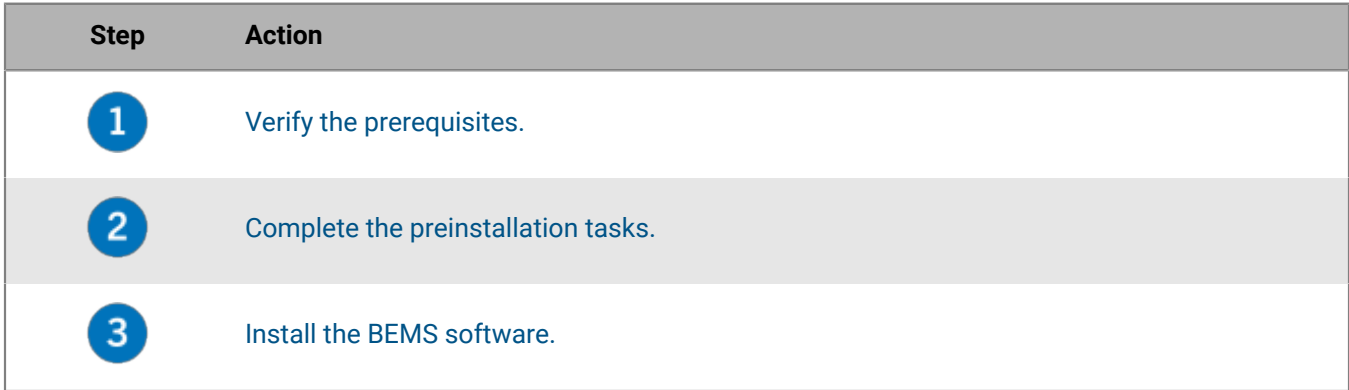

### <span id="page-24-0"></span>**BEMS setup application modes**

When you have installed a BEMS instance in your environment and you run the setup application, the following three options are available: Modify, Repair, and Uninstall.

- **Modify**: Select this option to makes changes to your environment such add or remove BEMS services (for example, BEMS-Presence or BEMS-Connect) or change the instant messaging platform in your environment. For more information on how to use the Modify option, see the appropriate content below:
	- To remove one or more BEMS services, visit [support.blackberry.com/community](https://support.blackberry.com/community/s/article/82381) to read article 82381.
	- To change the instant messaging service, see '[Steps to upgrade BEMS and change the instant messaging](https://docs.blackberry.com/en/endpoint-management/blackberry-enterprise-mobility-server/3_3/bems-blackberry-installation/Installation-and-upgrade/juj1484858603399) [service'](https://docs.blackberry.com/en/endpoint-management/blackberry-enterprise-mobility-server/3_3/bems-blackberry-installation/Installation-and-upgrade/juj1484858603399).
- **Repair**: Select this option to make changes to the BEMS instance such as move the BEMS database to a new Microsoft SQL Server, change service account credentials and log file locations, and rebuild the BEMS jetty keystore if it is missing. **Note:** This option does not resolve issues that might be encountered such as resetting configuration files. For more information on how to use the Repair option, see the appropriate content below:
	- To move the BEMS databases to a new SQL Server instance, visit [support.blackberry.com/community](https://support.blackberry.com/community/s/article/45396) to read article 45396.
	- To change the BEMS service account and account password, visit [support.blackberry.com/community](https://support.blackberry.com/community/s/article/58463) to read article 58463.
	- To change the log file location, visit [support.blackberry.com/community](https://support.blackberry.com/community/s/article/42316) to read article 42316.
	- To rebuild the jetty keystore, visit [support.blackberry.com/community](https://support.blackberry.com/community/s/article/57959) to read article 57959.
- **Uninstall**: Select this option to remove the BEMS software from the computer that hosts the BEMS instance.

### <span id="page-24-1"></span>**Steps to upgrade BEMS**

Before you upgrade BEMS, make sure that the BEMS debug logging level is not set to ALL. If the logging level is set to ALL, the upgrade or repair of the BEMS instance fails. For more information, visit [http://](https://support.blackberry.com/community/s/article/42408) [support.blackberry.com/community](https://support.blackberry.com/community/s/article/42408) to read article 42408.

When you upgrade BEMS to the latest version, you perform the following actions:

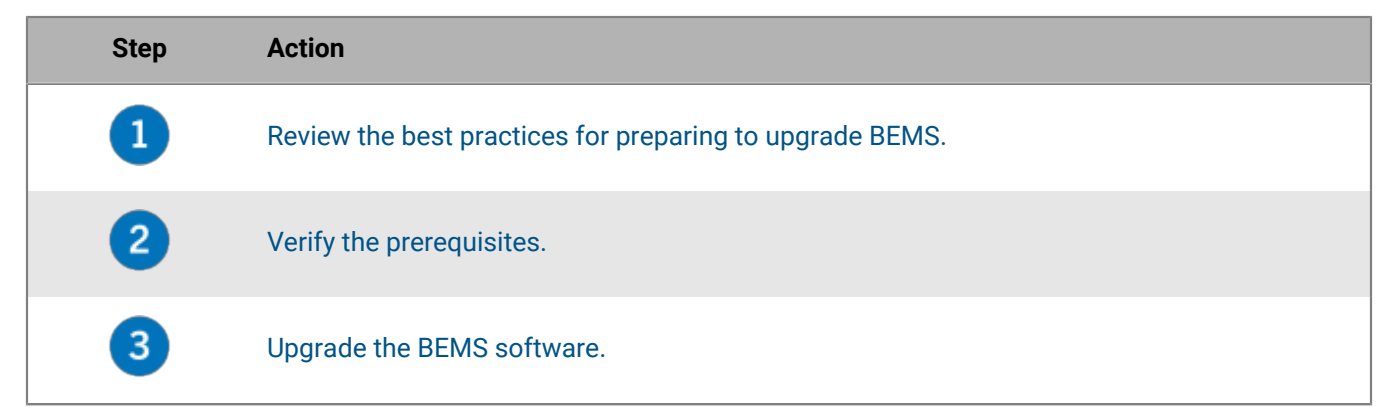

### <span id="page-24-2"></span>**Steps to upgrade BEMS and change to an alternate JRE**

When you upgrade BEMS and change from Oracle JRE8 to an alternate JRE (for example, Azul Systems or Zulu), you perform the following actions. For more information about switching to an alternate JRE, visit [http://](https://support.blackberry.com/community/s/article/57053) [support.blackberry.com/community](https://support.blackberry.com/community/s/article/57053) to read article 57053.

Before you upgrade BEMS, make sure that the BEMS debug logging level is not set to ALL. If the logging level is set to ALL, the upgrade or repair of the BEMS instance fails. For more information, visit [http://](https://support.blackberry.com/community/s/article/42408) [support.blackberry.com/community](https://support.blackberry.com/community/s/article/42408) to read article 42408.

If you have multiple BEMS instances in your environment, repeat these steps on each instance.

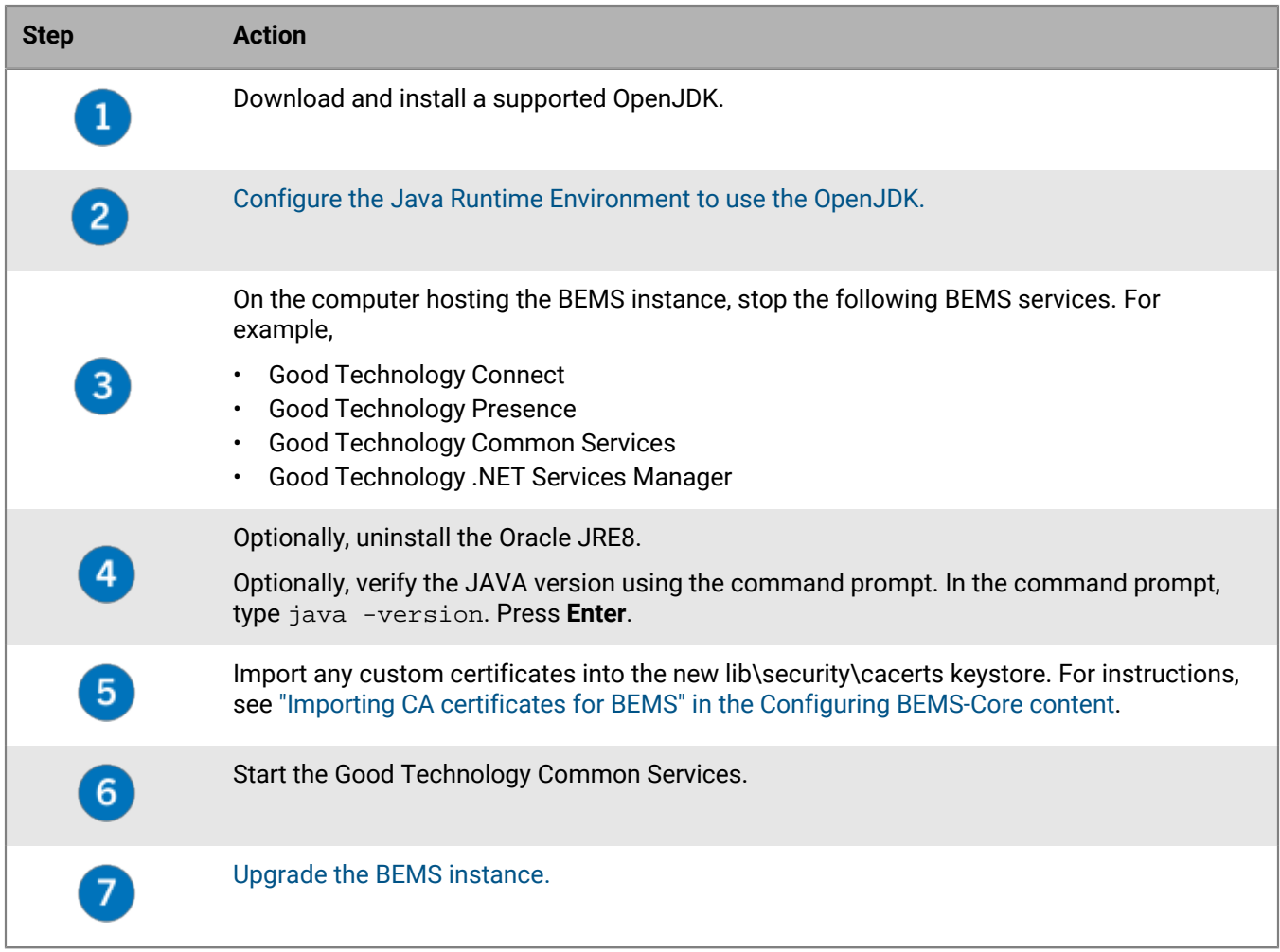

### <span id="page-25-0"></span>**Steps to upgrade BEMS and change the instant messaging service**

Before you upgrade BEMS, make sure that the BEMS debug logging level is not set to ALL. If the logging level is set to ALL, the upgrade or repair of the BEMS instance fails. For more information, visit [http://](https://support.blackberry.com/community/s/article/42408) [support.blackberry.com/community](https://support.blackberry.com/community/s/article/42408) to read article 42408.

When you upgrade BEMS and change the instant messaging service from Microsoft Lync Server to Skype for Business, you perform the following actions:

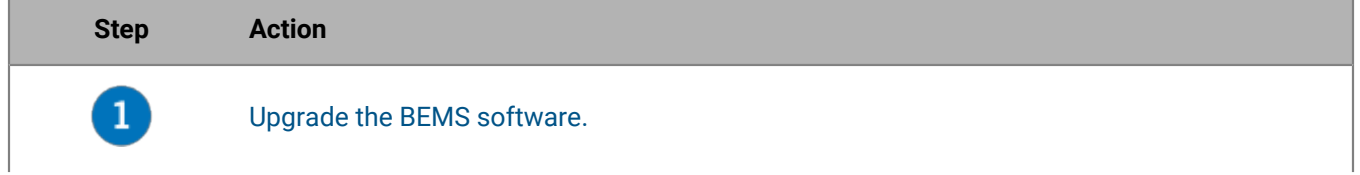

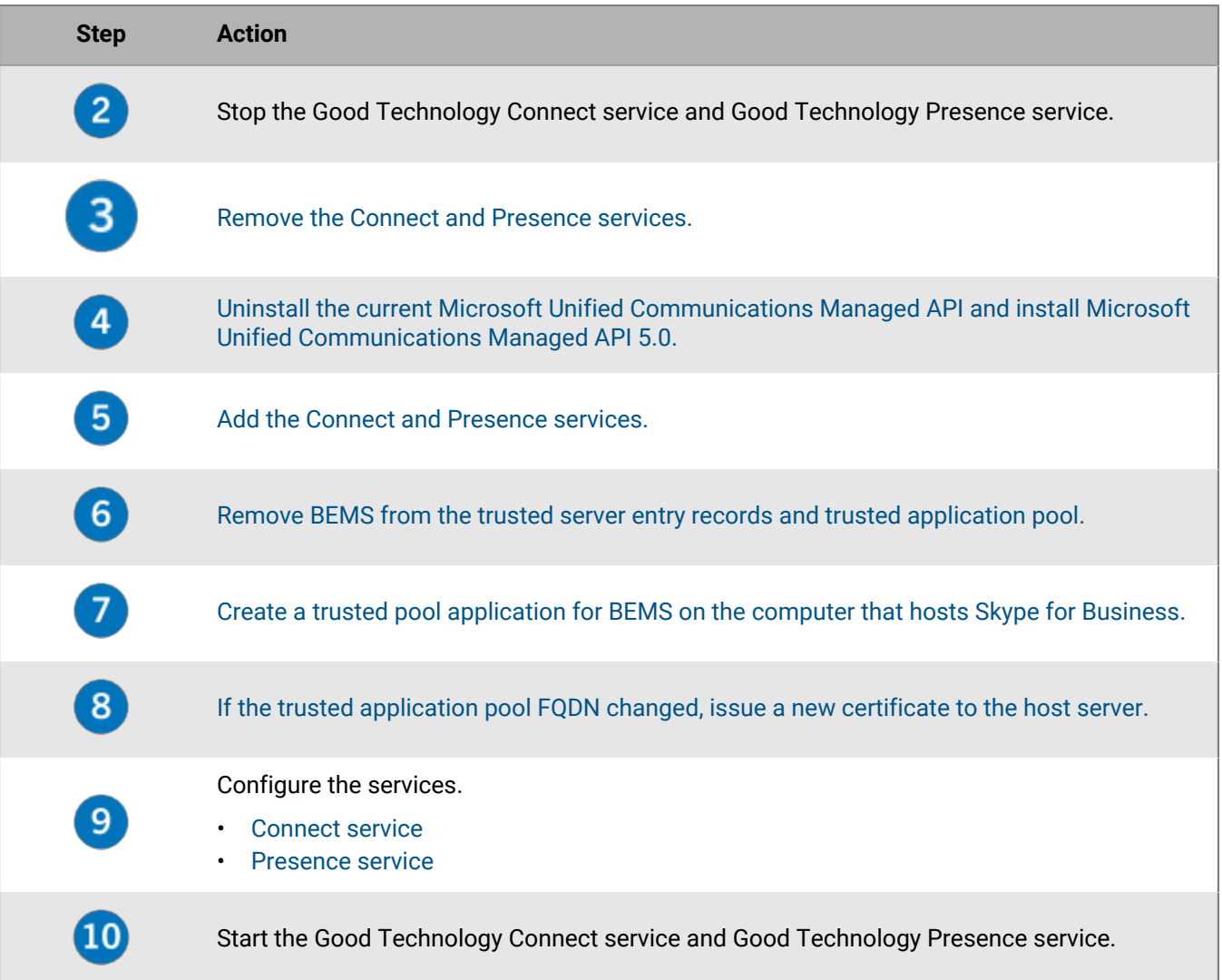

## <span id="page-26-0"></span>**Steps to install BEMS instances into a cluster**

When you add multiple BEMS instances to an existing BEMS instance, you create a cluster of BEMS instances.

**Note:** When you install additional BEMS instances, make sure that you enter the existing database servers and database names in the appropriate database screens.

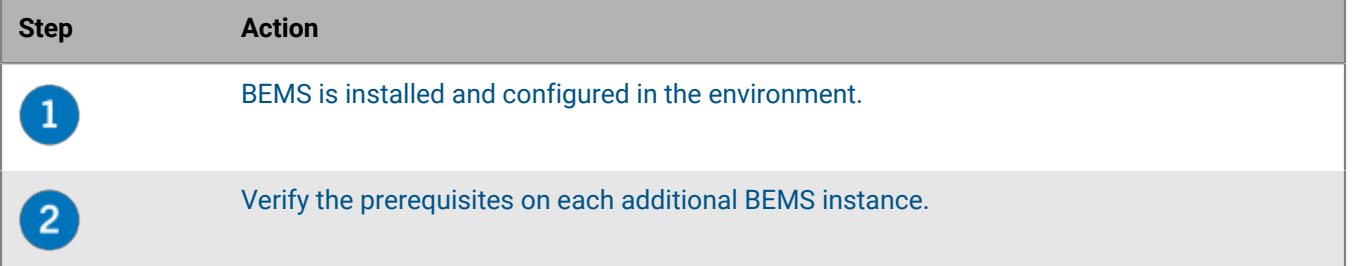

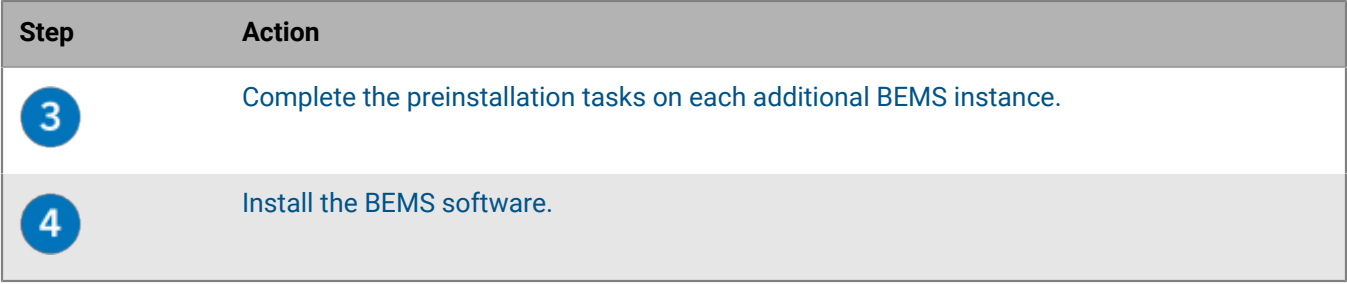

# <span id="page-28-0"></span>**Prerequisites: Installing and configuring BEMS**

Successful installation of BEMS requires that a supporting infrastructure of necessary hardware and software is installed. These prerequisites include:

- Core requirements
- BlackBerry Push Notifications service (PNS) requirements
- BlackBerry Connect requirements
- BlackBerry Presence requirements
- BlackBerry Docs requirements
- BlackBerry Directory Lookup requirements
- BlackBerry Follow-Me requirements
- BlackBerry Certificate Lookup requirements

### <span id="page-28-1"></span>**Core requirements**

When you configure Core, you complete the following actions:

- Verify the system and network requirements
- Configure the Java Runtime Environment (JRE)
- Set up a Windows service account for BEMS
- Verify the database requirements

### <span id="page-28-2"></span>**System and network requirements**

Verify that your environment and the servers that host BEMS meet the following system and network requirements.

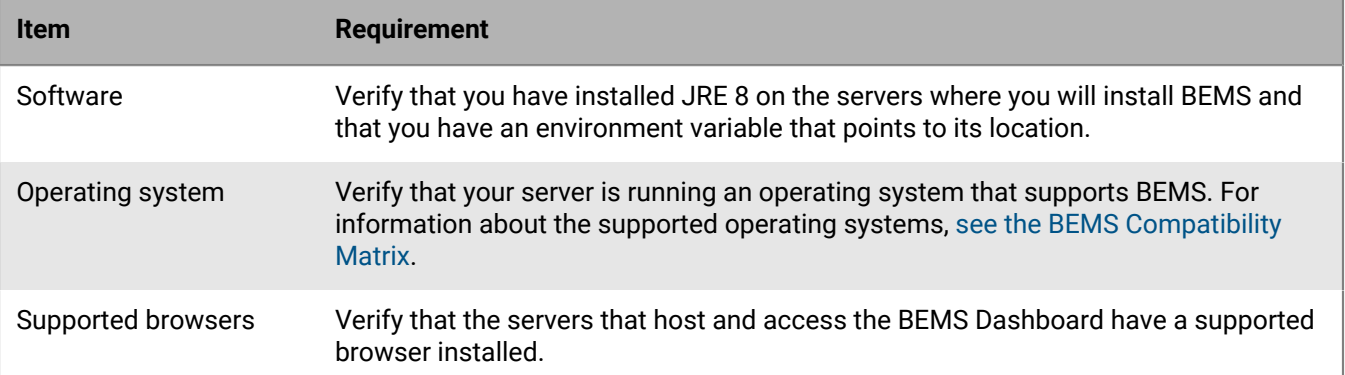

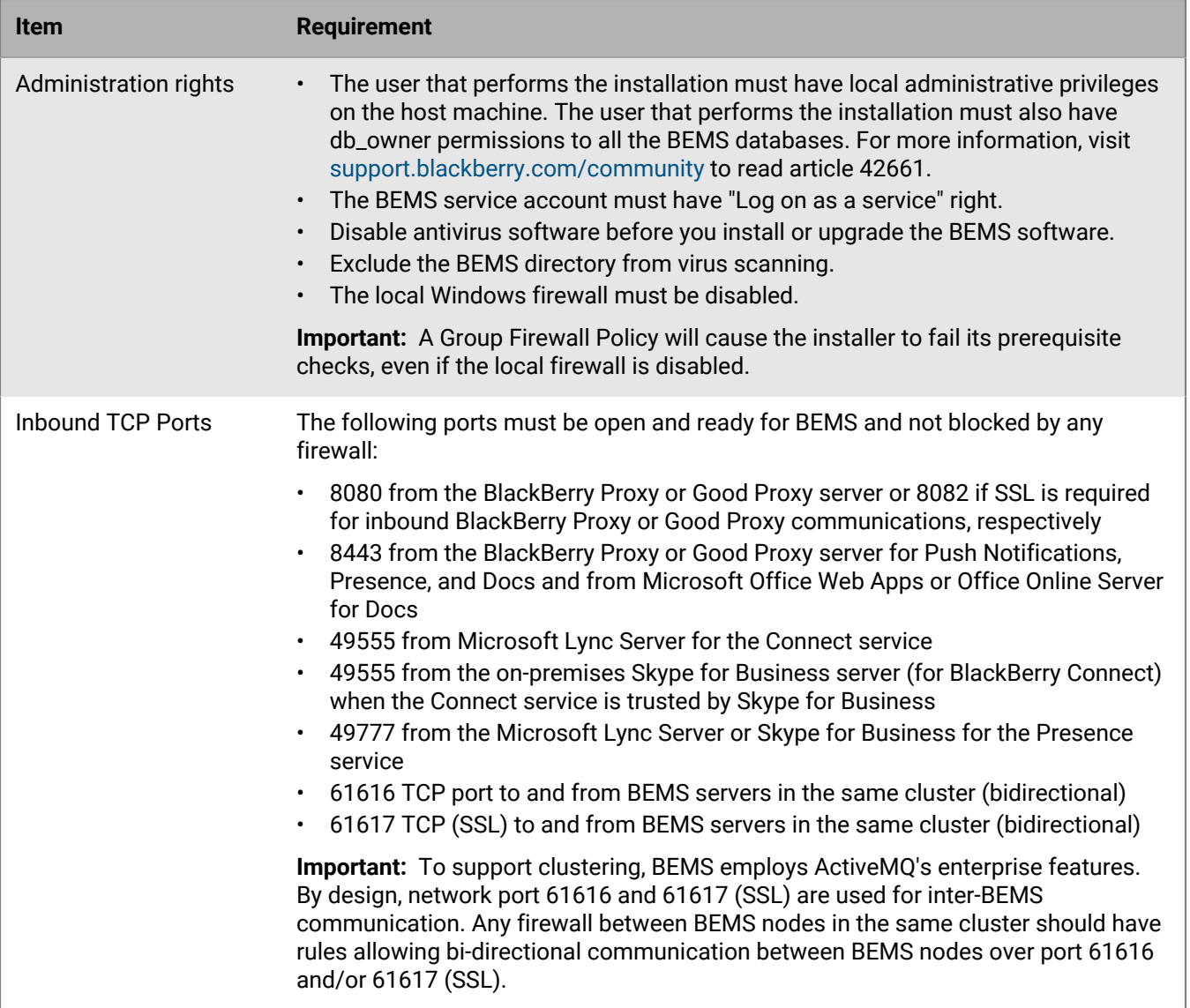

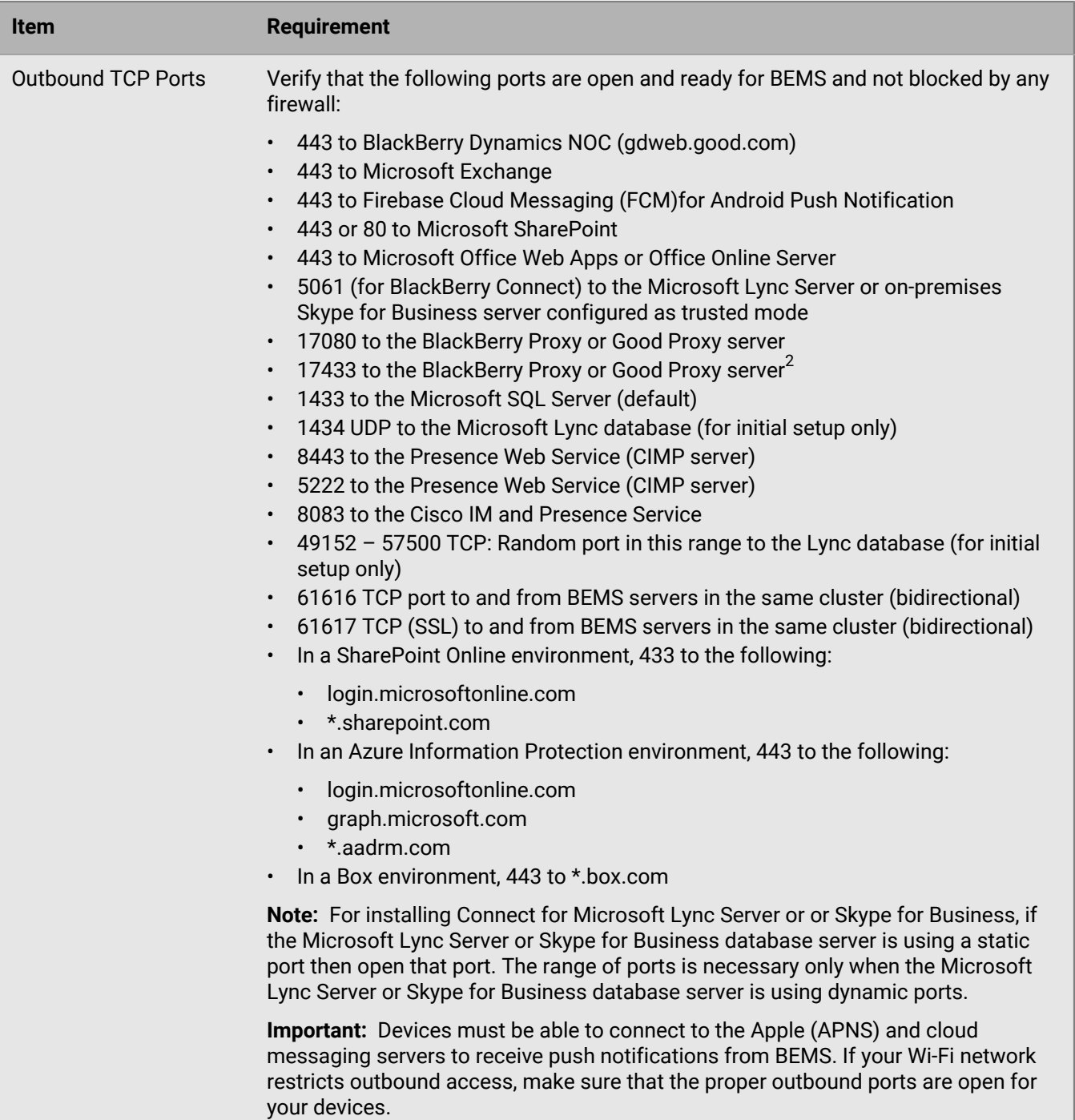

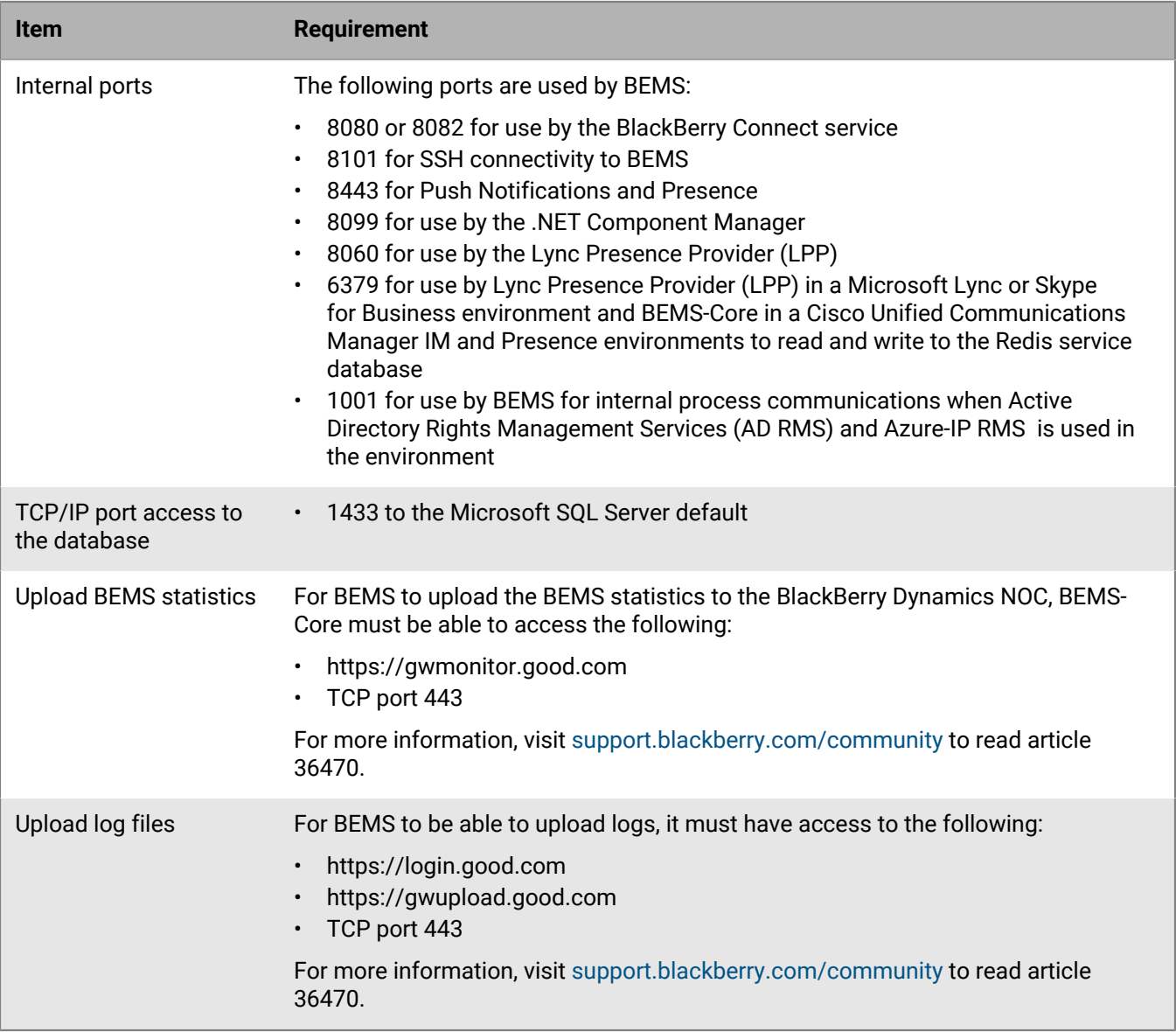

 $^1$  A plus sign (+) indicates support for service packs and updates released subsequent to the core version.

 $^2$  BEMS requires visibility of all BlackBerry Proxy or Good Proxy servers (17080 and 17433), regardless of whether KCD is enabled or not, so that if one BlackBerry Proxy or Good Proxy fails, BEMS can communicate with the next BlackBerry Proxy or Good Proxy in the cluster for authentication tokens, etc.

### <span id="page-31-0"></span>**Setting up a Windows service account for BEMS**

For the required service account, "BEMSAdmin" is recommended. You can use the same Windows service account to install all of the BEMS service modules. For example, bemsadmin@example.com. Make sure the service account has the appropriate administrative privileges for all the BEMS service modules that you plan to install and configure. Permissions for individual service modules may not require the same privilege level as others.

**Important:** If you use the same service account for the Connect and Presence services, you must give the service account the RTCUniversalReadOnlyAdmins privilege.

### **Creating a Microsoft Active Directory account for the BEMS service account**

**Note:** "Read Only Domain Controllers" are a feature of the Microsoft Active Directory software. Read Only Domain Controllers Microsoft Active Directory servers are not supported for BEMS. BEMS supports only writable domain controllers.

Set the following attributes for the BEMS service account:

- The account for the Connect and Presence services must be in the same Active Directory domain as the BEMS server. For more information, visit [support.blackberry.com/community](https://support.blackberry.com/community/s/article/63703) to read article 63703.
- This service account should be a member of local administrator group on the BEMS host machine.
- The account name (UID, distinct from the account password) must be strictly alphanumeric; no special characters are allowed with the exception of: underscore (\_), hyphen (-), and period (.). For example, BEMSAdmin.
- Account Password (distinct from the account name above) must not contain these characters: semicolon (;), at sign  $(@)$ , slash mark  $(')$ , caret  $(')$ , and double-quotes  $(')$ .
- Password Expires option must be set to Never for this account.

#### **Change the BEMS service account password**

- **1.** Log on to the BEMS server using the updated password.
- **2.** Open the Services window.
- **3.** For the Good Technology Common Services,
	- If the Log On As services is Local System, no action is required.
- If the Log On As services is service account, update the password and click **Apply**. Restart the services.
- **4.** For the Good Technology Connect service and Good Technology Presence service,
	- If the Log On As services is Local System, no action is required.
	- If the Log On As services is service account, update the password and click **Apply**. Restart both services.
- **5.** Log on to the BEMS dashboard.
- **6.** Under **BlackBerry Services Configuration**, click **Mail > Microsoft Exchange**. If the **Use Windows Integrated Authentication** checkbox is clear, and the same service account is used, update the password, run a test, and then save the configuration.
- **7.** If the Good Technology Connect and Good Technology Presence services use the same service account, update that password and save the configuration.

#### **Configure permissions for the service account**

A service account is a Windows account that runs the services for BEMS. The BEMS service account must be a member of the local Administrators group on the computer that you install BEMS on, and it must have the Log on as a service permission. The service account must also have permission to access the Microsoft SQL Server.

- **1.** On the taskbar, click **Start > Administrative Tools > Computer Management**.
- **2.** In the left pane, expand **Local Users and Groups**.
- **3.** Navigate to the **Groups** folder.
- **4.** In the right pane, double-click **Administrators**.
- **5.** Click **Add**.
- **6.** In the **Enter the object names to select** field, type the name of the service account (for example, BESAdmin).
- **7.** Click **OK**.
- **8.** Click **Apply**.
- **9.** Click **OK**.

**10.**On the taskbar, click **Start > Administrative Tools > Local Security Policy**.

**11.**In the left pane, expand **Local policies**.

**12.**Click **User Rights Assignment**.

**13.**Configure the **Log on as a service** permission for the service account.

### <span id="page-33-0"></span>**Database requirements**

Make sure that your environment is running a supported version of database server. For more information about the supported databases, [see the BEMS Compatibility Matrix](https://docs.blackberry.com/en/endpoint-management/compatibility-matrix/BlackBerry-Enterprise-Mobility-Server-Compatibility-Matrix/ssa1499884739326/cnb1465405332335)

### <span id="page-33-1"></span>**Configure the Java Runtime Environment**

JRE 8 is required for BEMS support of intranet applications and other e-business solutions that are the foundation of corporate computing. After installing the JRE, the JAVA\_HOME system environment variable must be set.

**Important:** It is recommended to disable the auto-updates to the Java Runtime Environment to avoid possible disruption of the BEMS notification function. For instructions on how to upgrade the Java version, visit [support.blackberry.com/community](https://support.blackberry.com/community/s/article/48312) to read article 48312.

- **1.** On the computer that hosts BEMS, right-click **This PC** > **Properties**.
- **2.** Click **Advanced system settings**.
- **3.** Click the **Advanced** tab.
- **4.** Click **Environment Variables**.
- **5.** In the **System variables** list, complete one of the following tasks:
	- If **JAVA\_HOME** does not exist, create the variable. click **New**. In the **Variable name** field, type JAVA\_HOME.
	- If the **JAVA\_HOME** variable exists, click **Edit**.
- **6.** In the **Variable value** field, type the full path to the Java install folder for the 64-bit JRE. For example, type C: \Program Files\Java\jre1.8.0\_<version> or C:\Program Files\Zulu\zulu-8-jre If you use an OpenJDK version and include the direct path to the java.exe file, the BEMS installer returns the error message: **Could not find a valid Java virtual machine to load. You may need to reinstall a supported java virtual machine**.
- **7.** Click **OK**.
- **8.** In the **System variables** section, locate the **Path** variable. Click **Edit**.
- **9.** In the **Variable value** field, append the *JAVA\_HOME* variable, separated by a semi-colon. For example, add ; %JAVA\_HOME%\bin

**10.**Click **OK**. Click **OK** again.

## <span id="page-33-2"></span>**Prerequisites: Connect for Microsoft Lync Server and Skype for Business**

**Note:** The prerequisites discussed here do not apply to Cisco Unified Communications Manager for IM and Presence environments, when Jabber is selected during the BEMS server installation for use with the Connect service.

If your environment uses multiple Skype for Business on-premises servers using trusted application mode or nontrusted application mode, have the Skype for Business servers load balanced with a load balance server. For more information about load balancing requirements, visit [https://docs.microsoft.com/en-us/skypeforbusiness/plan](https://docs.microsoft.com/en-us/skypeforbusiness/plan-your-deployment/network-requirements/load-balancing)[your-deployment/network-requirements/load-balancing.](https://docs.microsoft.com/en-us/skypeforbusiness/plan-your-deployment/network-requirements/load-balancing)

If you configure Connect for Microsoft Lync Server or Skype for Business with the Connect service configured as trusted by Skype for Business, complete the following pre-requisites:

- [Preparing the computer that hosts BEMS for use with Microsoft Lync Server 2013 or Skype for Business](#page-34-0)
- [BlackBerry Connect service database requirements](#page-35-0)
- [Prepare the Lync Topology for Connect](#page-35-1)
- [SSL certificate requirements for Microsoft Lync Server or Skype for Business](#page-38-0)

If you configure Connect for Skype for Business with the Connect service configured as non-trusted by Skype for Business, complete the following pre-requisites:

- [Preparing the computer that hosts BEMS for use with Microsoft Lync Server 2013 or Skype for Business](#page-34-0)
- [BlackBerry Connect service database requirements](#page-35-0)

### <span id="page-34-0"></span>**Preparing the computer that hosts BEMS for use with Microsoft Lync Server 2013 or Skype for Business**

If you plan to install BEMS for use with Microsoft Lync Server 2013 or Skype for Business, you must verify that the computer that you install BEMS on meets specific requirements.

**Note:** All instant messaging server platforms, require the Connect service to be installed on a computer that runs Microsoft Windows Server 2012, Windows Server 2016, or Windows Server 2019.

Turn off antivirus software for computers running BEMS with BlackBerry Connect and BlackBerry Presence.

Before you install BEMS, you must perform the following actions in the order that they are listed. Complete these tasks on each computer that hosts the Connect service.

**1.** Install and enable a command-line shell and scripting tool.

- On a computer that is running Windows Server 2016 or Windows Server 2019, Windows PowerShell is enabled by default. Open Windows PowerShell and run the following script: Set-ExecutionPolicy - Scope CurrentUser RemoteSigned.
- On a computer that is running Windows Server 2012, if required, use the Windows Server Manager to add Windows PowerShell 3.0 as a feature. When the installation prompts you to restart the computer, click **Yes**.
	- Open Windows PowerShell and run the following script: Set-ExecutionPolicy -Scope CurrentUser RemoteSigned.
- **2.** Install and enable Microsoft .NET Framework 4.6 or later. For more information about .Net Framework system requirements, visit<https://docs.microsoft.com/en-us/dotnet/framework/get-started/system-requirements>.
	- On a computer that is running Windows Server 2016 or Windows Server 2019, no action is required. Microsoft .NET Framework is installed and enabled by default.
	- On a computer that is running Windows Server 2012, use the Windows Server Manager to add Microsoft .NET Framework as a feature. When the installation prompts you to restart the computer, click **Yes**.
- **3.** Complete one of the following tasks using the Windows Server Manager:
	- If you install BEMS on a computer that is running Windows Server 2016 or Windows Server 2019, no action is required.
	- If you install BEMS on a computer that is running Windows Server 2012, install **Media Foundation**. When the installation prompts you to restart the computer, click **Yes**.
- **4.** Download and install Microsoft Unified Communications Managed API.

**Note:** Consult your vendor documentation to determine if the Microsoft Unified Communications Managed API version is supported by your operating system.

• If you use Skype for Business 2015 or Skype for Business 2019, download Microsoft Unified Communications Managed API 5.0 Runtime (UcmaRuntimeSetup.exe). To download the file, visit [www.microsoft.com/download](http://www.microsoft.com/downloads) and search for ID=47344.

**Note:** UCMA 6.0 is not supported.

- If you use Microsoft Lync Server 2013, download Microsoft Unified Communications Managed API 4.0 Runtime (UcmaRuntimeSetup.exe). To download the file, visit [www.microsoft.com/download](http://www.microsoft.com/downloads) and search for ID=34992.
- **5.** Run **OCSCore.msi**. This file is included with the Microsoft Unified Communications Managed API and located in a hidden folder at <drive>:\ProgramData\Microsoft\<instant messaging server type> \Deployment\cache\<version>\Setup\
- **6.** If you enable persistent chat in a Skype for Business 2015 environment, download and install the following files.

**Note:** Persistent chat is not supported in a Skype for Business 2019 environment. For more information, see <https://docs.microsoft.com/en-us/skypeforbusiness/deprecated>.

- Microsoft Visual C++2012 x64 Minimum Runtime 11.0.50727. To download the file, click [here](http://download.microsoft.com/download/1/6/B/16B06F60-3B20-4FF2-B699-5E9B7962F9AE/vcredist_x64.exe).
- Microsoft Lync Server 2013 persistent chat server SDK. To download the file, visit [https://](https://www.microsoft.com/en-ca/download/details.aspx?id=35458) [www.microsoft.com/download](https://www.microsoft.com/en-ca/download/details.aspx?id=35458) and search for id=35458.

If you enable persistent chat in a Microsoft Lync Server 2013 environment, download and install the persistent chat server SDK. To download the file, visit [https://www.microsoft.com/download](https://www.microsoft.com/en-ca/download/details.aspx?id=35458) and search for id=35458.

**7.** Install the latest service pack and critical Windows updates on your computer.

### <span id="page-35-0"></span>**BlackBerry Connect service database requirements**

You must create a blank SQL database for the Connect service. The recommended name for this database is BEMS\_Connect .

If you installed the Connect service on a separate computer, you must create two SQL databases and call them "BEMS\_Core3" and "BEMS\_Connect".

During installation, you are prompted to specify the database server and Microsoft SQL Server instance. When you enter this information, the BEMS installation files automatically create the schema required by the Connect service.

**Note:** If your environment includes a single BEMS cluster, only one SQL database is required for all computers hosting the BlackBerry Connect

### <span id="page-35-1"></span>**Preparing the Microsoft Lync Server and Skype for Business topology for BEMS**

The Connect service and Lync Presence Provider (LPP) are Microsoft Lync trusted-UCMA applications.

**Note:** You must be a member of the RTCUniversalServerAdmins and Domain Admins security groups to provision and publish new applications in the Microsoft Lync Server and Skype for Business Topology. If you have a designated Microsoft Lync Server or Skype for Business administrator within your organization, that person should perform all subsequent preparation steps for this procedure.

To provision the computer hosting the Connect and Presence services as trust application servers with the Microsoft Lync Server and Skype for Business, you must use the Microsoft Lync Server or Skype for Business Management Shell to complete the following tasks:

- **1.** Create a trusted application pool as a virtual container for one or more computers hosting the BEMS-Connect service and the BEMS-Presence service.
- **2.** Designate trusted applications for the use of the BEMS computer.
- **3.** Create a trusted-computer entry for every BEMS in the environment.
- **4.** Create one or more virtual trusted application endpoints for the Presence service.
- **5.** Publish these changes to the Microsoft Lync Server and Skype for Business topology.

A trusted application pool is a virtual pool or container of one or more trusted application servers, (for example, the Connect service and the Presence service). The trusted application cmdlets define parameters for the services available in the trusted application servers that are associated with the trusted application pool, (for example, the application identifier for Connect service and the Presence service and the listening ports used by these services). The trusted application pool doesn't provide load balancing services for the Connect and Presence services. It only provides configuration and registration information to the Microsoft Lync Server or Skype for Business to allow the messaging servers to route incoming chat requests or presence status updates to the mobile users being managed by each Connect and Presence service. A BlackBerry Connect app user cannot be represented by more than one BEMS-Connect service at any time. Any type of load balancing or user endpoint distribution is managed by the Connect service directly. For more information about sizing requirements, see the [BEMS Performance Calculator.](https://docs.blackberry.com/en/endpoint-management/bems-calculator)

A trusted application endpoint represents a virtual user to allow the Presence service to subscribe to SIP-enabled users to receive presence availability updates and make this information available to mobile users (for example, BlackBerry Work users). One or more trusted application endpoints must be created for each Presence service on the Microsoft Lync Server or Skype for Business to process subscriptions. "Trusted application endpoint" only refers to the virtual user used by the Presence service to make the subscription requests. The endpoint remains on the computer hosting the BEMS-Presence service. The Presence service only communicates with the Front End Pool using port 5061. When a subscription is made to a SIP-enabled user to receive availability updates, the Microsoft Lync Server or Skype for Business Front End Pool sends the user's updated presence status on port 49777 to the Presence service. The number of subscriptions handled by each Presence service and each trusted application endpoint used by the Presence service is managed by the Presence service. For more information about creating trusted application endpoints, [see "Manually configure the Presence service for](https://docs.blackberry.com/en/endpoint-management/blackberry-enterprise-mobility-server/3_3/presence-configuration/tjd1475464313559/bems-application-endpoints) [multiple application endpoints" in the Presence Configuration content.](https://docs.blackberry.com/en/endpoint-management/blackberry-enterprise-mobility-server/3_3/presence-configuration/tjd1475464313559/bems-application-endpoints)

**Important:** If you change the instant messaging server from Microsoft Lync Server to Skype for Business, you must remove the existing provisioning of BEMS as a trusted application and trusted application pool and then establish trust with the Create a trusted application pool by preparing the initial computer hosting Skype for Business server. For steps on changing the instant messaging service, see [Steps to upgrade BEMS and change](#page-25-0) [the instant messaging service.](#page-25-0)

You must complete the application provisioning process described in the following instructions:

- Preparing the initial computer hosting BEMS
- Preparing additional computers hosting BEMS. If you installed the BEMS services on separate computers, you must complete this step for each computer.

After updating the topology, the administrator must delegate RTCUniversalReadOnlyAdmins permission to the BEMS service account for the BEMS Dashboard to access the provisioning information during the BEMS configuration process.

#### <span id="page-36-0"></span>**Prepare the initial computer hosting BEMS**

When you create a trusted application pool for the installation of BEMS, you also create the trusted-computer entry. Subsequent installations of BEMS machines do not require a new trusted application pool or designated trusted applications because they are added to the existing trusted application pool.

**Before you begin:** Verify that the account that you use to complete this task is a member of the RTCUniversalServerAdmins group.

- **1.** Log in to the computer that hosts the Microsoft Lync Server 2013 or Skype for Business.
- **2.** Open the **Management Shell**.
- **3.** On the computer that hosts the Microsoft Lync Server 2013 or Skype for Business, create the trusted application pool.
	- a) To obtain the SiteID of your Microsoft Lync Server, type Get-CsSite. Press **Enter**. Record the SiteID.
- b) To display the Registrar service value for a selected site, type Get-CsSite  $\leq$ SiteID> | Select-Object -ExpandProperty Services. Press **Enter**. Record the Registrar service value.
- c) To configure the trusted application entry for the newly created trusted application pool for BEMS, type New-CsTrustedApplicationPool -Force -Identity <YourPoolFQDN> -Registrar <registrar> -RequiresReplication \$false -Site <SiteID> -ComputerFQDN <BEMSFQDN>. Press **Enter**.
	- Where <*YourPoolFQDN*> is the desired FQDN of the virtual Application pool of the BEMS instances.
	- Where <*SiteID*> is the SiteID that was recorded in step 3a.
	- Where <*registrar*> is the value recorded in step 3b.
	- Where <*BEMSFQDN*> is the FQDN of computer hosting BEMS.

For example, New-CsTrustedApplicationPool -Force -Identity BEMSAppPool.mycompany.com -Registrar registrar.mycompany.com - RequiresReplication \$false -Site 1 -ComputerFQDN BEMSHost.mycompany.com

- d) To create a trusted application entry, type New-CsTrustedApplication -Force -ApplicationId <appid\_connect> -TrustedApplicationPoolFqdn <YourPoolFQDN> -Port 49555. Press **Enter**.
	- Where <*appid\_connect*> is the desired application ID of the BEMS Connect service.

For example, New-CsTrustedApplication -Force -ApplicationId appid\_connect - TrustedApplicationPoolFqdn BEMSAppPool.mycompany.com -Port 49555

- e) If you deploy the Presence service, create a second application entry. Type New-CsTrustedApplication -Force -ApplicationId <appid\_presence> -TrustedApplicationPoolFqdn <YourPoolFQDN> -Port 49777. Press **Enter**.
	- Where <*appid\_presence*> is the desired application ID of the BEMS Presence service.

For example, New-CsTrustedApplication -Force -ApplicationId appid\_presence - TrustedApplicationPoolFqdn BEMSAppPool.mycompany.com -Port 49777

f) If you deploy the Presence service, create an application endpoint. Type New-CsTrustedApplicationEndpoint -ApplicationId <appid\_presence> -TrustedApplicationPoolFqdn <YourPoolFQDN> -SipAddress "sip:presence\_<BEMSFQDN>@<SIPDomain>".

For example, New-CsTrustedApplicationEndpoint -ApplicationId appid\_presence -TrustedApplicationPoolFqdn BEMSAppPool.mycompany.com -SipAddress "sip:presence\_BEMSHost.mycompany.com@mycompany.com"

g) To publish the change to the Microsoft Lync Server or Skype for Business environment, type Enable-CsTopology. Press **Enter**.

**After you finish:** If you are installing multiple BEMS servers, see [Prepare additional computers hosting BEMS](#page-37-0).

#### <span id="page-37-0"></span>**Prepare additional computers hosting BEMS**

#### **Before you begin:**

- Verify that a BEMS server is installed in your environment, and a trusted application pool and trusted computer entry is created according to the instructions in [Prepare the initial computer hosting BEMS](#page-36-0).
- Verify that the account that you use to complete this task is a member of the RTCUniversalServerAdmins group.
- **1.** Log in to the computer that hosts the Microsoft Lync Server 2013 or Skype for Business using an account with RTCUniversalServerAdmins group permissions.
- **2.** Open the **Management Shell**.
- **3.** On the computer that hosts the Microsoft Lync Server 2013 or Skype for Business, create the trusted computer for the BEMS trusted application pool.
	- a) To add the trusted computer for the BEMS trusted application pool, type New-CsTrustedApplicationComputer -Identity <BEMSFQDN> -Pool <YourPoolFQDN>.
	- Where <*BEMSFQDN*> is the FQDN of computer hosting BEMS.
	- Where <*name of BEMS pool previously created*> is the name of the BEMS pool in step 3c of [Prepare the initial](#page-36-0) [computer hosting BEMS](#page-36-0)

For example: New-CsTrustedApplicationComputer -Identity BEMSHost2.mycompany.com - Pool BEMSAppPool.mycompany.com

- **4.** If the computer hosting BEMS runs the BEMS Presence service, create an application endpoint. Type New-CsTrustedApplicationEndpoint -ApplicationId <appid\_presence> -TrustedApplicationPoolFqdn <YourPoolFQDN> -SipAddress "sip:presence\_<BEMSFQDN>@<SIPDomain>". Press **Enter**.
	- Where <*appid\_presence*> is the desired application ID of the BEMS Presence service.

```
For example: New-CsTrustedApplicationEndpoint -ApplicationId appid_presence
-TrustedApplicationPoolFqdn BEMSAppPool.mycompany.com -SipAddress
"sip:presence_BEMSHost2.mycompany.com@mycompany.com"
```
**5.** To publish the change to the Microsoft Lync Server and Skype for Business environment, type Enable-CsTopology. Press **Enter**.

#### **Creating an additional trusted application pool**

One BlackBerry Connect instance can be associated with only one Trusted Application Pool. In a high availability or disaster recovery scenario, it is recommended that you create an additional trusted application pool in your Front-End high availability and disaster recovery pool for your Connect high availability and disastery recovery instances.

The steps for creating an additional trusted application pool are the same as creating your first trusted application pool for Connect with the exception that trusted application pool names must be unique. Therefore, if you named your first trusted application pool "pool1\_bems.example.com", then your second trusted application pool name must be different. For example, "pool2\_bems.example.com".

### <span id="page-38-0"></span>**SSL certificate requirements for Microsoft Lync Server and Skype for Business**

If your enterprise doesn't already have one, or one designated for use by BEMS, you must obtain and install a digital certificate.

Your enterprise can sign its own digital certificates, acting as its own certificate authority (CA), or you can submit a certificate request to a well-known, third-party CA. Although you can preinstall the root authority for your own CA on each user's device, it makes sense to get an independent CA-validated certificate.

**Note**: In the following sections, references to SSL, CA-signed, and personal certificates refer to the digital certificate.

#### **Mutual TLS (MTLS) certificates**

Connect and Lync Presence Provider (LPP) connections to the Microsoft Lync Server and Skype for Business rely on mutual TLS (MTLS) for mutual authentication. On an MTLS connection, the server originating a message and the server receiving it exchange certificates from a mutually trusted CA. The certificates prove the identity of each server to the other.

In Microsoft Lync Server and Skype for Business deployments, certificates issued by the enterprise CA that are valid and not revoked by the issuing CA are automatically considered valid by all internal clients and servers

because all members of a Microsoft Active Directory domain trust the Enterprise CA in that domain. In federated scenarios, the issuing CA must be trusted by both federated partners. Each partner can use a different CA, if desired, so long as that CA is also trusted by the other partner. This trust is most easily accomplished by the Edge Servers having the partner's root CA certificate in their trusted root CAs, or by use of a third-party CA that is trusted by both parties.

Hence, BEMS must form a mutual trust relationship for MTLS communications supporting its network server environment. Mutual trust requires a valid SSL certificate that meets the following criteria:

- The following certificates must be stored on the computer that hosts BEMS in the Windows Certificate store. You can access the certificates using the Microsoft Management Console (MMC).
	- The private certificate issued for BEMS by a trusted CA and that is accessible using the Microsoft Management Console (MMC) in the Console Root\Certificates <local\_host\_name>\Personal \Certificate folder.
	- The BEMS computer's private certificate and the Microsoft Lync Server or Skype for Business internal computer certificate must both be trusted by root certificates and accessible using the Microsoft Management Console (MMC) in the Console Root\Certificate <local\_host\_name>\Trusted Root Certification Authorities\Certificates folder.
	- Intermediate certificates for both the BEMS private certificate and the Microsoft Lync Server or Skype for Business internal computer certificate and accessible using the Microsoft Management Console (MMC) in the Console Root\Certificates <local host name>\Intermediate Certification Authorities\Certificates folder.
- The Subject Name certificate property must contain the Common Name (CN) of a valid FQDN such as a trusted application pool name (for example, CN=bemsapppool.example.com). For more information about the trusted application pool name, see [Prepare the initial computer hosting BEMS.](#page-36-0)
- The Subject Alternative Name (SAN) certificate property must include the FQDN for the trusted application pool and the FQDN of each BEMS instance that the certificate will be used for (for example, bemsapppool.example.com, bemsserver01.example.com, bemsserver02.example.com, bemserver03.example.com, and so forth).
- The certificate must be signed by a CA that is mutually trusted by both the Microsoft Lync Server or Skype for Business and BEMS.

**Note:** The account used to run BEMS must have read access to the certificate store and the private key. You can assign read rights to the private key by right-clicking on the certificate.

For more information about generating SSL certificates with subject alternative names, visit the [Technet Library](http://technet.microsoft.com/library/bb625087.aspx) to see [How to generate a certificate with subject alternative names \(SAN\)](http://blogs.technet.com/b/isablog/archive/2011/10/09/how-to-generate-a-certificate-with-subject-alternative-names-san.aspx).

### **Steps to create a CA-signed certificate for the local computer account using a CSR for BEMS**

When you create a CA-signed certificate for the local computer account for BEMS that can be used on all computers hosting BEMS, you perform the following actions.

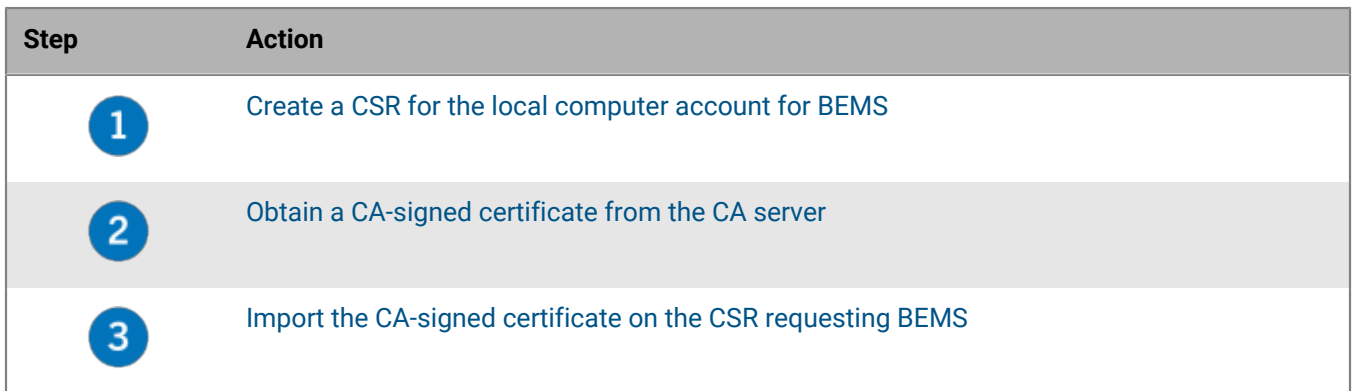

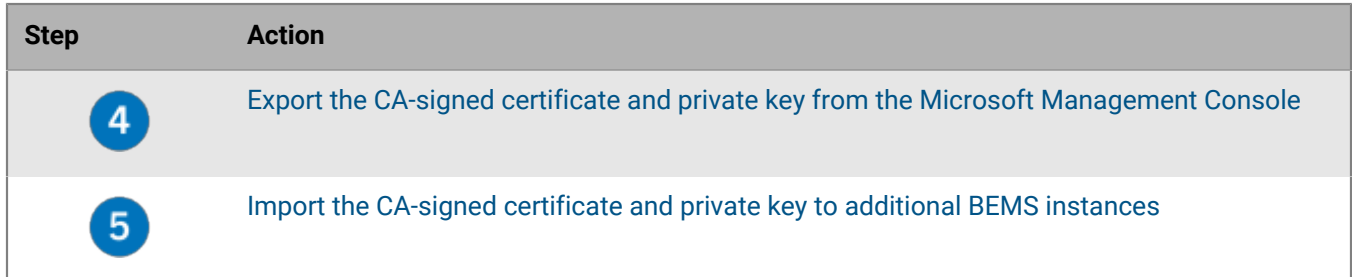

### **Steps to create a CA-signed for the local computer account using automatic enrollment for BEMS**

When you create a Personal Certificate for the local computer account for BEMS that can be used on all computers hosting BEMS, you perform the following actions.

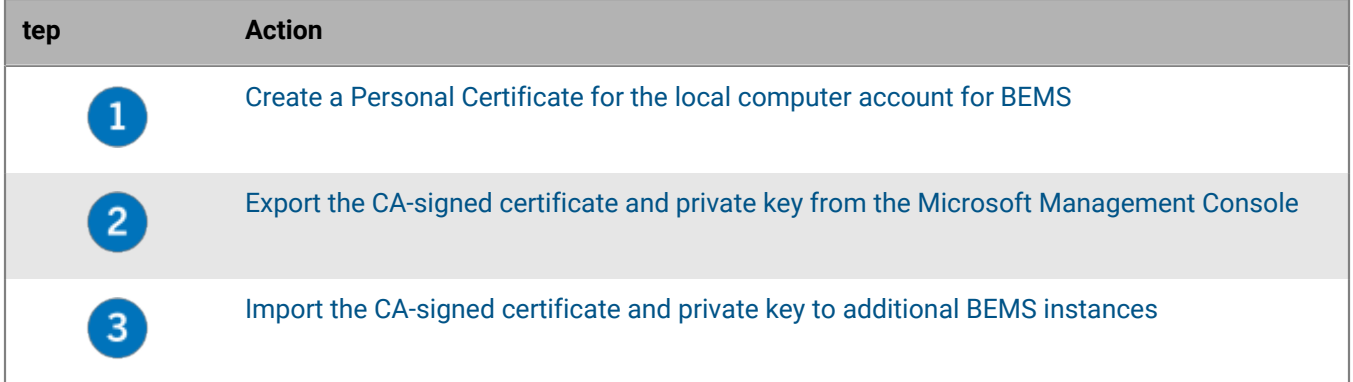

#### <span id="page-40-0"></span>**Create a CSR for the local computer account for BEMS**

If you want to use an enterprise CA to generate the SSL certificate, you must create a custom request on a computer that hosts BEMS.

- **1.** On the computer that hosts BEMS, open the Microsoft Management Console.
- **2.** Click **Console Root**.
- **3.** Click **File > Add/Remove Snap-in**.
- **4.** In the **Available snap-ins** column, click **Certificates**. Click **Add**.
- **5.** In the **Certificates snap-in** wizard, select **Computer account**. Click **Next**.
- **6.** On the **Select Computer** screen, select **Local computer**.
- **7.** Click **Finish**. Click **OK**.
- **8.** In the Microsoft Management Console, expand **Certificates (Local Computer)**.
- **9.** Right-click **Personal**, then click **All Tasks > Advanced Operations > Create Custom Request**.
- **10.**In the **Certificate Enrollment wizard**, click **Next**.
- **11.**Click **Proceed without enrollment policy**. Click **Next**.
- **12.**On the **Custom request** screen, click **Next**.
- **13.**On the **Certificate Information** screen, click the **Details > Properties**.
- **14.**On the **Subject** tab, in the **Subject name** section, complete the following actions:
	- a) Click the **Type** drop-down list. Select **Common Name**.
	- b) In the **Value** field, type a valid FQDN such as a trusted application pool name (for example, CN=bemsapppool.example.com) that was recorded in step 3c of [Prepare the initial computer hosting](#page-36-0) [BEMS.](#page-36-0)

c) Click **Add**.

**15.**In the **Alternative name** section, add two values by completing the following actions:

- a) Click the **Type** drop-down list. Select **DNS**.
- b) In the **Value** field, type the FQDN of the trusted application pool (for example, bemsapppool.example.com).
- c) Click **Add**.
- d) In the **Value** field, type the FQDN of a BEMS instance that the certificate will be used for (for example, bemsserver01.example.com).
- e) Click **Add**.
- f) Repeat steps d and e for each BEMS instance that the certificate will be used for (for example, bemsserver02.example.com, bemserver03.example.com, and so forth).
- **16.**Optionally, on the **General** tab, specify a friendly name for the certificate. The name of the template is often the only way to distinguish its purpose and must be unique. This is important when deploying the final name of the issued certificate, which should always match the designated service name. For more information about using friendly names for certificates in Connect and Presence, see ["Using friendly names for certificates](https://docs.blackberry.com/en/endpoint-management/blackberry-enterprise-mobility-server/3_3/connect-configuration/feh1475437952683) [in BlackBerry Connect" in the Connect configuration content](https://docs.blackberry.com/en/endpoint-management/blackberry-enterprise-mobility-server/3_3/connect-configuration/feh1475437952683) and ["Using friendly names for certificates in](https://docs.blackberry.com/en/endpoint-management/blackberry-enterprise-mobility-server/3_3/presence-configuration/tjd1475464313559/gmh1475500044365) [BlackBerry Presence" in the Presence configuration content](https://docs.blackberry.com/en/endpoint-management/blackberry-enterprise-mobility-server/3_3/presence-configuration/tjd1475464313559/gmh1475500044365).
	- a) Click the **General** tab.
	- b) In the **Friendly name** field, enter a name.

**17.**On the **Private Key** tab, verify that the template allows the certificate to be exported with the private key.

- a) Click the **Private Key** tab.
- b) Click the **Key options** drop-down list. Select the **Make private key exportable** check box.

**18.**Click **Apply**.

**19.**Click **OK**.

**20.**Click **Next**.

**21.**Save the certificate information to your desktop with a file format of Base 60.

**22.**Click **Finish**.

**After you finish:** [Obtain a CA-signed certificate from the CA server](#page-41-0)

### <span id="page-41-0"></span>**Obtain a CA-signed certificate from the CA server**

**Before you begin:** Verify that you have access to the CSR file that was created in [Create a CSR for the local](#page-40-0) [computer account for BEMS](#page-40-0).

- **1.** Open the CSR certificate information and copy the certificate information, including the Begin and End Certificate request lines.
- **2.** Access the CA server and obtain the CA-signed certificate.

**After you finish:** [Import the CA-signed certificate on the CSR requesting BEMS](#page-41-1).

### <span id="page-41-1"></span>**Import the CA-signed certificate on the CSR requesting BEMS**

You must import the CA-signed certificate on the BEMS instance that requested the CSR to pair the public and private keys.

**Before you begin:** Verify that you have access to the CA-signed certificate that you obtained.

- **1.** On the computer that hosts BEMS , in the **Microsoft Management Console**, expand **Personal**.
- **2.** Right-click **Certificates**, then click **All Tasks > Import**.
- **3.** Click **Next**.
- **4.** Navigate to the signed CA-certificate that you obtained. Click **Next**.
- **5.** Click **Next** again.
- **6.** Click **Finish**.

**After you finish:** [Export the CA-signed certificate and private key from the Microsoft Management Console](#page-43-0)

#### <span id="page-42-0"></span>**Create a Personal Certificate for the local computer account for BEMS**

Complete this task on each computer that hosts the Presence and/or Connect service. You can create one certificate to be used for all BEMS instances.

- **1.** On the computer that hosts BEMS, open the Microsoft Management Console.
- **2.** Click **Console Root**.
- **3.** Click **File > Add/Remove Snap-in**.
- **4.** In the **Available snap-ins** column, click **Certificates**. Click **Add**.
- **5.** In the **Certificates snap-in** wizard, select **Computer account**. Click **Next**.
- **6.** On the **Select Computer** screen, select **Local computer**.
- **7.** Click **Finish**. Click **OK**.
- **8.** In the Microsoft Management Console, expand **Certificates (Local Computer)**.
- **9.** Right-click **Personal**, then click **All Tasks > Request New Certificate**.
- **10.**In the **Certificate Enrollment wizard**, click **Next**. Click **Next** again.

**11.**Select an appropriate web server template from the available templates.

- a) Click **Details** to verify that the Server Authentication is displayed in the Application Policies section.
- b) In the **Application policies** section, verify that **Server Authentication** is listed. If Server Authentication is not listed, select a different web server template. Contact your CA administrator for more information about templates.

### **12.**Click **More information is required to enroll for this certificate. Click here to configure settings**.

**13.**On the **Subject** tab, in the **Subject name** section, complete the following actions:

- a) Click the **Type** drop-down list. Select **Common Name**.
- b) In the **Value** field, type a valid FQDN such as a trusted application pool name (for example, CN=bemsapppool.example.com) that was recorded in step 3c of [Prepare the initial computer hosting](#page-36-0) [BEMS.](#page-36-0)
- c) Click **Add**.

**14.**In the **Alternative name** section, add two values by completing the following actions:

- a) Click the **Type** drop-down list. Select **DNS**.
- b) In the **Value** field, type the FQDN of the trusted application pool (for example, bemsapppool.example.com).
- c) Click **Add**.
- d) In the **Value** field, type the FQDN of a BEMS instance that the certificate will be used for (for example, bemsserver01.example.com).
- e) Click **Add**.
- f) Repeat steps d and e for each BEMS instance that the certificate will be used for (for example, bemsserver02.example.com, bemserver03.example.com, and so forth).
- **15.**Optionally, on the **General** tab, specify a friendly name for the certificate. The name of the template is often the only way to distinguish its purpose and must be unique. This is important when deploying the final name of the issued certificate, which should always match the designated service name. For more information about using friendly names for certificates in Connect and Presence, see ["Using friendly names for certificates](https://docs.blackberry.com/en/endpoint-management/blackberry-enterprise-mobility-server/3_3/connect-configuration/feh1475437952683) [in BlackBerry Connect" in the Connect configuration content](https://docs.blackberry.com/en/endpoint-management/blackberry-enterprise-mobility-server/3_3/connect-configuration/feh1475437952683) and ["Using friendly names for certificates in](https://docs.blackberry.com/en/endpoint-management/blackberry-enterprise-mobility-server/3_3/presence-configuration/tjd1475464313559/gmh1475500044365) [BlackBerry Presence" in the Presence configuration content](https://docs.blackberry.com/en/endpoint-management/blackberry-enterprise-mobility-server/3_3/presence-configuration/tjd1475464313559/gmh1475500044365).
- a) Click the **General** tab.
- b) In the **Friendly name** field, enter a name.

**16.**On the **Private Key** tab, verify that the template allows the certificate to be exported with the private key.

- a) Click the **Private Key** tab.
- b) Click the **Key options** drop-down list. Select the **Make private key exportable** check box.

**17.**Click **Apply**.

**18.**Click **OK**.

**19.**Click **Enroll**.

**20.**Click **Finish**.

### **After you finish:**

- Grant the service account read access to the certificate.
	- **1.** Right-click the certificate, and click **All Tasks > Manage Private Keys**.
	- **2.** On the **Security** tab, add the service account.
- Export the certificate and the private key, then import the certificate to each of the other computers that host a BEMS instance. For instructions, see [Export the CA-signed certificate and private key from the Microsoft](#page-43-0) [Management Console](#page-43-0) and [Import the CA-signed certificate and private key to additional BEMS instances](#page-44-2) respectively.

### <span id="page-43-0"></span>**Export the CA-signed certificate and private key from the Microsoft Management Console**

Export the certificate from the Microsoft Management Console (MMC). Make sure to include the private key and save it as a .pfx file. For more information, visit [docs.microsoft.com](https://docs.microsoft.com/en-us/previous-versions/windows/it-pro/windows-server-2008-R2-and-2008/cc754329(v=ws.11)) and read 'Export a Certificate with the Private Key'

**Before you begin:** Verify that you created a CA-signed certificate for the local computer account to use on multiple BEMS instances running the Connect and/or Presence services. For instructions on creating a CA-signed certificate using automatic enrollment, see [Create a Personal Certificate for the local computer account for](#page-42-0) [BEMS.](#page-42-0) For instructions on creating a CA-signed certificate using a CSR, see [Create a CSR for the local computer](#page-40-0) [account for BEMS.](#page-40-0)

- **1.** On the computer that hosts BEMS, open the Microsoft Management Console.
- **2.** Expand **Personal**.
- **3.** Click **Certificates**.
- **4.** Right-click the personal certificate that you created and click **All Tasks > Export**.
- **5.** In the **Certificate Export Wizard**, select **Yes, export the private key**.
- **6.** Click **Next**.
- **7.** Verify that the **Include all certificates in the certification path if possible** check box is selected. Clear the other check boxes.
- **8.** Select the appropriate security method and enter the required security information. Click **Next**.

If you select Groups and users, make sure that you log on to the BEMS instance where the certificate will be imported as the user or member of that group.

**9.** Click **Browse** to specify a name for the certificate and save it to your desktop.

**10.**Click **Next**.

**11.**Click **Finish**.

**12.**Click **OK**.

**After you finish:** [Import the CA-signed certificate and private key to additional BEMS instances.](#page-44-2)

#### <span id="page-44-2"></span>**Import the CA-signed certificate and private key to additional BEMS instances**

Complete this task on each computer that hosts the Presence and/or Connect service and is configured to use Skype for Business. You can use one signed certificate for multiple BEMS instances. For more information about importing the certificate, visit [docs.microsoft.com](https://docs.microsoft.com/en-us/previous-versions/windows/it-pro/windows-server-2008-R2-and-2008/cc754489(v=ws.11)) and read 'Import a Certificate'.

### **Before you begin:**

- Verify that you have the access to the exported signed certificate. Instructions, see [Export the CA-signed](#page-43-0) [certificate and private key from the Microsoft Management Console](#page-43-0)
- If the certificate was exported and a security principal was specified, you must log in as a member of that specified group or user.
- Make sure that you have the password that is assigned to the exported certificate.
- **1.** On the computer that hosts BEMS, open the Microsoft Management Console.
- **2.** Expand **Personal**.
- **3.** Right-click **Certificates**, then click **> All Tasks > Import**.
- **4.** Click **Next**.
- **5.** Navigate to the certificate that you want to import. Click **Next**.
- **6.** Enter the password for the private key. Click **Next**.
- **7.** Click **Finish**.

### <span id="page-44-0"></span>**Presence prerequisites: Microsoft Lync Server and Skype for Business**

For Microsoft Lync Server and Skype for Business, the Presence service has the same predeployment requirements as the Connect service. The Presence service does not require its own Microsoft SQL Server database when it is installed on a computer with the BlackBerry Push Notifications (Mail) service or on a computer with the Connect service. If you installed the Presence service on a separate computer, you must create a database. It is recommended to call the database BEMS\_Core2. For more information about prerequisites, see the following: [Prerequisites: Connect for Microsoft Lync Server and Skype for Business](#page-33-2)

**Note:** Presence for Skype for Business on-premises using non-trusted application mode doesn't use the Good Technology Presence service. Therefore, there is no requirement to start the service, and no requirement to make sure that an MTLS certificate is issued for the Presence service to use. Presence status is provided by Good Technology Common Services service.

### <span id="page-44-1"></span>**Prerequisites: BlackBerry Push Notifications service**

BlackBerry Push Notifications service requires a database, and that you set up a Windows service account for BEMS in support of your Microsoft Exchange environment.

In general, Microsoft Exchange Web Services (EWS) push notifications are sent (or pushed) by the server to a client-side web service. Push notifications are ideally suited for tightly coupled clients like BlackBerry Work and other BEMS supported apps to which the server has reliable access. When the BlackBerry Push Notifications service is configured, Microsoft Exchange Web Services events are sent.

If you deploy BEMS in a mixed environment, where BEMS and Microsoft Exchange are not co-located, there are additional requirements and prerequisites which may apply. Consider the following scenarios:

#### **Cloud-based BEMS with on-premise Microsoft Exchange**

- **1.** You must expose Microsoft Exchange Web Services and Autodiscover from your on-premise Microsoft Exchange to the Internet on port 443.
- **2.** Both Basic Authentication and Windows Authentication are supported for Microsoft Exchange Web Services and Autodiscover.

### **On-Premise BEMS with Cloud-based Exchange**

- **1.** You must expose Microsoft Exchange Web Services and autodiscover from cloud-based Microsoft Exchange to on-premise BEMS on port 443.
- **2.** Although both basic authentication and Windows authentication are supported by BEMS, be advised that certain cloud vendors—for instance, Microsoft Office 365 and Rackspace—only support basic authentication. Check with your specific cloud vendor for details.

### **On-premise BEMS with on-premise and cloud-based Microsoft Exchange**

- **1.** You must expose Microsoft Exchange Web Services and autodiscover from cloud-based Microsoft Exchange to on-premise BEMS on port 443.
- **2.** Although both basic authentication and Windows authentication are supported by BEMS, be advised that certain cloud vendors—for instance, Microsoft Office 365 and Rackspace—only support basic authentication. Check with your specific cloud vendor for details.
- **3.** The BEMSAdmin account must have impersonation rights on both the on-premise and Microsoft Office 365 Microsoft Exchange systems. For more information on granting application permissions, see [Grant application](#page-45-0) [impersonation permission to the service account.](#page-45-0)

For more information on configuring Microsoft Exchange Web Services and Autodiscover for external access, visit the [Microsoft Technet Library](https://technet.microsoft.com/library/) to see the following articles:

- [Configure the Autodiscover Service for Internet Access](http://technet.microsoft.com/en-us/library/aa995928)
- [Configuring EWS for External Access](http://technet.microsoft.com/en-us/library/aa997233)

### <span id="page-45-0"></span>**Grant application impersonation permission to the service account**

For the BlackBerry Push Notifications service to monitor mailboxes for updates, the BlackBerry Push Notifications service account, must have impersonation permissions.

Execute the following Microsoft Exchange Management Shell command to apply Application Impersonation permissions to the service account:

- [Grant application impersonation permission using Exchange Administration Center](#page-45-1)
- [Grant application impersonation permission using Microsoft Exchange Management Shell](#page-46-2)

### <span id="page-45-1"></span>**Grant application impersonation permission using Exchange Administration Center**

**1.** Depending on your environment, sign in to one of the following consoles:

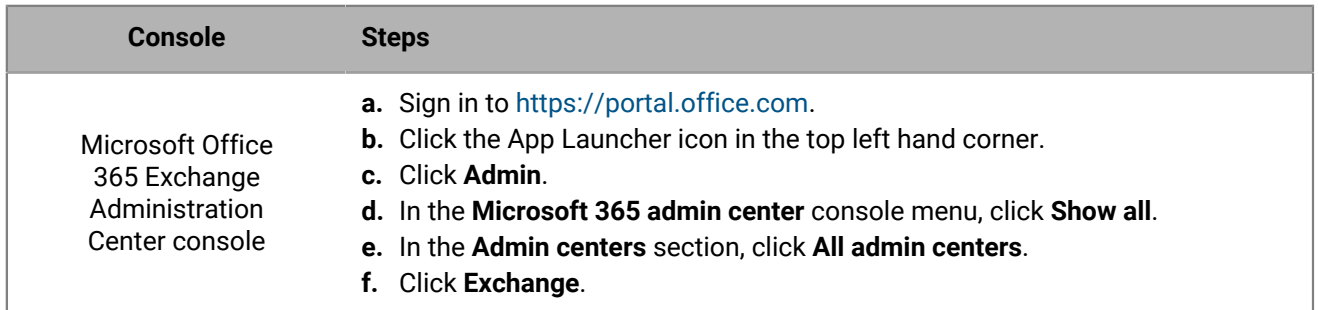

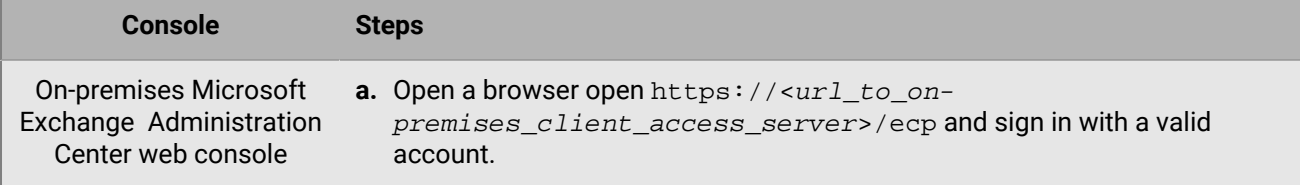

- **2.** Click **permissions**.
- 3. Click  $+$ .
- **4.** Type a name and description for the role group.
- **5.** In the **Roles** section, click  $+$ . Click **ApplicationImpersonation > add > OK.**
- **6.** In the **Members** section, click  $+$ , Click an account to add and then click **add > OK**.

#### <span id="page-46-2"></span>**Grant application impersonation permission using Microsoft Exchange Management Shell**

**1.** Open Microsoft Exchange Management Shell.

```
2. Type New-ManagementRoleAssignment -Name:<ImpersonationAssignmentName>
  -Role:ApplicationImpersonation -User:<ServiceAccount>. For example,
  New-ManagementRoleAssignment -Name:BlackBerryAppImpersonation -
  Role:ApplicationImpersonation -User:BEMSAdmin.
```
### **After you finish:**

For more information on how to restrict Application Impersonation rights to specific users, organizational units, or security groups, visit the [MSDN Library](http://msdn.microsoft.com/library/) to see [How to: Configure impersonation.](http://msdn.microsoft.com/en-us/library/office/Dn722376)

### <span id="page-46-0"></span>**Microsoft Exchange Autodiscover**

Ensure that your Microsoft Exchange Autodiscover is setup correctly.

The Autodiscover feature in Microsoft Exchange provides the mail client with configuration options and shares only the user's email address and password. This is useful for remote users and smartphone users, who do not want to enter advanced settings like server names and domains. It is also required for the correct functioning of features such as out of office and the offline address book in Microsoft Outlook.

Use EWSEditor to test if there are any doubts. For more information about using EWSEditor, visit [support.blackberry.com/community](https://support.blackberry.com/community/s/article/40351) to read article 40351.

### <span id="page-46-1"></span>**BlackBerry Push Notifications database requirements**

You must create a blank SQL database for the BlackBerry Push Notifications service. The recommended name for this database is BEMS\_Core. If you install the BlackBerry Push Notifications service (Mail services on one computer) and other services (for example, the Presence service) on another computer, call the database BEMS\_Core1.

**Note:** Make sure the Collate property is set to CI (case insensitive). This is the default collation setting when you create a new database. If you are upgrading an existing database, verify the collation setting.

BEMS connects to the Microsoft SQL Server using TCP/IP. If your environment uses Microsoft SQL Server Express, the TCP/IP protocol is not enabled by default. For instructions on how to enable TCP/IP on Microsoft SQL Server Express, visit [support.blackberry.com/community](https://support.blackberry.com/community/s/article/63994) and read article 63994.

BEMS supports the use of dynamic ports when connecting to the SQL Server. Dynamic ports is the default setting for SQL Server Express installations and other more complex SQL Server installations. The SQL Server Browser service must be started for BEMS to use SQL Server dynamic ports. BEMS connects to the SQL Server Browser

service over port 1434 to obtain the current dynamic port of the SQL Server instance to use. By default, the SQL Server Browser service is disabled in SQL Server Express installations.

### **Verify the case sensitivity of the BlackBerry Push Notifications database**

Run the following SQL query: SELECT DATABASEPROPERTYEX('dbname', 'Collation')

Where **dbname** is the name for the BlackBerry Push Notifications database. For example, GEMSDB.

Verify the return value.

- SQL\_Latin1\_General\_CP1\_CI\_AS, CI indicates that the database is case insensitive.
- SQL\_Latin1\_General\_CP1\_CS\_AS, CS indicates that the database is case sensitive.

### **Change the BlackBerry Push Notifications case type to insensitive**

```
To change the case sensitivity, type alter database [dbname] collate
SQL_Latin1_General_CP1_CI_AS
```
During installation, you will be prompted to specify the database server and SQL instance. When this information is entered, the BEMS installer will automatically create the schema required by BlackBerry Push Notifications.

### <span id="page-47-0"></span>**Prerequisites: Cisco Unified Communications Manager IM and Presence Service requirements for Presence**

Turn off antivirus software for computers running BEMS with Connect-Presence.

### <span id="page-47-1"></span>**Create an Application User**

This application user is a logical entity that represents a third-party application that can log into Cisco Unified CM IM and Presence.

- **1.** Log in to the Cisco Unified Communications Manager Administration console.
- **2.** Click **User Management > Application User**.
- **3.** Click **Add New**.
- **4.** Type a User ID and password and confirm the password.
- **5.** In the **Permissions Information** section, click **Add to Access Control Group**.
- **6.** In the **Find and List Access Control Groups** window, select the **Admin-3rd Party API** checkbox.
- **7.** Click **Add Selected**.
- **8.** Click **Close** and save.

### <span id="page-47-2"></span>**Create a Dummy User**

Use this dummy UDS user to log in to Cisco Unified CM IM and Presence Administration as an end user and get presences of other LDAP end users.

If the customer has configured single sign-on, the dummy user must be synchronized from LDAP directory to the CUCM.

- **1.** Log into Cisco Unified Communications Manager Administration console.
- **2.** Click **User Management > End User**.
- **3.** Click **Add New**.
- **4.** Type a User ID, password, and confirm password for the dummy user account.
- **5.** Select the **Enable User for Unified CM IM and Presence (Configure IM and Presence in the associated UC Service Profile) checklist** to enable the user for presence.
- **6.** Click **Save**.

### <span id="page-48-0"></span>**Configure Cisco Unified Communications Manager and Cisco IM and Presence certificates with the enterprise certificate authority**

Cisco Unified Communications Manager (CUCM) and Cisco IM and Presence (CIMP) provide the ability to use multi-server certificates with Subject Alternative Names for tomcat, cup-xmpp, and cup-xmpp-ECDSA services. This topic describes certificate configuration using these recent feature enhancements. Multi-server certificates need only be configured on the CUCM and CIMP Publishers. Regardless of CIMP version, the cup service certificate is not multi-server and must be configured on each CIMP server in the cluster.

If your environment is not using multi-server certificates, you must use the Cisco Operating System Administration user interface on all of the CUCM and CIMP nodes to configure the Tomcat certificates. You must use the Cisco Operating System Administration interface on all of the CIMP nodes to configure the cup, cup-xmpp, and cupxmpp-ECDSA certificates. The Cisco Tomcat service runs on both CUCM and CIMP servers. The cup, cup-xmpp, and cup-xmpp-ECDSA services only run on the CIMP servers.

When you configure the Presence service to communicate with CUCM and CIMP, you can configure the Cisco certificates to be signed by the enterprise certificate authority. You require the following certificates and certificate signing requests (CSR) when you want to configure the Presence service to communicate with the Cisco Unified Communications Manager and Cisco IM and Presence:

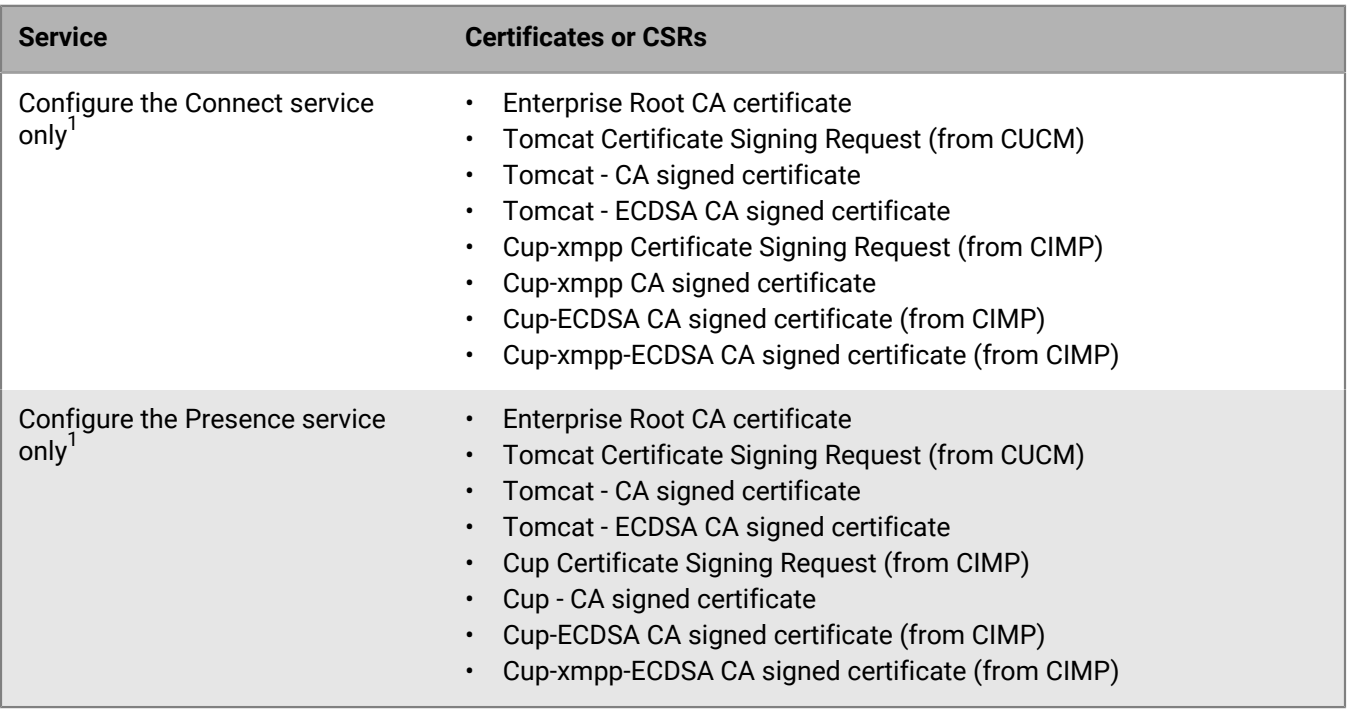

 $^1$  If you configure both the Connect and Presence services, make sure that all of the required certificates or CSRs uploaded.

**Note:** You must upload the root CA certificate as a trust certificate for the corresponding services or you will receive the error message **CA certificate is not available in the trust-store**. For example, if you want to use a CAsigned tomcat certificate, you must first upload the root CA certificate as a tomcat-trust certificate, if you want to use a CA-signed cup certificate, you must first upload the root CA certificate as a cup-trust certificate, and if you

want to use a CA-signed cup-xmpp certificate, you must first upload the root CA certificate as a cup-xmpp-trust certificate.

- **1.** Complete steps 2 to 10 for all of the certificate pairs. For example, tomcat/tomcat-trust, cup/cup-trust, cupxmpp/cup-xmpp-trust, and cup-xmpp-ECDSA/cup-xmpp-trust.
- **2.** Log in to the **Cisco Unified OS Administration** using your administrator credentials. Complete the following tasks on the CUCM Publisher and the IM and Presence Publisher. For the cup service certificate, complete the following tasks on all servers in the cluster.
- **3.** Click **Security > Certificate Management**.
- **4.** Upload the root enterprise CA certificate.

The uploaded certificate is distributed to all of the servers in the cluster for the given service (for example, tomcat, cup, cup-xmpp, and cup-xmpp-ECDSA).

- a) Click **Upload Certificate/Certificate chain**.
- b) In the **Certificate Purpose** drop-down list, select the trust store (For example, tomcat-trust, cup-trust, or cupxmpp-trust).
- c) Click **Browse**. Navigate to the enterprise root certificate downloaded earlier.
- d) Click **Open**.
- e) Click **Upload**.
- f) If the certificate upload is successful, click **Close**.
- **5.** Request a CSR.
	- a) Click **Generate CSR**. The new CSR will overwrite the existing CSR for that certificate.
	- b) In the **Certificate Purpose** drop-down list, click the service you want to generate the CSR for. For example, tomcat, cup, or cup-xmpp.
	- c) In the **Distribution** drop-down list, select **Multi-server (SAN)**.

**Note:** Make sure that the list of auto-populated domains in the Subject Alternate Names section contain the FQDNs of the CUCM and CIMP servers that will be configured in BEMS.

- d) Click **Close**. A second copy of the <*service*> certificate appears in the certificate list as a CSR Only type.
- e) Click the CSR Only type version of the <*service*> certificate link.
- f) In the **CSR Details for <***Publisher\_Hostname-ms.domain***>,<***service***> certificate** dialog box, click **Download CSR**.
- g) Save the **<***service***>.csr** file. Open the file in a text editor.
- h) Copy the certificate information, including the Begin and End Certificate request lines.
- **6.** Paste the new CSR certificate information to the Microsoft Active Directory Certificate Services server.
	- a) On the **Microsoft Active Directory Certificate Services** server, click **Request a certificate**.
	- b) Click **Advanced certificate request**.
	- c) On the **Submit a Certificate Request or Renewal request** window, in the **Saved Request** field, paste the certificate information that you copied in step 5h.
	- d) In the **Certificate Template** drop-down list, click **Web Server**.
	- e) Click **Submit**.
	- f) On the **Certificate Issued** window, select **DER** encoded. Click **Download certificate**.
	- g) Click **OK**. By default, the certificate is saved to the Downloads folder.
- **7.** Upload the CA-signed certificate to Cisco Unified Operating System Administration web page to replace the CSR Only version of the appropriate service certificate with the CA-signed version.
	- a) On the **Cisco Unified Operating System Administration** web page, click **Upload Certificate/Certificate chain**.
	- b) Click **OK**.
	- c) Click **Close**. The CSR version of the <*service*> certificate changes to CA-signed.
- **8.** Restart Cisco Services on all IM and Presence nodes.
- a) Log in to the **Cisco Unified IM and Presence Serviceability** server.
- b) Click **Tools > Control Center Network Services**.
- c) In the **Server** drop-down list, select the IM and Presence server. Click **Go**.
- d) Under **IM and Presence Services**, select **Cisco XCP Router**.
- e) Click **Restart**. Click **OK**.
- f) Click **Tools > Control Center Feature Service**.
- g) In the **Server** drop-down list, select the IM and Presence server. Click **Go**.
- h) Under **IM and Presence Services**, select **Cisco SIP Proxy**.
- i) Click **Restart**. Click **OK**.
- j) Repeat steps h and i for **Cisco Presence Engine**.
- **9.** Restart the **Cisco Tomcat Service** using SSH on all CUCM and CIMP nodes.

In a command prompt, type utils service restart Cisco Tomcat.

### <span id="page-50-0"></span>**Prerequisites: Docs service**

The Docs service requires its own Microsoft SQL Server database. And, while having many of the BEMS core requirements in common, it has additional dependencies not required by the other services.

When you configure the BEMS service, you complete the following additional actions:

- Server software and operation system requirements
- Database requirements
- CMIS requirements

### <span id="page-50-1"></span>**Server software and operating system requirements**

In addition to core requirements for all BEMS services, the following prerequisites apply to the Docs service:

#### **Network Capabilities and Resources**

- The computer that hosts BEMS must be a domain member and have access to the Microsoft Active Directory.
- Network shares must be accessible from BEMS.
- Microsoft SharePoint sites must be accessible from BEMS.

#### **Database Requirements**

A blank Microsoft SQL Server database is required for a new installation of the BlackBerry Docs service. It is recommended that you name the database "BEMS\_Docs". The installer extends the schema during the installation process.

If you install the Docs service on a separate computer, two Microsoft SQL Server databases are required. One for the Docs service and one for the BlackBerry Push Notifications It is recommended that you name the databases "BEMS\_Docs" and "BEMS\_Core4".

#### **CMIS Requirements**

Content Management Interoperability Services (CMIS) is an open standard that allows different content management systems to inter-operate over the Internet. The Docs service supports content management systems that support CMIS.

Consult your vendor documentation to determine whether your system is supported by CMIS and whether that support comes via AtomPub or Web Services. If both are supported, Atom Pub is recommended. You must have the binding URL for this support.

**Note:** Only Microsoft Active Directory users are supported for CMIS. That is, the content management system must be connected to Microsoft Active Directory for user authentication for Docs service to support it.

## <span id="page-51-0"></span>**Prerequisites: BlackBerry Directory Lookup, BlackBerry Follow-Me, and BlackBerry Certificate Lookup services**

The BlackBerry Directory Lookup, BlackBerry Follow-Me, and BlackBerry Certificate Lookup services are installed with the BlackBerry Push Notifications (Core and Mail) service and share the same prerequisites.

# <span id="page-52-0"></span>**Installing or upgrading the BEMS software**

## <span id="page-52-1"></span>**Install the BEMS software**

### **Before you begin:**

- Make sure that you install BEMS on an English implementation of the operating system.
- If your organization uses AlwaysOn support for SQL Server, make sure you complete the steps in [Appendix:](#page-63-1) [AlwaysOn Availability support for SQL Server](#page-63-1) and that you have the FQDN of the AlwaysOn Listener and name of the database that is added to the AlwaysOn Availability Group available before you install the BEMS software. For information about supported SQL Server versions, see the [BEMS Compatibility Matrix](https://docs.blackberry.com/en/endpoint-management/compatibility-matrix). When you install the BEMS services on separate computers, all steps will not apply. Complete this task on each computer that you install one or more services on.
- **1.** Log in to the computer that you want to install BEMS on using the BEMS service account.
- **2.** Copy the installation files to the computer.
- **3.** Extract the content to a folder on the computer.
- **4.** In the **GoodEnterpriseMobilityServer** installation folder, complete one of the following tasks:
	- If you use an OpenJDK JRE, double-click **InstallBEMS.bat**.
	- If you use Oracle's Java, double-click **GoodEnterpriseMobilityServer.<***version number***>.exe**.

If a Windows message appears and requests permission for **GoodEnterpriseMobilityServer.<***version number***>.exe** to make changes to the computer, click **Yes**. If a supported version of Java isn't installed on the computer that you are installing BEMS or the JAVA\_HOME system variable isn't specified correctly, the error message **Could not find a valid Java virtual machine to load. You may need to reinstall a supported java virtual machine**. For more information on prerequisite requirements, see the [Preinstallation checklists](#page-7-0). For instructions on setting the JAVA\_HOME system variable, see [Configure the Java Runtime Environment](#page-33-1).

- **5.** In the **BlackBerry Enterprise Mobility Server v<***version number***> setup** screen, in the **Introduction** dialog box, click **Next**.
- **6.** In the **License Agreement** dialog box, select **I accept the terms of the License Agreement**. Click **Next**.
- **7.** In the **Services** dialog box, select the services you want to install. Click **Next**. Scroll to the bottom of the page to view all of the service options.
- **8.** In the **Prerequisite** dialog box, click **Next**.

**Note:** If the Prerequisite dialog box displays a warning that a prerequisite is not met, you must cancel the installation and complete the prerequisites before you can start the installation again.

- **9.** In the **Host information** dialog box, verify the BEMS Hostname and Domain name. If necessary, select **Modify these values** and type the new Hostname and Domain.
- **10.**Click **Next**.
- **11.**In the **Choose Install Folder** dialog box, click **Next** to accept the default installation folder location.
- **12.**In the **Choose Logs Folder** dialog box, click **Next** to accept the default log file folder location.
- **13.**In the **Administration Information** dialog box, select **This Account (domain/user)** and type the login credentials for the BEMS service account you created in [Setting up a Windows service account for BEMS](#page-31-0). Click **Next**
- **14.**In the **Database Information** dialog box, perform the following actions:

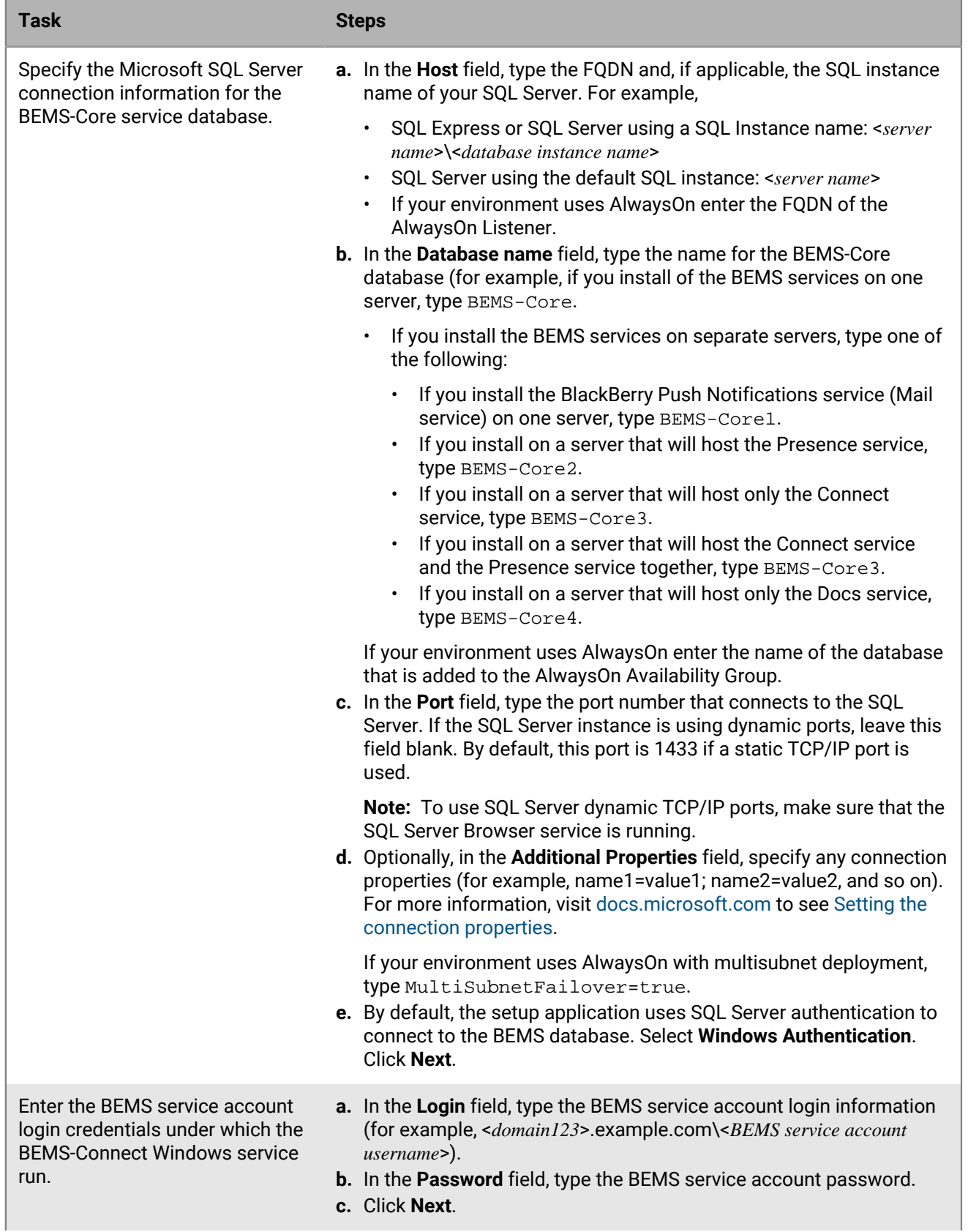

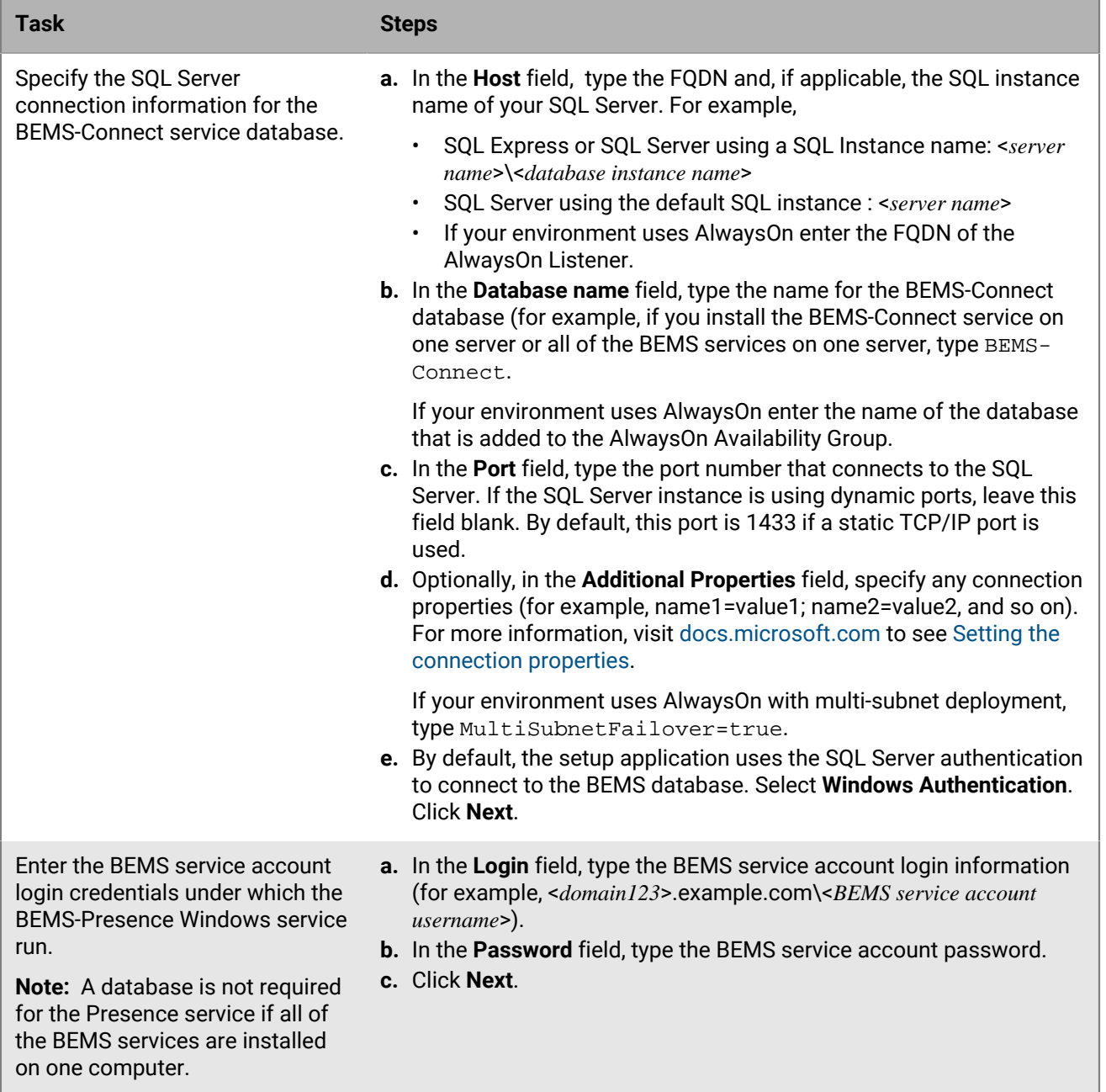

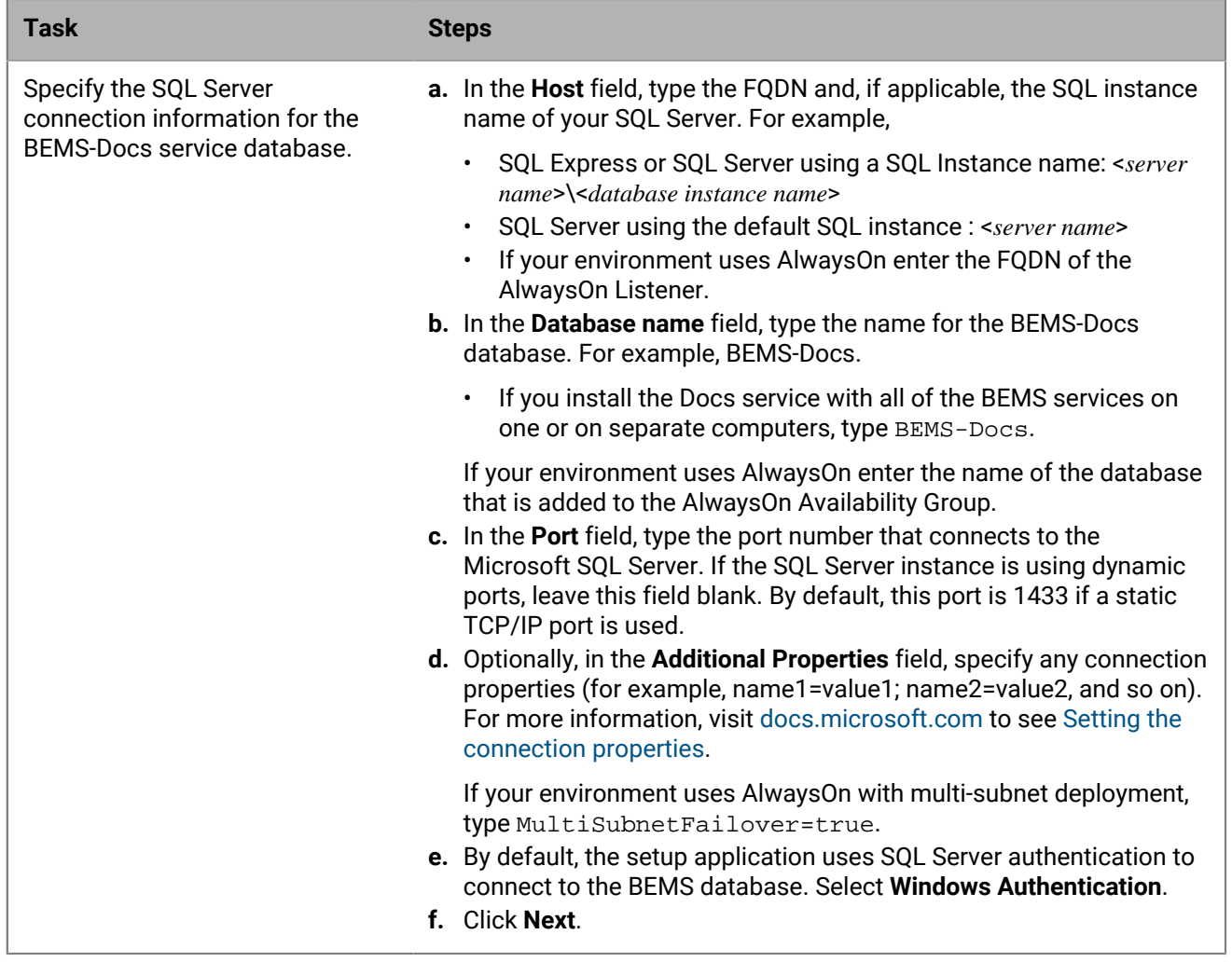

**15.**In the **Pre-installation Summary** dialog box, click **Install** to install BEMS.

**16.**In the **Installing** dialog box, complete one or more of the following actions

- a) Click **Next** when the BEMS-Mail installation is complete.
- b) Click **Next** when the BEMS-Connect installation is complete.
- c) Click **Next** when the BEMS-Presence installation is complete.
- d) Click **Next** when the BEMS-Docs installation is complete.
- **17.**Optionally, in the **Installing, Upload Credentials** dialog box, you can provide your BlackBerry Online Portal credentials, cluster name and domain name. You can skip this screen and configure this information later in the BEMS Dashboard. Click **Next**.

If you skip this step during the installation and do not configure the dashboard, you are prompted for this information each time that you upgrade the BEMS instance. Providing this information allows BlackBerry to collect statistical information (for example, the version of BEMS that is installed) and makes uploading the BEMS logs to BlackBerry Technical Support Services easy. For more information about BEMS statistics, see ['Enable upload of BEMS statistics' in the BEMS-Core configuration content.](https://docs.blackberry.com/en/endpoint-management/blackberry-enterprise-mobility-server/3_3/core-configuration/wfg1474480661434/bems-statistics)

**a.** Click **OK** to enter your credentials. The credentials prepopulate the 'Upload BEMS statistics' and the 'BlackBerry Online Portal Username field' on the 'Log Upload Credentials' screen in the dashboard. For more information, see ['Log Upload Credentials' in the BEMS-Core configuration content.](https://docs.blackberry.com/en/endpoint-management/blackberry-enterprise-mobility-server/3_3/core-configuration/wfg1474480661434/qtl1474485107181)

**b.** Click **Skip** to continue with the installation. If the **Allow BEMS to send statistics information to BlackBerry** check box is selected and you provide the credentials in the 'Log Upload Credentials' in the dashboard, the 'Upload of BEMS statistics' settings are configured automatically.

**18.**In the **Install Complete** dialog box, click **Done**.

The setup application opens the BEMS Dashboard at https://localhost:8443/dashboard. By default, the BEMS Dashboard locks after 30 minutes of inactivity.

**After you finish:** Complete the BEMS configuration in the BEMS dashboard.

## <span id="page-56-0"></span>**Upgrade BEMS**

When you upgrade BEMS, you upgrade the existing services only. During the upgrade process you cannot add, change, or remove services. During the upgrade process, notifications are suspended. The BEMS log files, Windows event logs, and the database record the upgrade as BEMS being in maintenance mode. After the upgrade is complete, the log files, event logs, and database show BEMS as being in upgraded mode. A restart of the computer might be required. For more information, see [Standard InstallAnywhere Variables.](http://helpnet.flexerasoftware.com/installanywhere2017/Content/helplibrary/ia_ref_variables_std_ia_vars.htm)

If you installed the BEMS services on separate computers, complete this task on each computer that you installed a service on. Depending on the services that you install on the computer, some steps might not apply.

### **Before you begin:**

- Make sure you log in with the BEMS service account you created to install BEMS.
- Verify that you have the password for the BEMS service account.
- Stop the Good Technology Common Services on each computer in the cluster that hosts BEMS.
- If you upgrade BEMS in a cluster environment, back up the BEMS cluster database.
- **1.** Log in to the computer that hosts BEMS using your BEMS service account.
- **2.** Copy the installation files to the computer.
- **3.** Extract the contents to a folder on the computer.
- **4.** In the **GoodEnterpriseMobilityServer installation** installation folder, complete one of the following tasks:
	- If you use an OpenJDK JRE, double-click **InstallBEMS.bat**.
	- If you use Oracle's Java, double-click **GoodEnterpriseMobilityServer.<***version number***>.exe**.

If a Windows message appears and requests permission for **GoodEnterpriseMobilityServer.<***version number***>.exe** to make changes to the computer, click **Yes**. If a supported version of Java isn't installed on the computer that you are installing BEMS or the JAVA\_HOME system variable isn't specified correctly, the error message **Could not find a valid Java virtual machine to load. You may need to reinstall a supported java virtual machine**. For more information on prerequisite requirements, see the [Preinstallation checklists](#page-7-0). For instructions on setting the JAVA\_HOME system variable, see [Configure the Java Runtime Environment](#page-33-1).

- **5.** In the **BlackBerry Enterprise Mobility Server v<***version number***> setup** screen, in the **Introduction** dialog box, select **Upgrade**. Click **Next**.
- **6.** In the **License Agreement** dialog box, select **I accept the terms of the License Agreement**.
- **7.** Click **Next**.
- **8.** In the **Services** dialog box, click **Next**
- **9.** In the **Prerequisite** dialog box, click **Next**.

**Note:** If the Prerequisite dialog box displays a warning that a prerequisite is not met, you must cancel the upgrade and complete the prerequisites before you can continue with the upgrade.

**10.**In the **Host information** dialog box, complete one of the following actions:

• Select **Use previously installed certificate** to accept the default values and keep the existing certificate.

- Select **Accept these values for Hostname and Domain**, to create the certificate for BEMS.
- Select **Modify these values**, and enter the new hostname and domain.

**11.**Click **Next**.

- **12.**In the **Choose Install Folder** dialog box, click **Next** to accept the default installation folder location.
- **13.**In the **Choose Logs Folder** dialog box, click **Next** to accept the default log file folder location.
- **14.**In the **Administration Information** dialog box, type the password for the BEMS service account. Click **Next**.
- **15.**In the **AD User Credentials** dialog box, enter the existing BEMS service account login credentials to access the BEMS Dashboard. Click **Next**.
- **16.**In the **Database Information** dialog box, verify the BEMS-Core service database information to connect to the Microsoft SQL Server. Click **Next**.
- **17.**In the **Connect Administrator Information** dialog box, enter the BEMS-Connect service account password. Click **Next**.
- **18.**In the **Connect Database Information** dialog box, verifiy the BEMS-Connect database information to connect to the Microsoft SQL Server. Click **Next**.
- **19.**In the **Presence Administrator Information** dialog box, enter the BEMS-Presence service account password. Click **Next**.
- **20.**In the **Docs Database Information** dialog box, verify the BEMS-Docs database information to connect to the Microsoft SQL Server. Click **Next**.

If your environment uses AlwaysOn with multi-subnet deployment, in the **Additional Properties** field, type MultiSubnetFailover=true.

**21.**In the **Pre-installation Summary** dialog box, click **Install** to install BEMS.

**22.**In the **Upgrade Complete** dialog box, complete the following actions:

- a) Click **Next** when the BEMS-Mail upgrade is complete.
- b) Click **Next** when the BEMS-Connect upgrade is complete.
- c) Click **Next** when the BEMS-Presence upgrade is complete.
- d) Click **Next** when the BEMS-Docs upgrade is complete.
- **23.**If you upgraded from a version of BEMS earlier than 2.10 and didn't specify the upload credentials during a previous installation or in the Dashboard, you are prompted in the **Installing, Upload Credentials** dialog box to provide your BlackBerry Online Portal credentials, cluster name and domain name. Click **Next**.

Providing this information allows BlackBerry to collect statistical information (for example, the version of BEMS that is installed) and makes uploading the BEMS logs to BlackBerry Technical Support Services easy. For more information about BEMS statistics, see ['Enable upload of BEMS statistics' in the BEMS-Core](https://docs.blackberry.com/en/endpoint-management/blackberry-enterprise-mobility-server/3_3/core-configuration/wfg1474480661434/bems-statistics) [configuration content.](https://docs.blackberry.com/en/endpoint-management/blackberry-enterprise-mobility-server/3_3/core-configuration/wfg1474480661434/bems-statistics) Complete one of the following steps:

- Click **OK** to enter your credentials. The credentials prepopulate the Upload BEMS Statistics and Log Upload Credentials in the dashboard. For more information, see ['Log Upload Credentials' in the BEMS-Core](https://docs.blackberry.com/en/endpoint-management/blackberry-enterprise-mobility-server/3_3/core-configuration/wfg1474480661434/qtl1474485107181) [configuration content.](https://docs.blackberry.com/en/endpoint-management/blackberry-enterprise-mobility-server/3_3/core-configuration/wfg1474480661434/qtl1474485107181)
- Click **Skip** to continue with the installation. If the **Allow BEMS to send statistics information to BlackBerry** check box is selected and you provide the credentials in the 'Log Upload Credentials' in the dashboard, the 'Upload of BEMS statistics' settings are configured automatically.
- **24.**In the **Upgrade Complete** dialog box, complete the following steps:
	- a) Verify that the **Start BEMS services** checkbox is selected. If you clear the **Start BEMS services** checkbox, the BEMS installer stops the Good Technology Common Services.
	- b) If you are prompted to restart the computer. Select **Yes, restart my system** or **No, I will restart my system myself**.

**25.**Click **Done**.

**After you finish:** Configure BEMS. The BEMS Dashboard opens at https://localhost:8443/dashboard.

### <span id="page-58-0"></span>**Remove Connect and Presence services**

When you change the instant messaging service from Microsoft Lync Server 2013 to Skype for Business, you must remove the Connect and Presence service components that are configured for the Microsoft Lync Server from your BEMS instances. If you installed BEMS on separate computers, complete this task on each computer that hosts the Connect and Presence services.

Follow the instructions in [Upgrade BEMS](#page-56-0). When you run the setup application:

On the **Services** screen, clear the following checkboxes:

- Under Connect, clear the **Provides instant messaging integration with** checkbox.
- Under Presence, clear the **Provides user presence information from** checkbox.

**After you finish:** To add services, run the setup application and select the service component checkbox for each service that you want to add.

### <span id="page-58-1"></span> **Perform a Silent Install or Upgrade**

You can perform a silent new installation, upgrade, or repair using the silentInstall.bat file or a command prompt. By default, BEMS is installed at the following location: C:\Program Files\BlackBerry\BlackBerry Enterprise Mobility Server.

A template response file **GoodServerSetup.properties** is provided, along with a **silentInstall.bat file** and the BEMS installer, in the installer zip file. The GoodServerSetup.properties file contains the variables and values of the inputs for each screen in the installer for fresh installation, along with instructions on how to edit the variables. The silentInstall.bat file is provided as a convenience to run the silent install command. If you install the BEMS services on separate computers or a custom location (for example, the E drive), modify the GoodServerSetup.properties file accordingly.

**Important:** If you install, perform an upgrade, or repair a BEMS instance that is not installed in the default location, you must update the USER\_INSTALL\_DIR1=<*BEMS path*> property in the GoodServerSetup.properties file before you run the silentInstall.bat file. For example, to install BEMS on an E drive using the same folder path, you must complete the following steps:

- **1.** In a text editor, open the GoodServerSetup.properties file.
- **2.** Locate the existing entry "USER\_INSTALL\_DIR1=C:\\Program Files\\BlackBerry\\BlackBerry Enterprise Mobility Server".
- **3.** Update USER\_INSTALL\_DIR1: parameter with the custom path (for example, USER\_INSTALL\_DIR1=E:\ \Program Files\\BlackBerry\\BlackBerry Enterprise Mobility Server)
- **4.** Save the file.

Double-click **silentInstall.bat file** or in a command prompt, type <*BEMS* Installer> LAX\_VM "%JAVA\_HOME% \bin\java.exe" -i silent -f <response file>

You can enter Admin-user details, machine details, SQL Server details, and other configuration specifics in this property file and then install the BEMS server in an unattended mode.

Installation results are logged in the install log file folder (for example, <drive>:\Users\<alias>\AppData \Local\good). Where <*alias*> is the name of the admin user account.

This silent install feature also can be used to upgrade or repair/modify the server. A password can be specified as part of the command file.

# <span id="page-59-0"></span>**Removing the BEMS software**

When you stop a BEMS instance, it will not be used by your high availability implementation, and all users that are serviced by the discontinued instance are reallocated to other servers automatically as soon as the discontinued instance goes down. This also applies to BlackBerry Connect server instances. If you installed the BEMS services on separate computers, complete these tasks on each computer that hosts the BEMS services.

After the BEMS software is removed, other BEMS instances check the BEMS databases (for example, BEMS-Core and BEMS-Connect) for instances that have not checked in within the default number of days. Inactive server references are removed from the databases automatically.

- For BEMS instances that were installed with the BEMS-Core, Mail, Docs, or Presence services, the default inactive time period is 30 days.
- For BEMS instances that were installed with the Connect service, the default inactive time period is three days.
- **1.** [Remove the BEMS software](#page-59-1).
- **2.** Complete one of the following actions:
	- [In a BlackBerry UEM environment, remove the BEMS server references from the BlackBerry Dynamics](#page-59-2) [connectivity profile.](#page-59-2)
	- [In a Good Control environment, remove the BEMS server references for BlackBerry Work.](#page-60-0)
- **3.** [Remove the BEMS Connect server references for BlackBerry Connect](#page-60-1).

### <span id="page-59-1"></span>**Remove the BEMS software**

Complete one of the following tasks on the computer that hosts BEMS:

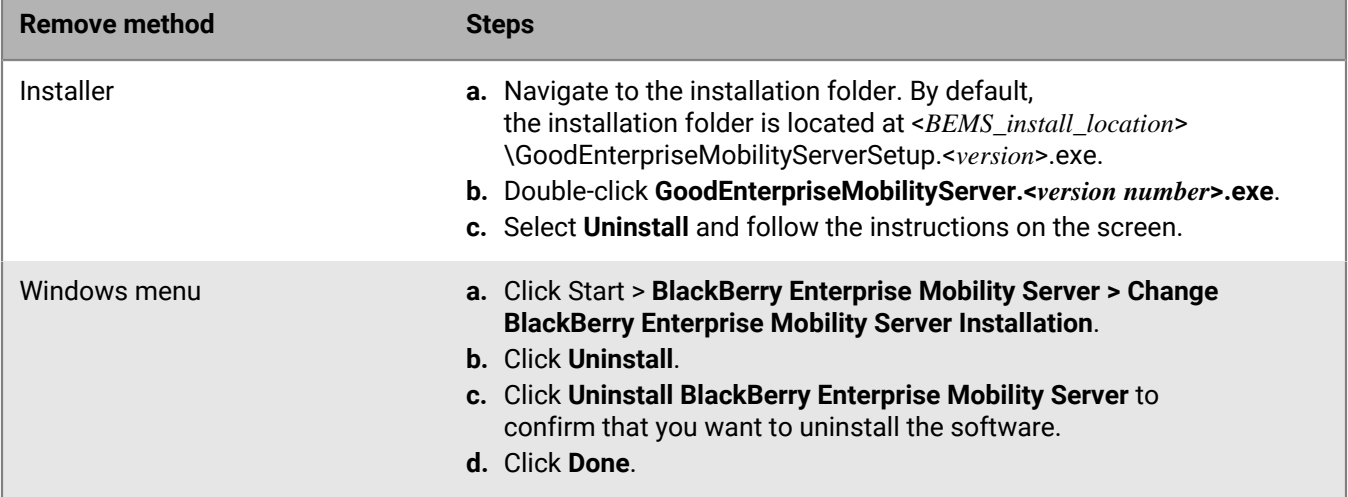

### <span id="page-59-2"></span>**In a BlackBerry UEM environment, remove the BEMS server references from the BlackBerry Dynamics connectivity profile**

**1.** In the BlackBerry UEM management console, on the menu bar, click **Policies and profiles.**

- **2.** Click **Networks and connections > BlackBerry Dynamics connectivity profile**.
- **3.** Click the BlackBerry Dynamics connectivity profile that you want to remove the BEMS instance from.
- **4.** Click .
- **5.** If specified, in the **Additional servers** section, remove the BEMS instances.
- **6.** If specified, in the **IP address ranges** section, remove the BEMS instances.
- **7.** In the **App servers** section, if listed locate the BlackBerry Work app entitlement.
- 8. Click  $\times$  beside the instance that has been decommissioned.
- **9.** Repeat steps 7 and 8 for the following entitlements that might be listed:
	- Good Enterprise Services (com.good.gdserviceentitlement.enterprise)
	- BlackBerry Connect (com.good.goodconnect)
	- Feature-Docs Service Entitlement (com.good.feature.share)
	- BlackBerry Core and Mail Services (com.blackberry.gdserviceentitlement.coreandmail)
	- BlackBerry Presence Service (com.blackberry.gdservice.entitlement.presence)
	- BlackBerry Tasks (com.blackberry.gd.tasks)
	- BlackBerry Notes (com.blackberry.gd.notes)

**10.**Click **Remove** beside any additional entitlements that do not have a BEMS instance associated with them.

**Note:** Only complete this step if a BEMS instance is no longer required in your environment for BlackBerry Dynamics apps.

**11.**Click **Save**.

### <span id="page-60-0"></span>**In a Good Control environment, remove the BEMS server references for BlackBerry Work**

- **1.** Uninstall the BEMS instance on the host machine.
- **2.** In Good Control, under **Apps**, click **Manage Apps**.
- **3.** Click **BlackBerry Work**.
- **4.** Click the **BlackBerry Dynamics** tab.
- **5.** In the **Server** section, click **Edit**.
- **6.** Click the BEMS server that you want to remove. Click  $\blacksquare$ .
- **7.** Click **Save**.

### <span id="page-60-1"></span>**Remove the BEMS Connect server references for BlackBerry Connect**

- **1.** In a BlackBerry UEM environment, complete the following steps:
	- a) Log in to the BlackBerry UEM console.
	- b) On the menu, click **Apps**.
	- c) Search for and click the BlackBerry Connect app.
	- d) On the **Settings > BlackBerry Dynamics** tab, in the **App configuration** section, click the App Configuration you want to remove the BEMS instance from.
	- e) On the **Server Configuration** tab, remove the BEMS instance from the Connect Server Hosts table. For more information, [see "Configure BlackBerry Connect app settings in BlackBerry UEM" in the BlackBerry Connect](https://docs.blackberry.com/en/blackberry-dynamics-apps/blackberry-connect/current/blackberry-connect-administration-guide/wnb1495990451395/njp1495992870361/abg1495992954325) [administration content.](https://docs.blackberry.com/en/blackberry-dynamics-apps/blackberry-connect/current/blackberry-connect-administration-guide/wnb1495990451395/njp1495992870361/abg1495992954325)
- **2.** In a Good Control environment, complete the following steps:
	- a) Uninstall the BEMS instance on the host machine.
	- b) In Good Control, under **Apps**, click **Manage Apps**.
- c) Click **Good Connect**.
- d) Click the **BlackBerry Dynamics** tab.
- e) In the **Server** section, click **Edit**.
- f) Click the BEMS server you want to remove. Click  $\overline{\mathbf{w}}$ .
- **3.** Click **Save**.

# <span id="page-62-0"></span>**Troubleshooting BEMS installation or upgrade**

In some cases you might need to troubleshoot a BEMS installation or upgrade issue. In some cases you might need to return BEMS to the previous version of the software and then retry the upgrade. The approach to take depends on the current state of your environment and the BEMS software versions involved in the upgrade.

For detailed information about the data (for example, BEMS installation logs) that must be captured to assist in troubleshooting and resolving BEMS installation and upgrade issues, visit [support.blackberry.com/community](https://support.blackberry.com/community/s/article/51187) to read article 51187.

# <span id="page-63-0"></span>**Appendices**

## <span id="page-63-1"></span>**Appendix: AlwaysOn Availability support for SQL Server**

The AlwaysOn Availability Groups feature is a high-availability and disaster-recovery solution that provide an enterprise-level alternative to database mirroring. Introduced in SQL Server 2012, AlwaysOn Availability Groups maximize the availability of a set of user databases for an enterprise that is running SQL Server 2012, 2014, 2016, or 2017. An availability group supports a failover environment for a discrete set of user databases, known as availability databases, that fail over together. A read-scale availability group is a group of databases that perform read-only work and are copied from other SQL Server instances.

An availability group supports a set of read-write primary databases and one to eight sets of corresponding secondary databases. Optionally, secondary databases can be made available for read-only access and some backup operations.

For more information about AlwaysOn availability, visit [docs.microsoft.com](https://docs.microsoft.com/en-us/windows/configuration/mobile-devices/product-ids-in-windows-10-mobile) to read [Overview of Always On](https://docs.microsoft.com/en-us/sql/database-engine/availability-groups/windows/overview-of-always-on-availability-groups-sql-server) [Availabilty Groups](https://docs.microsoft.com/en-us/sql/database-engine/availability-groups/windows/overview-of-always-on-availability-groups-sql-server).

### <span id="page-63-2"></span>**Steps to setup SQL Server for AlwaysOn availability**

When you setup SQL Serverfor AlwaysOn availability, you perform the following actions:

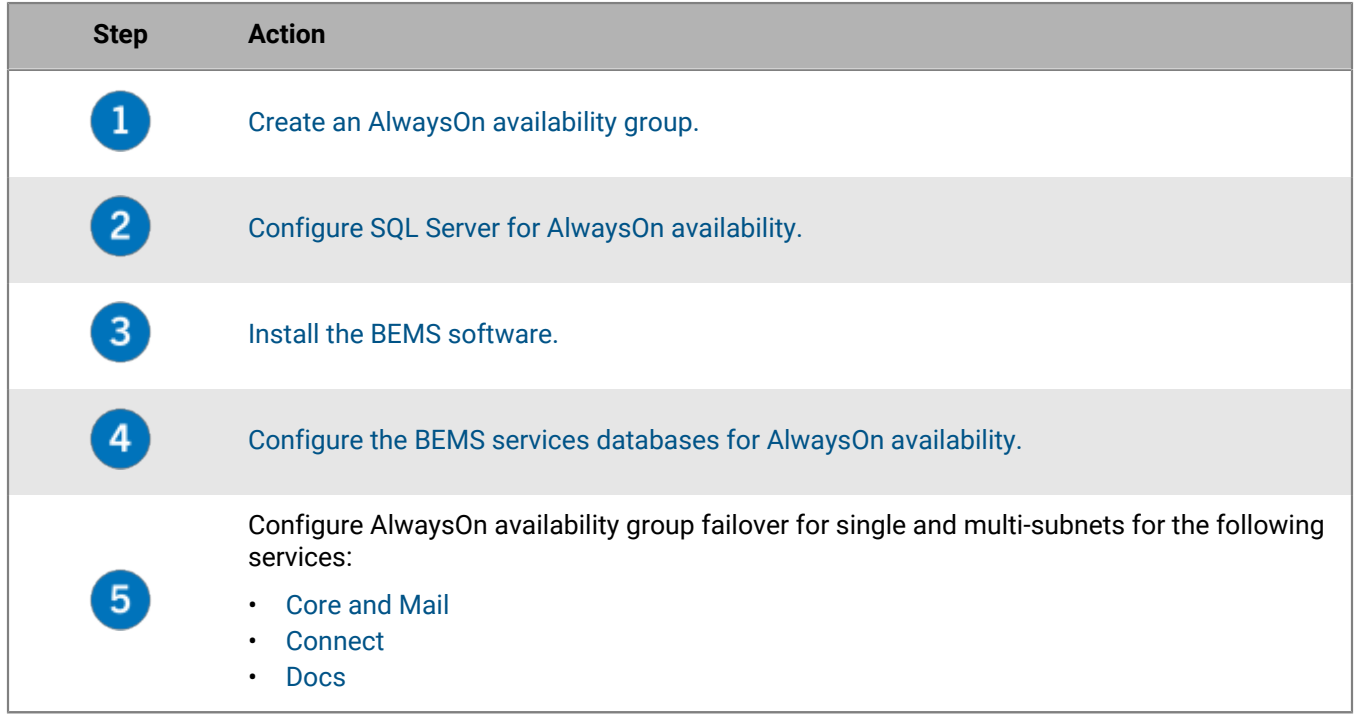

### <span id="page-63-3"></span>**Configure the BEMS services databases for AlwaysOn availability**

Complete this task if you installed BEMS in your environment without specifying the server and database for AlwaysOn during the installation. Complete these steps on each BEMS instance in your environment.

**Note:** If you manually specify the AlwaysOn Listener and database name in the BEMS dashboard, you must specify the updated server and database information when you perform future upgrades. For instructions on upgrading BEMS, see [Upgrade BEMS.](#page-56-0)

**Important:** To install BEMS services connected to a database in AlwaysOn, the instance name must be set to the Listener in the AlwaysOn group, not the cluster name and not the host name of the host server in the cluster.

**Before you begin:** The databases created for BEMS services need to be added into the AlwaysOn group.

- **1.** In the **BlackBerry Enterprise Mobility Server Dashboard**, under **BlackBerry Services Configuration**, click **Mail**.
- **2.** Click **Database**.
- **3.** In the **Server** field, enter the FQDN of the AlwaysOn Listener.
- **4.** In the **Database** field, enter the name of the database that is added to the AlwaysOn Availability Group.
- **5.** Click **Test** to test the connection.
- **6.** Click **Save**.
- **7.** Repeat steps 1 to 7 for the Connect and Docs services.

### <span id="page-64-0"></span>**Enabling AlwaysOn availability group failover to subnets for the BEMS-Core and Mail services**

You can enable availability group failovers to different subnets by setting MultiSubnetFailover to true for the BEMS-Core and Mail services. You can set this option if you have single and multi-subnet connections. For more information about subnet failovers, visit [docs.microsoft.com](https://docs.microsoft.com/en-us/windows/configuration/mobile-devices/product-ids-in-windows-10-mobile) to read [Listeners, clients and failover.](http://docs.microsoft.com/en-us/sql/database-engine/availability-groups/windows/listeners-client-connectivity-application-failover)

For instructions on enabling AlwaysOn availability group failover to subnets for the BEMS-Core and Mail services when installing a new BEMS or upgrading a BEMS instance, see the following:

- During a new installation, see [Install the BEMS software.](#page-52-1)
- During an upgrade, see [Upgrade BEMS.](#page-56-0)

### <span id="page-64-1"></span>**Enabling AlwaysOn availability group failover to subnets for the Connect service**

You can enable availability group failovers to different subnets during BEMS installation, upgrade, and repair processes. You can set this option if you have single and multi-subnet connections. For more information about subnet failovers, see the Microsoft Documentation to read [Listeners, clients and failover.](https://docs.microsoft.com/en-us/sql/database-engine/availability-groups/windows/listeners-client-connectivity-application-failover)

For instructions on enabling AlwaysOn availability group failover to subnets for the Connect service when installing a new BEMS or upgrading a BEMS instance, see the following:

- During a new installation, see [Install the BEMS software.](#page-52-1)
- During an upgrade, see [Upgrade BEMS.](#page-56-0)

### <span id="page-64-2"></span>**Enabling AlwaysOn availability group failover to subnets for the Docs service**

You can enable AlwaysOn availability group failover to subnets for the Docs service during the BEMS installation, upgrade, and repair processes. For instructions on enabling AlwaysOn availability group failover to subnets for the Docs service when installing a new BEMS or upgrading a BEMS instance, see the following:

- During a new installation, see [Install the BEMS software.](#page-52-1)
- During an upgrade, see [Upgrade BEMS.](#page-56-0)

### <span id="page-65-0"></span>**Architecture: BEMS**

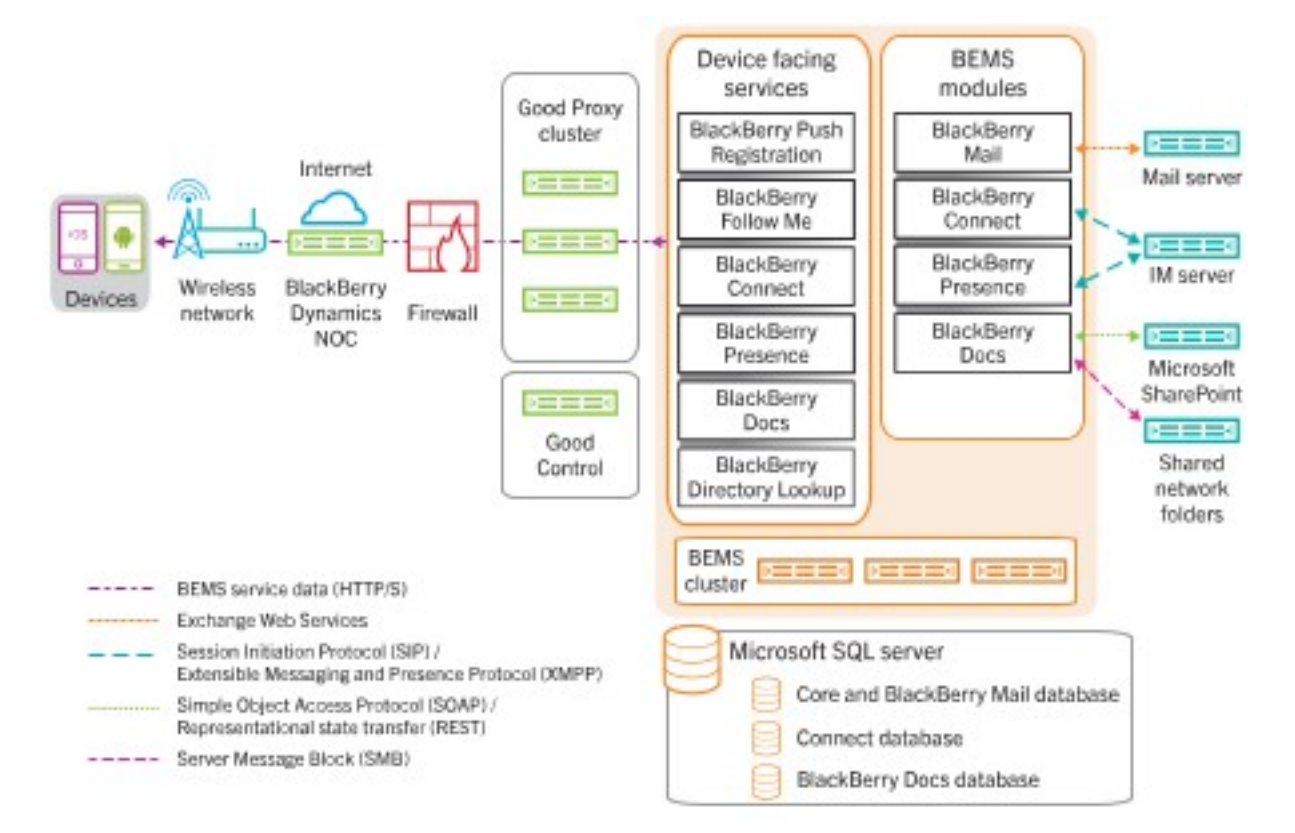

From this high-level architectural view, the diagram does not show how the BlackBerry Work application connects to Microsoft Exchange Server for accessing email. It shows how each BEMS service is accessed by BlackBerry Work on devices, which is BEMS role, to expose secure device-facing services used by BlackBerry Work and make them available to other BlackBerry Dynamics-powered apps. These services currently include BlackBerry Push Registration, BlackBerry Follow Me, BlackBerry Presence, BlackBerry Directory Lookup, and BlackBerry Docs.

Communicating using the protocols shown, the feature modules of BEMS integrate with your backend systems of record using a shared Microsoft SQL Server running multiple databases for Core/Mail, Connect, and Docs.

For high availability, BEMS is deployed as a cluster, with all of its device-facing services provided by all instances of BEMS in the cluster and made available to client devices through the BlackBerry Dynamics infrastructure. Each BlackBerry Dynamics-powered client app connects through a Good Proxy cluster deployed on-premise. Entitlement to use BEMS services is managed through Good Control.

A slightly different view looks like this again at a high level:

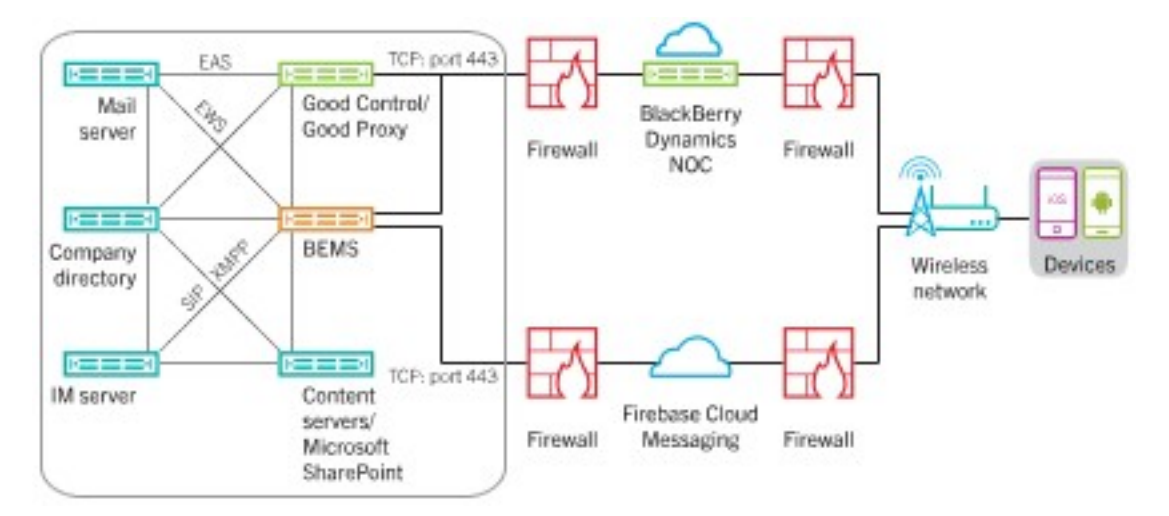

It is important to note in the diagram above that the BlackBerry Mail service utilizes the same database server as Good Control. The database server can be local to Good Control or remote.

Some necessary supporting infrastructure is required to support enterprise network operations. Such components include:

- Microsoft Exchange Server
- Microsoft Lync Server
- Skype for Business
- Cisco Unified Communications Manager for IM and Presence
- Microsoft Active Directory
- Good Control
- Good Proxy

For more information about the BEMS architecture in a BlackBerry UEM environment, [see the BlackBerry UEM](https://docs.blackberry.com/en/endpoint-management/blackberry-uem/current/planning-architecture/architecture/) [Architecture and Data Flow Reference content.](https://docs.blackberry.com/en/endpoint-management/blackberry-uem/current/planning-architecture/architecture/)

# <span id="page-67-0"></span>**Legal notice**

©2021 BlackBerry Limited. Trademarks, including but not limited to BLACKBERRY, BBM, BES, EMBLEM Design, ATHOC, CYLANCE and SECUSMART are the trademarks or registered trademarks of BlackBerry Limited, its subsidiaries and/or affiliates, used under license, and the exclusive rights to such trademarks are expressly reserved. All other trademarks are the property of their respective owners.

This documentation including all documentation incorporated by reference herein such as documentation provided or made available on the BlackBerry website provided or made accessible "AS IS" and "AS AVAILABLE" and without condition, endorsement, guarantee, representation, or warranty of any kind by BlackBerry Limited and its affiliated companies ("BlackBerry") and BlackBerry assumes no responsibility for any typographical, technical, or other inaccuracies, errors, or omissions in this documentation. In order to protect BlackBerry proprietary and confidential information and/or trade secrets, this documentation may describe some aspects of BlackBerry technology in generalized terms. BlackBerry reserves the right to periodically change information that is contained in this documentation; however, BlackBerry makes no commitment to provide any such changes, updates, enhancements, or other additions to this documentation to you in a timely manner or at all.

This documentation might contain references to third-party sources of information, hardware or software, products or services including components and content such as content protected by copyright and/or thirdparty websites (collectively the "Third Party Products and Services"). BlackBerry does not control, and is not responsible for, any Third Party Products and Services including, without limitation the content, accuracy, copyright compliance, compatibility, performance, trustworthiness, legality, decency, links, or any other aspect of Third Party Products and Services. The inclusion of a reference to Third Party Products and Services in this documentation does not imply endorsement by BlackBerry of the Third Party Products and Services or the third party in any way.

EXCEPT TO THE EXTENT SPECIFICALLY PROHIBITED BY APPLICABLE LAW IN YOUR JURISDICTION, ALL CONDITIONS, ENDORSEMENTS, GUARANTEES, REPRESENTATIONS, OR WARRANTIES OF ANY KIND, EXPRESS OR IMPLIED, INCLUDING WITHOUT LIMITATION, ANY CONDITIONS, ENDORSEMENTS, GUARANTEES, REPRESENTATIONS OR WARRANTIES OF DURABILITY, FITNESS FOR A PARTICULAR PURPOSE OR USE, MERCHANTABILITY, MERCHANTABLE QUALITY, NON-INFRINGEMENT, SATISFACTORY QUALITY, OR TITLE, OR ARISING FROM A STATUTE OR CUSTOM OR A COURSE OF DEALING OR USAGE OF TRADE, OR RELATED TO THE DOCUMENTATION OR ITS USE, OR PERFORMANCE OR NON-PERFORMANCE OF ANY SOFTWARE, HARDWARE, SERVICE, OR ANY THIRD PARTY PRODUCTS AND SERVICES REFERENCED HEREIN, ARE HEREBY EXCLUDED. YOU MAY ALSO HAVE OTHER RIGHTS THAT VARY BY STATE OR PROVINCE. SOME JURISDICTIONS MAY NOT ALLOW THE EXCLUSION OR LIMITATION OF IMPLIED WARRANTIES AND CONDITIONS. TO THE EXTENT PERMITTED BY LAW, ANY IMPLIED WARRANTIES OR CONDITIONS RELATING TO THE DOCUMENTATION TO THE EXTENT THEY CANNOT BE EXCLUDED AS SET OUT ABOVE, BUT CAN BE LIMITED, ARE HEREBY LIMITED TO NINETY (90) DAYS FROM THE DATE YOU FIRST ACQUIRED THE DOCUMENTATION OR THE ITEM THAT IS THE SUBJECT OF THE CLAIM.

TO THE MAXIMUM EXTENT PERMITTED BY APPLICABLE LAW IN YOUR JURISDICTION, IN NO EVENT SHALL BLACKBERRY BE LIABLE FOR ANY TYPE OF DAMAGES RELATED TO THIS DOCUMENTATION OR ITS USE, OR PERFORMANCE OR NON-PERFORMANCE OF ANY SOFTWARE, HARDWARE, SERVICE, OR ANY THIRD PARTY PRODUCTS AND SERVICES REFERENCED HEREIN INCLUDING WITHOUT LIMITATION ANY OF THE FOLLOWING DAMAGES: DIRECT, CONSEQUENTIAL, EXEMPLARY, INCIDENTAL, INDIRECT, SPECIAL, PUNITIVE, OR AGGRAVATED DAMAGES, DAMAGES FOR LOSS OF PROFITS OR REVENUES, FAILURE TO REALIZE ANY EXPECTED SAVINGS, BUSINESS INTERRUPTION, LOSS OF BUSINESS INFORMATION, LOSS OF BUSINESS OPPORTUNITY, OR CORRUPTION OR LOSS OF DATA, FAILURES TO TRANSMIT OR RECEIVE ANY DATA, PROBLEMS ASSOCIATED WITH ANY APPLICATIONS USED IN CONJUNCTION WITH BLACKBERRY PRODUCTS OR SERVICES, DOWNTIME COSTS, LOSS OF THE USE OF BLACKBERRY PRODUCTS OR SERVICES OR ANY PORTION THEREOF OR OF ANY AIRTIME SERVICES, COST OF SUBSTITUTE GOODS, COSTS OF COVER, FACILITIES OR SERVICES, COST OF CAPITAL, OR OTHER SIMILAR PECUNIARY LOSSES, WHETHER OR NOT SUCH DAMAGES

WERE FORESEEN OR UNFORESEEN, AND EVEN IF BLACKBERRY HAS BEEN ADVISED OF THE POSSIBILITY OF SUCH DAMAGES.

TO THE MAXIMUM EXTENT PERMITTED BY APPLICABLE LAW IN YOUR JURISDICTION, BLACKBERRY SHALL HAVE NO OTHER OBLIGATION, DUTY, OR LIABILITY WHATSOEVER IN CONTRACT, TORT, OR OTHERWISE TO YOU INCLUDING ANY LIABILITY FOR NEGLIGENCE OR STRICT LIABILITY.

THE LIMITATIONS, EXCLUSIONS, AND DISCLAIMERS HEREIN SHALL APPLY: (A) IRRESPECTIVE OF THE NATURE OF THE CAUSE OF ACTION, DEMAND, OR ACTION BY YOU INCLUDING BUT NOT LIMITED TO BREACH OF CONTRACT, NEGLIGENCE, TORT, STRICT LIABILITY OR ANY OTHER LEGAL THEORY AND SHALL SURVIVE A FUNDAMENTAL BREACH OR BREACHES OR THE FAILURE OF THE ESSENTIAL PURPOSE OF THIS AGREEMENT OR OF ANY REMEDY CONTAINED HEREIN; AND (B) TO BLACKBERRY AND ITS AFFILIATED COMPANIES, THEIR SUCCESSORS, ASSIGNS, AGENTS, SUPPLIERS (INCLUDING AIRTIME SERVICE PROVIDERS), AUTHORIZED BLACKBERRY DISTRIBUTORS (ALSO INCLUDING AIRTIME SERVICE PROVIDERS) AND THEIR RESPECTIVE DIRECTORS, EMPLOYEES, AND INDEPENDENT CONTRACTORS.

IN ADDITION TO THE LIMITATIONS AND EXCLUSIONS SET OUT ABOVE, IN NO EVENT SHALL ANY DIRECTOR, EMPLOYEE, AGENT, DISTRIBUTOR, SUPPLIER, INDEPENDENT CONTRACTOR OF BLACKBERRY OR ANY AFFILIATES OF BLACKBERRY HAVE ANY LIABILITY ARISING FROM OR RELATED TO THE DOCUMENTATION.

Prior to subscribing for, installing, or using any Third Party Products and Services, it is your responsibility to ensure that your airtime service provider has agreed to support all of their features. Some airtime service providers might not offer Internet browsing functionality with a subscription to the BlackBerry® Internet Service. Check with your service provider for availability, roaming arrangements, service plans and features. Installation or use of Third Party Products and Services with BlackBerry's products and services may require one or more patent, trademark, copyright, or other licenses in order to avoid infringement or violation of third party rights. You are solely responsible for determining whether to use Third Party Products and Services and if any third party licenses are required to do so. If required you are responsible for acquiring them. You should not install or use Third Party Products and Services until all necessary licenses have been acquired. Any Third Party Products and Services that are provided with BlackBerry's products and services are provided as a convenience to you and are provided "AS IS" with no express or implied conditions, endorsements, guarantees, representations, or warranties of any kind by BlackBerry and BlackBerry assumes no liability whatsoever, in relation thereto. Your use of Third Party Products and Services shall be governed by and subject to you agreeing to the terms of separate licenses and other agreements applicable thereto with third parties, except to the extent expressly covered by a license or other agreement with BlackBerry.

The terms of use of any BlackBerry product or service are set out in a separate license or other agreement with BlackBerry applicable thereto. NOTHING IN THIS DOCUMENTATION IS INTENDED TO SUPERSEDE ANY EXPRESS WRITTEN AGREEMENTS OR WARRANTIES PROVIDED BY BLACKBERRY FOR PORTIONS OF ANY BLACKBERRY PRODUCT OR SERVICE OTHER THAN THIS DOCUMENTATION.

BlackBerry Enterprise Software incorporates certain third-party software. The license and copyright information associated with this software is available at [http://worldwide.blackberry.com/legal/thirdpartysoftware.jsp.](https://www.blackberry.com/us/en/legal/third-party-software)

BlackBerry Limited 2200 University Avenue East Waterloo, Ontario Canada N2K 0A7

BlackBerry UK Limited Ground Floor, The Pearce Building, West Street, Maidenhead, Berkshire SL6 1RL United Kingdom

Published in Canada